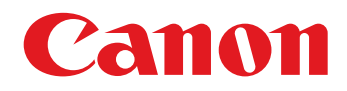

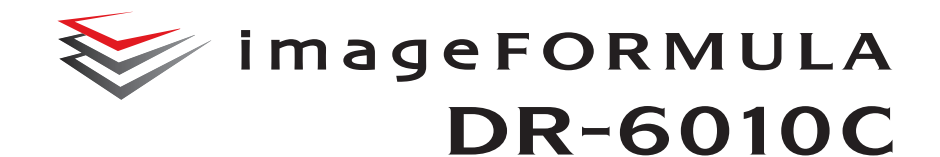

## **Manuale utente**

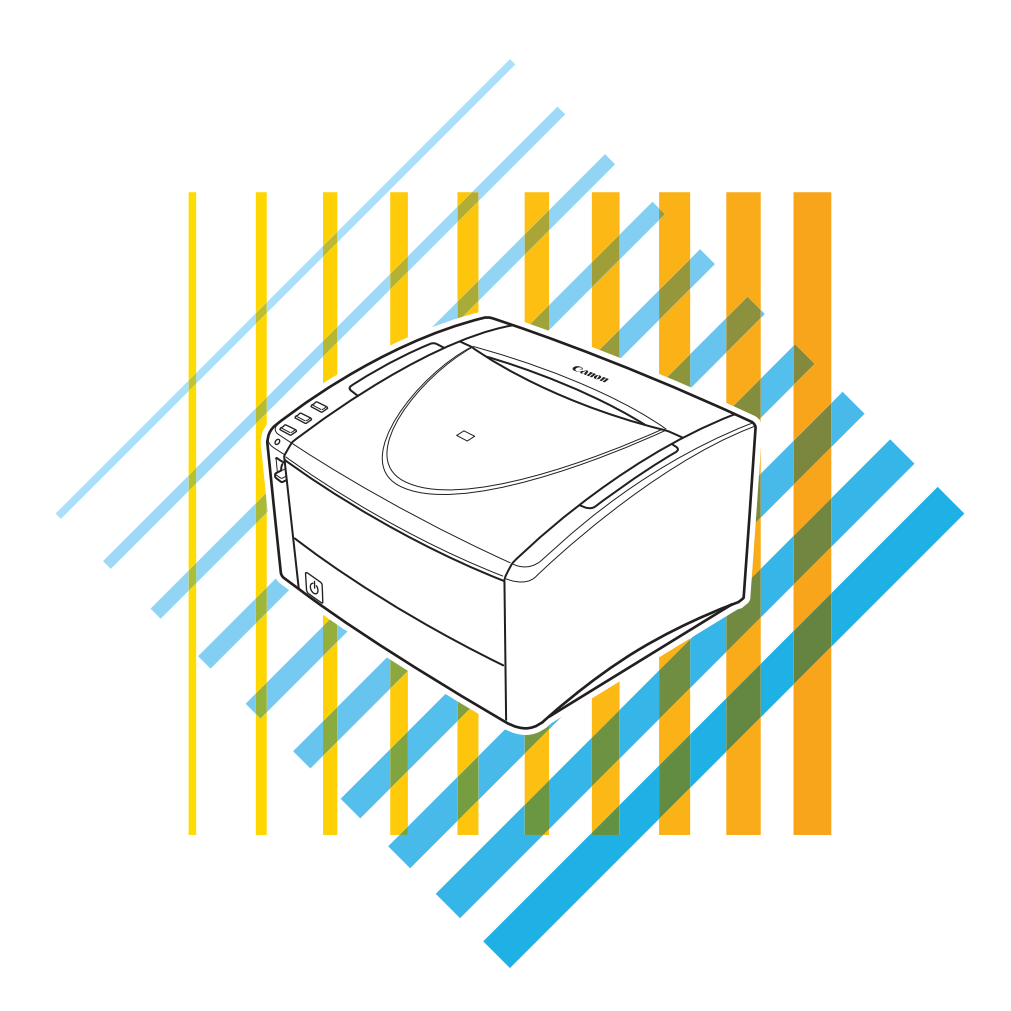

Prima di usare lo scanner, leggere attentamente il presente manuale. Al termine, conservare il manuale in un luogo sicuro per eventuali consultazioni future.

#### **Solo per Unione Europea (ed AEE).**

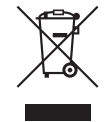

Questo simbolo indica che il prodotto non può essere eliminato come rifiuto ordinario in conformità alla Direttiva WEEE (2002/96/EC) e alla normativa locale vigente. Il prodotto deve essere smaltito presso i centri di raccolta differenziata, ad esempio un distributore autorizzato che applichi il principio del "vuoto a rendere", ovvero del ritiro delle vecchie apparecchiature elettriche al momento dell'acquisto delle nuove, o un deposito autorizzato allo smaltimento dei rifiuti derivanti dal disuso delle apparecchiature elettriche ed elettroniche. La gestione impropria di questo tipo di rifiuti può avere un impatto negativo sull'ambiente e sulla salute umana causato dalle sostanze potenzialmente pericolose prodotte dalle apparecchiature elettriche ed elettroniche. Un corretto smaltimento di tali prodotti contribuirà inoltre a un uso efficace delle risorse naturali. Per ulteriori informazioni sui centri di raccolta e recupero dei rifiuti derivanti dal disuso delle apparecchiature, consultare la Direttiva WEEE e rivolgersi alle autorità competenti. Un corretto smaltimento di tali prodotti contribuirà inoltre a un uso efficace delle risorse naturali ed eviterà di incorrere nelle sanzioni amministrative di cui all'art. 50 e sequenti del D.Lgs. 22/97. Per ulteriori informazioni sullo smaltimento e il recupero dei prodotti WEEE, visitare il sito www.canon-europe.com/environment.

(AEE: Norvegia, Islanda e Liechtenstein)

#### **Nome modello**

Per le regolamentazioni di sicurezza in ogni area di vendita di questa document scanner possono essere forniti i seguenti nomi.

Modell DR-6010C: M11072

#### **Marchi commerciali**

- Canon e il logo Canon sono marchi registrati di Canon Inc.
- imageFORMULA è un marchio di CANON ELECTRONICS INC.
- Microsoft, Windows e SharePoint sono marchi registrati o marchi commerciali della Microsoft Corporation negli Stati Uniti e in altri Paesi.
- ISIS è un marchio registrato di Open Text negli Stati Uniti.
- Intel e Pentium sono marchi registrati della Intel Corporation.
- Adaptec e un marchio registrato di Adaptec Inc.
- Adobe, the Adobe logo, Acrobat, the Adobe PDF logo, and Adobe Reader are either registered trademarks or trademarks of Adobe Systems Incorporated in the United States and/or other countries.

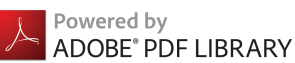

• Gli altri prodotti e le ragioni sociali citati nel presente documento sono marchi di fabbrica dei rispettivi proprietari.

#### **Copyright**

Copyright 2017 by CANON ELECTRONICS INC. Tutti i diritti riservati. La presente pubblicazione non può essere riprodotta o trasmessa, in nessuna forma e attraverso nessun mezzo, elettronico o meccanico, né attraverso fotocopie o registrazioni né con sistemi di memorizzazione delle informazioni o di recupero senza previa autorizzazione scritta della CANON ELECTRONICS INC.

#### **Avviso di riproduzione**

Questo dispositivo è progettato per gli usi consentiti dalla legge, nel rispetto di tutte le leggi applicabili, tra cui le norme anti-contraffazione e per la protezione dei diritti d'autore, oltre a quelle riguardanti la sicurezza nazionale. Chiunque riproduca uno qualsiasi dei materiali seguenti (intenzionalmente o meno) al fine di sostituirlo all'originale, è perseguibile per legge.

- Carta moneta o banconote (nazionali o straniere)
- Francobolli, valori bollati o altri bolli simili
- Certificati azionari, certificati obbligazionari, cambiali, assegni o altri certificati di valore
- Passaporti, licenze oppure altri certificati o documenti rilasciati da agenzie o funzionari pubblici

Questo elenco non è esaustivo.

Canon non è responsabile delle modalità di utilizzo dello scanner da parte dei singoli utenti. Si ricorda che alcuni tipi di proprietà intellettuale sono protetti dalle leggi sul copyright e che il materiale coperto da copyright non può essere riprodotto senza l'autorizzazione esplicita del titolare, tranne che per uso personale o domestico in circostanze limitate.

#### **Avvisi**

Le informazioni contenute nel presente documento sono soggette a modifiche senza preavviso.

CANON ELECTRONICS INC. NON RICONOSCE NESSUNA GARANZIA DI NESSUN TIPO RELATIVAMENTE A QUESTO MATERIALE, ESPLICITA O IMPLICITA, ECCETTO QUANTO PREVISTO DAL PRESENTE DOCUMENTO, CIÒ COMPRENDE, LE GARANZIE DI COMMERCIABILITÀ, IDONEITÁ AD UN USO PARTICOLARE O CONTRO LA VIOLAZIONE DI QUALSIASI BREVETTO. CANON ELECTRONICS INC. NON SI REPUTA RESPONSABILE PER EVENTUALI DANNI DIRETTI, ACCIDENTALI O CONSEQUENZIALI DI QUALSIASI NATURA, O DI PERDITE O SPESE CAUSATI DALL'UTILIZZO DI QUESTO MATERIALE.

## **INTRODUZIONE**

Grazie per aver scelto lo scanner per documenti Canon DR-6010C. Prima di usare lo scanner, leggere attentamente il presente manuale, per familiarizzare con le prestazioni dell'unità e ottenere i risultati migliori. Al termine, conservare il manuale in un luogo sicuro per eventuali consultazioni future.

## **Manuali dello scanner**

Questo manuale utente è suddiviso in due sezioni: [Hardware](#page-5-0) e [Software.](#page-94-0) La sezione Hardware contiene informazioni generali e istruzioni sull'utilizzo dello scanner. La sezione Software spiega come eseguire le necessarie impostazioni del software per utilizzare lo scanner.

### **Hardware**

### **[Capitolo 1 Operazioni preliminari](#page-8-0)**

Istruzioni di sicurezza, caratteristiche, parti dello scanner

### **[Capitolo 2 Installazione](#page-16-0)**

Ambiente operativo dello scanner e procedure di installazione

#### **[Capitolo 3 Funzionamento di base](#page-25-0)**

Tipi di documento supportati, procedura di scansione standard, operazioni per la rimozione degli inceppamenti

#### **[Capitolo 4 Manutenzione](#page-65-0)**

Procedure di manutenzione ordinaria, sostituzione del rullo

### **[Capitolo 5 Risoluzione dei problemi](#page-78-0)**

Informazioni per la risoluzione dei problemi, procedura di disinstallazione dell'applicazione

### **[Capitolo 6 Appendice](#page-89-0)**

Specifiche del prodotto e disegni quotati

### **Software**

**[Capitolo 7 Impostazioni del driver ISIS/TWAIN](#page-96-0)** Impostazioni del driver ISIS/TWAIN

#### **[Capitolo 8 Impostazioni dello Strumento registrazione lavoro](#page-128-0)**

Impostazioni dello Strumento registrazione lavoro

### **[Capitolo 9 Esempi pratici](#page-139-0)**

Suggerimenti e informazioni aggiuntive sulle impostazioni del driver ISIS/TWAIN

### **Simboli utilizzati in questo manuale**

I seguenti simboli sono utilizzati nel presente manuale per la spiegazione di procedure, restrizioni, precauzioni per il maneggio ed istruzioni che devono essere rispettate per ragioni di sicurezza.

#### $\sqrt{ }$ **AVVERTENZA**

**Indica che una mancata osservanza della corretta procedura potrebbe provocare gravi lesioni o la morte. Per usare l'apparecchio in modo sicuro, osservare sempre questi richiami all'attenzione.**

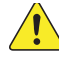

## **ATTENZIONE**

**Indica che una mancata osservanza della corretta procedura potrebbe provocare gravi lesioni o danneggiare l'unità. Per usare l'apparecchio in modo sicuro, osservare sempre queste avvertenze con attenzione.**

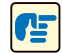

## **IMPORTANTE**

Indica i requisiti operativi e le restrizioni. Leggere attentamente queste indicazioni per un corretto funzionamento della macchina ed evitare che questa venga danneggiata.

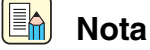

Indica un chiarimento relativo a un'operazione, o contiene spiegazioni aggiuntive relative a una procedura. Si consiglia vivamente di leggere sempre le note.

#### [\(Vedere "Documenti" alla pagina 3-1\)](#page-25-1)

Indica il numero di pagina e il titolo di una sezione che contiene informazioni correlate. Fare clic per passare alla pagina in questione.

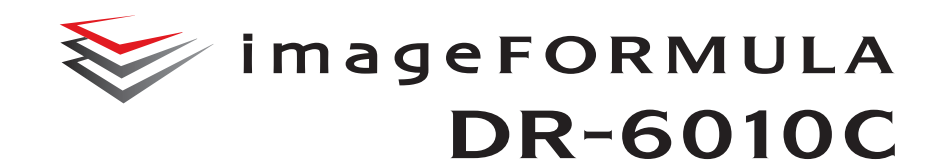

## <span id="page-5-0"></span>**Manuale utente Hardware**

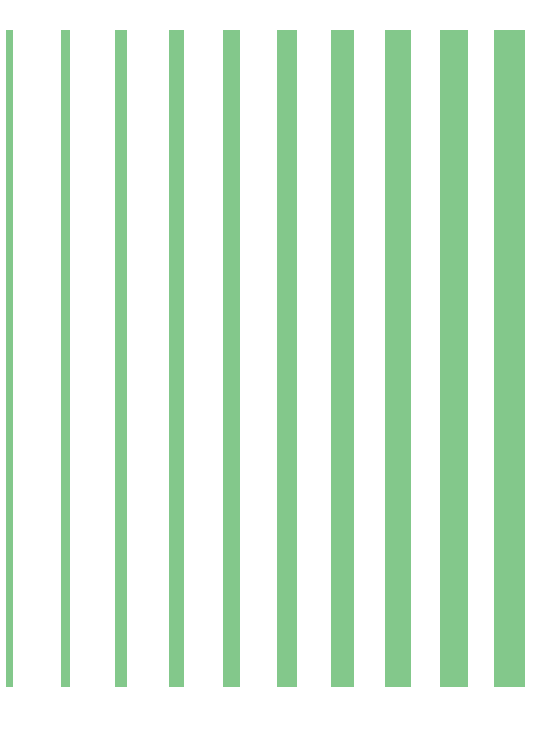

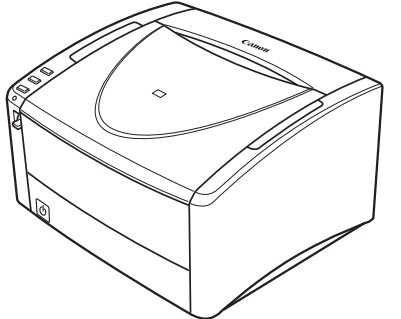

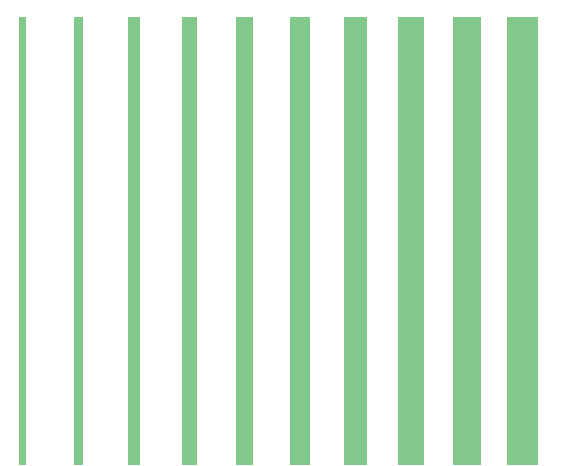

## **Sommario**

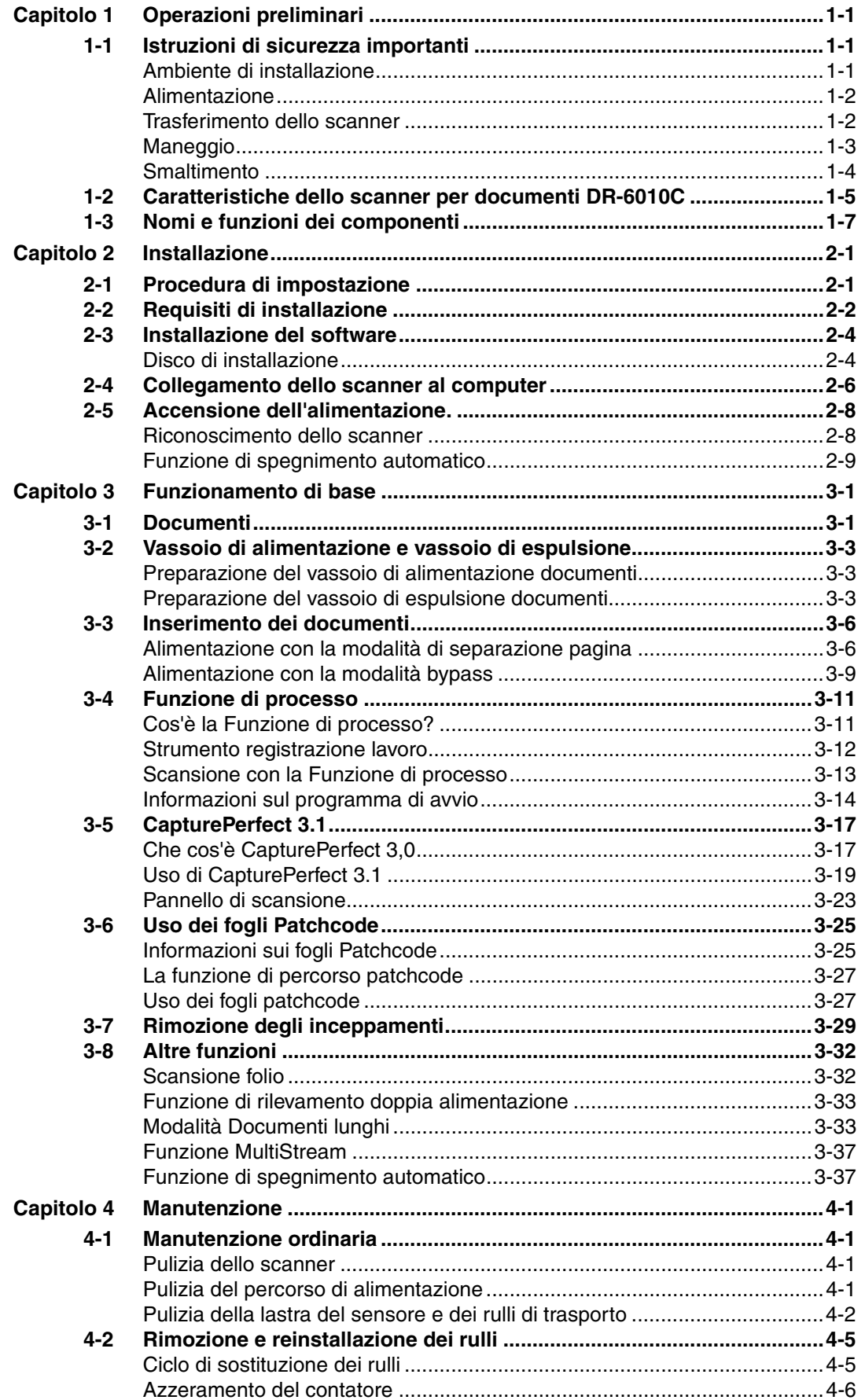

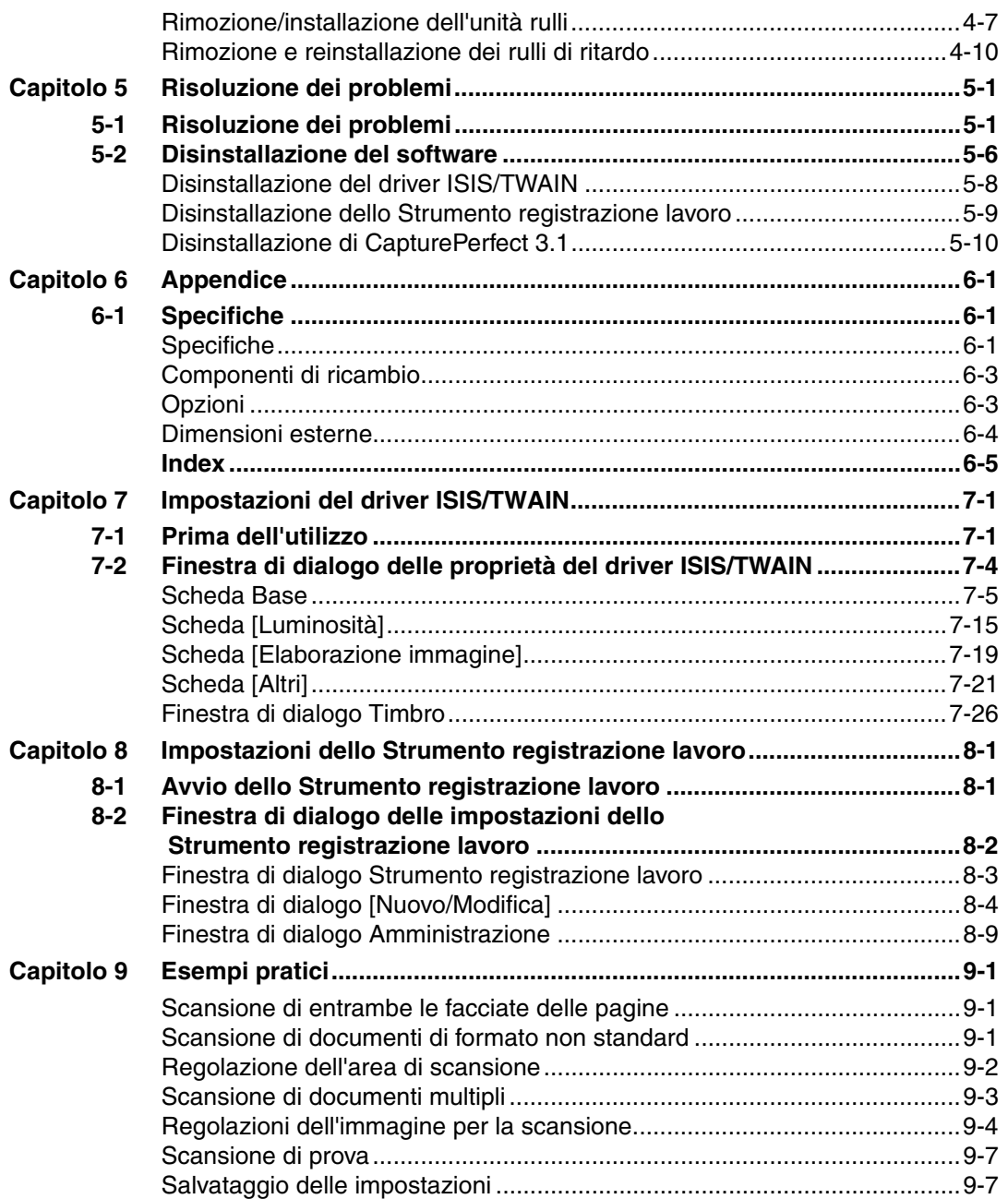

<span id="page-8-0"></span>*Document Scanner DR-6010C*

## <span id="page-8-1"></span>**Capitolo 1 Operazioni preliminari**

## <span id="page-8-2"></span>**1-1 Istruzioni di sicurezza importanti**

Per garantire il funzionamento sicuro di questo scanner, leggere le avvertenze e le precauzioni di sicurezza descritte di seguito.

## <span id="page-8-3"></span>**Ambiente di installazione**

L'ambiente di installazione influisce sulle prestazioni dello scanner. Assicurarsi quindi che l'ambiente di installazione dello scanner risponda ai seguenti requisiti.

• Fornire uno spazio adeguato attorno allo scanner per il corretto funzionamento, la manutenzione e la ventilazione.

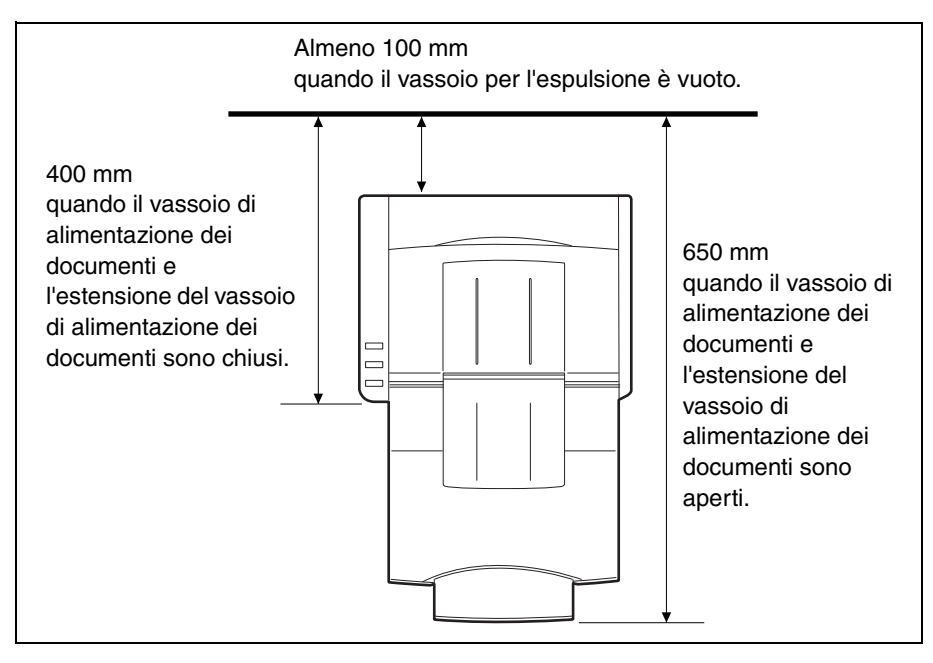

- Se i documenti sottoposti a scansione vengono espulsi sul retro dello scanner, lasciare spazio sufficiente dietro lo scanner per i documenti espulsi dopo la scansione. [\(Vedere "Preparazione del](#page-27-3)  [vassoio di espulsione documenti", alla pagina 3-3\).](#page-27-3)
- Evitare di installare l'apparecchio in luoghi esposti alla luce diretta del sole. Se ciò fosse inevitabile, utilizzare le tende per proteggere lo scanner dal sole.
- Evitare luoghi dove la polvere si accumula in notevole quantità.
- Evitare ambienti caldi o umidi, non collocare l'unità in prossimità di rubinetti dell'acqua, scaldabagni o umidificatori.
- Evitare luoghi interessati dall'emissione di gas d'ammoniaca.
- Non collocare l'apparecchio in prossimità di sostanze volatili o infiammabili, quali l'alcol o il diluente.
- Evitare ambienti soggetti a vibrazioni.

• Evitare che lo scanner venga sottoposto a variazioni repentine di temperatura. Se l'ambiente in cui si installa lo scanner è fresco ma viene riscaldato rapidamente, si possono formare goccioline d'acqua (condensa) al suo interno. Ciò può causare uno scadimento evidente della qualità di scansione.

Per una qualità di scansione ottimale si raccomanda che siano presenti le seguenti condizioni: Temperatura ambiente: da 10 °C a 32,5 °C

Umidità: 20% dal 20 all'80% di umidità relativa

• Non installare lo scanner in prossimità di apparecchiature che generano campi elettromagnetici (ad esempio altoparlanti, televisori o radio).

### <span id="page-9-0"></span>**Alimentazione**

- Collegare solamente a una presa dalla tensione e dalla frequenza di alimentazione consigliata. (220-240 V, 50/60 Hz)
- Non utilizzare una alimentazione diversa da quella consigliata per la tensione specificata. Infatti, potrebbe verificarsi un incendio o una scossa elettrica.
- Non collegare lo scanner a una presa di corrente alla quale sono già collegate altre apparecchiature elettriche. Inoltre, se si utilizza una prolunga, verificare che questa sia conforme ai requisiti dello scanner.
- Il cavo di alimentazione potrebbe danneggiarsi se calpestato di frequente o se sopra vi si collocano oggetti pesanti. L'uso continuato di un cavo di alimentazione danneggiato può causare incidenti, quali incendio o scossa elettrica.
- Non utilizzare il cavo di alimentazione se arrotolato.
- Non tirare direttamente il cavo di alimentazione. Quando si stacca il cavo di alimentazione dalla presa, afferrare direttamente la spina e rimuoverla dalla presa.
- La zona attorno alla spina elettrica deve essere libera da oggetti in modo da poterla scollegare facilmente in caso di emergenza.
- In caso di dubbi riguardanti l'alimentazione di corrente, contattare il rivenditore autorizzato di zona Canon o l'assistenza tecnica per ulteriori informazioni.

## <span id="page-9-1"></span>**Trasferimento dello scanner**

• Quando si sposta lo scanner, è necessario afferrarlo sempre con tutte e due le mani per evitare che cada. Lo scanner pesa da solo circa 6,5 kg.

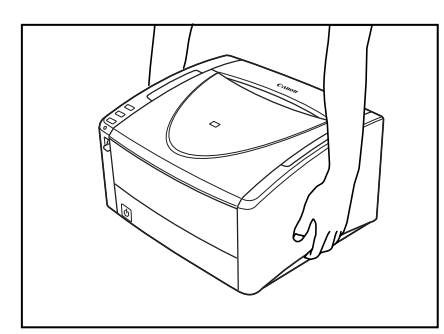

## **ATTENZIONE**

• Assicurarsi di scollegare il cavo di interfaccia e il cavo di alimentazione quando si trasferisce lo scanner. Se lo scanner viene trasportato senza prima scollegare questi componenti, le spine e i connettori potrebbero subire danni.

### <span id="page-10-0"></span>**Maneggio**

## **AVVERTENZA**

**Fare attenzione alle seguenti precauzioni ogniqualvolta si utilizza lo scanner. La mancata osservanza di queste istruzioni può provocare incendi o folgorazioni.**

- Vicino allo scanner, non utilizzare mai alcool, benzene, solvente, spray aerosol né alcun **tipo di sostanza altamente infiammabile.**
- Non tagliare, danneggiare o modificare il cavo di alimentazione. Non collocare oggetti **pesanti sul cavo di alimentazione, non tirarlo né piegarlo.**
- Non collegare mai il cavo di alimentazione quando si hanno le mani umide/bagnate.
- **Non collegare lo scanner ad una presa multipla esterna.**
- **Non annodare o arrotolare il cavo di alimentazione, perché questo potrebbe provocare un incendio o una folgorazione. Quando si collega il cavo di alimentazione, accertarsi che la spina sia saldamente e completamente inserita nella presa elettrica.**
- Il set cavo di alimentazione in dotazione è destinato esclusivamente all'uso con questo **scanner e non va utilizzato con altre apparecchiature elettroniche. Inoltre non utilizzate set cavo di alimentazione diversi da quelli forniti in dotazione con lo scanner, per evitare il pericolo di incendi o folgorazione.**
- Non disassemblare o modificare lo scanner.
- **Prima di procedere alla pulizia dello scanner, spegnerlo con l'interruttore di accensione e scollegare il cavo di alimentazione dalla presa.**
- Pulire lo scanner usando un panno leggermente inumidito e ben strizzato. Non utilizzare **mai alcool, benzene, solvente, né qualsiasi altro tipo di sostanza infiammabile.**
- Se lo scanner produce strani rumori oppure emana fumo, calore o odori inusuali, oppure **se lo scanner non funziona o si verificano altre anomalie quando lo si usa, spegnerlo immediatamente con l'interruttore di accensione e staccare la spina di alimentazione dalla presa elettrica. Per ricevere ulteriori informazioni, rivolgersi al rivenditore di zona autorizzato Canon o a un rappresentante del servizio di assistenza.**
- Non fare cadere lo scanner ed evitare che subisca colpi o urti violenti. Qualora lo scanner **dovesse danneggiarsi, spegnerlo immediatamente con l'interruttore di accensione e staccare la spina di alimentazione dalla presa elettrica. Poi, contattare il rivenditore autorizzato di zona Canon o un rappresentante dell'assistenza per far riparare lo scanner.**
- **Prima di spostare lo scanner, spegnerlo con l'interruttore di accensione e staccare la spina di alimentazione dalla presa elettrica.**

## **ATTENZIONE**

- Non installare lo scanner su una superficie instabile o inclinata, né in una zona soggetta a **vibrazioni eccessive, perché lo scanner potrebbe cadere con conseguenti danni personali o all'apparecchio.**
- Non ostruire le aperture di ventilazione. Senza un'adequata ventilazione lo scanner **potrebbe surriscaldarsi e rischiare di incendiarsi.**
- **Non sistemare mai piccoli oggetti, come graffette, fermagli per carta o monili sullo scanner. Questi infatti possono cadere nello scanner e causare un incendio o una scossa elettrica. Qualora tali oggetti dovessero cadere nello scanner, spegnere quest'ultimo immediatamente con l'interruttore di accensione e staccare la spina di alimentazione dalla presa elettrica. Poi, contattare il rivenditore autorizzato di zona Canon o un rappresentante dell'assistenza per far riparare lo scanner.**
- Non installare lo scanner in un luogo umido o polveroso. Infatti, potrebbe verificarsi un **incendio o una scossa elettrica.**
- **Non appoggiare oggetti sullo scanner. Tali oggetti possono rovesciarsi o cadere provocando lesioni alla persona.**
- Per scollegare il cavo di alimentazione, farlo direttamente con la relativa spina. Non tirare **direttamente il cavo di alimentazione, per evitare di danneggiare o scoprire i fili interni e con ciò rischiare di provocare incendi o scosse elettriche.**
- Lasciare spazio sufficiente attorno alla spina di alimentazione per poterla staccare **facilmente. Se si collocano oggetti attorno alla spina di alimentazione, sarà difficoltoso staccarla in caso di emergenza.**
- Non fare penetrare acqua o sostanze infiammabili (alcol, diluenti, benzene, ecc.) **all'interno dello scanner, per evitare il rischio di incendi o scosse elettriche.**
- Spegnere l'interruttore di accensione quando non si usa lo scanner per un lungo periodo, **come ad esempio di notte. Inoltre, per questioni di sicurezza, spegnere l'interruttore di accensione, scollegare il cavo di alimentazione dalla presa elettrica quando l'apparecchio non verrà usato per un periodo di tempo prolungato, come ad esempio durante lunghi periodi di vacanza.**
- **Evitare di indossare indumenti ampi o monili che potrebbero rimanere intrappolati nello scanner mentre lo si utilizza. Ciò potrebbe essere causa di lesioni alla persona. Prestare estrema attenzione alle cravatte e ai capelli lunghi. Se qualcosa rimane intrappolato nello scanner, disinserire immediatamente la spina per arrestarlo.**
- Fare attenzione quando si posiziona la carta nello scanner e quando si rimuove la carta **inceppata. Si corre il rischio di tagliarsi con i bordi dei fogli di carta.**

## <span id="page-11-0"></span>**Smaltimento**

Per lo smaltimento dello scanner, attenersi alle regolamentazioni e alle leggi locali o rivolgersi al proprio rivenditore.

## <span id="page-12-0"></span>**1-2 Caratteristiche dello scanner per documenti DR-6010C**

Le principali caratteristiche e funzioni dello scanner per documenti DR-6010C sono le seguenti:

**• Alimentazione rapida dei documenti**

Lo scanner può digitalizzare un massimo di 60 documenti al minuto in una serie di dimensioni che vanno dai biglietti da visita a documenti A4. (Condizioni di scansione: bianco e nero, A4 verticale, 200 dpi). La velocità di scansione è la stessa per il colore e per la scala di grigi.

- **Interfaccia USB 2.0** Lo scanner supporta lo standard Hi-Speed USB 2.0. [\(Vedere "2-2 Requisiti di installazione", alla](#page-17-1)  [pagina 2-2.\)](#page-17-1)
- **Supporto colore/scala di grigi**

Lo scanner è in grado di digitalizzare documenti a colori a 24 bit o con 256 sfumature di grigio.

**• Supporto di numerose modalità di scansione**

Lo scanner supporta le seguenti modalità di scansione, in base al tipo di documento:

- Modalità solo fronte/fronte retro
- Modalità a fogli singoli/doppio percorso di alimentazione
- **Percorso a U**

L'alimentazione e l'espulsione dei documenti avviene sulla parte anteriore dello scanner. [\(Vedere](#page-27-4)  ["3-2 Vassoio di alimentazione e vassoio di espulsione", alla pagina 3-3.\)](#page-27-4)

**• Percorso diretto**

I documenti vengono espulsi sul retro dello scanner. Nota: i documenti vengono impilati seguendo un ordine inverso a quello dell'alimentazione. [\(Vedere "3-2 Vassoio di alimentazione e](#page-27-4)  [vassoio di espulsione", alla pagina 3-3.\)](#page-27-4)

**• Rilevamento delle dimensioni della carta**

Lo scanner è in grado di rilevare automaticamente le dimensioni dell'immagine da digitalizzare e di eliminare l'eventuale spazio superfluo lungo i bordi in fase di memorizzazione, anche se il documento presenta dimensioni irregolari.

### **• Rilevamento doppia alimentazione**

Lo scanner interrompe l'alimentazione dei documenti dopo aver rilevato che è in corso l'alimentazione contemporanea di più di un documento. [\(Vedere "Funzione di rilevamento doppia](#page-57-2)  [alimentazione", alla pagina 3-33\).](#page-57-2)

**• Allineamento**

Lo scanner raddrizza le immagini dopo aver rilevato che l'immagine su un documento è stato caricata disallineata.

## **• Digitalizzazione biglietti da visita**

È possibile digitalizzare biglietti da visita e carte d'identità. Si noti che le carte di credito con rilievo o simili non possono essere digitalizzate. [\(Vedere "3-1 Documenti", alla pagina 3-1.\)](#page-25-1)

### **• Rilevamento automatico del colore**

Lo scanner rileva se il documento digitalizzato è a colori oppure in bianco e nero, e salva l'immagine di conseguenza.

### **• Riconoscimento orientamento testo**

Questa modalità identifica l'orientamento dei caratteri in un documento e ruota le immagini in modo che l'orientamento dei caratteri digitalizzati sia diritto.

### **• Modalità di miglioramento testo**

Questa modalità consente di digitalizzare i documenti con sfondi scuri o con scritte appena leggibili fatte a matita.

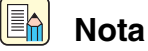

Questa modalità funziona efficacemente solo con alcuni tipi di documento.

### **• Eliminazione colore**

La funzione Elimina colore consente di specificare un colore da omettere durante la scansione delle immagini.

#### **• Enfatizza colore**

La funzione Enfatizza colore consente di specificare un colore da enfatizzare durante la scansione delle immagini.

#### **• Funzione "Salta pagine vuote"**

La funzione Salta pagine vuote consente di digitalizzare un originale senza memorizzare pagine vuote, indipendentemente dal fatto che le pagine che lo compongono siano stampate fronte/retro o solo fronte.

#### **• Funzione di pre-scansione**

La funzione di pre-scansione consente di regolare contrasto e luminosità di un'immagine prima di inviarla all'applicazione ed evitare così di ripetere la scansione dell'originale.

#### **• Rimozione dei fori di rilegatura**

Questa modalità rimuove i punti neri che compaiono sulle immagini digitalizzate quando il documento originale presenta fori di rilegatura.

#### **• Funzione MultiStream**

Lo scanner supporta MultiStream, che, secondo l'applicazione, può creare due immagini con diverse condizioni di scansione da un'immagine all'altra.

Ad ogni modo, questa funzione può essere utilizzata solo quando il software supporta MultiStream. [\(Vedere "Funzione MultiStream", alla pagina 3-37\).](#page-61-2)

### **• Compatibilità Documenti lunghi**

Impostando lo scanner in modalità Documenti lunghi è possibile effettuare la scansione di documenti con lunghezza massima di 3000 mm. [\(Vedere "Modalità Documenti lunghi", alla](#page-57-3)  [pagina 3-33\).](#page-57-3)

#### **• Compatibilità con carta copiativa**

Lo scanner è in grado di digitalizzare originali su carta copiativa.

### **• Modalità Energy Saving (risparmio di energia)**

Questo scanner è compatibile con l'International Energy Star Program ed è progettato per risparmiare corrente tramite la funzione di risparmio energetico, ad eccezione di quando si effettua la scansione.

#### EA **Nota**

Alcune funzioni potrebbero non essere disponibili, dipende dal software che si sta utilizzando.

## <span id="page-14-0"></span>**1-3 Nomi e funzioni dei componenti**

In questa sezione vengono descritti il nome e la funzione di ognuno dei componenti dell'apparecchio. Leggere integralmente questa sezione per acquisire dimestichezza con i componenti dello scanner prima di utilizzarlo.

## ■ Vista anteriore (Vassoio di alimentazione aperto)

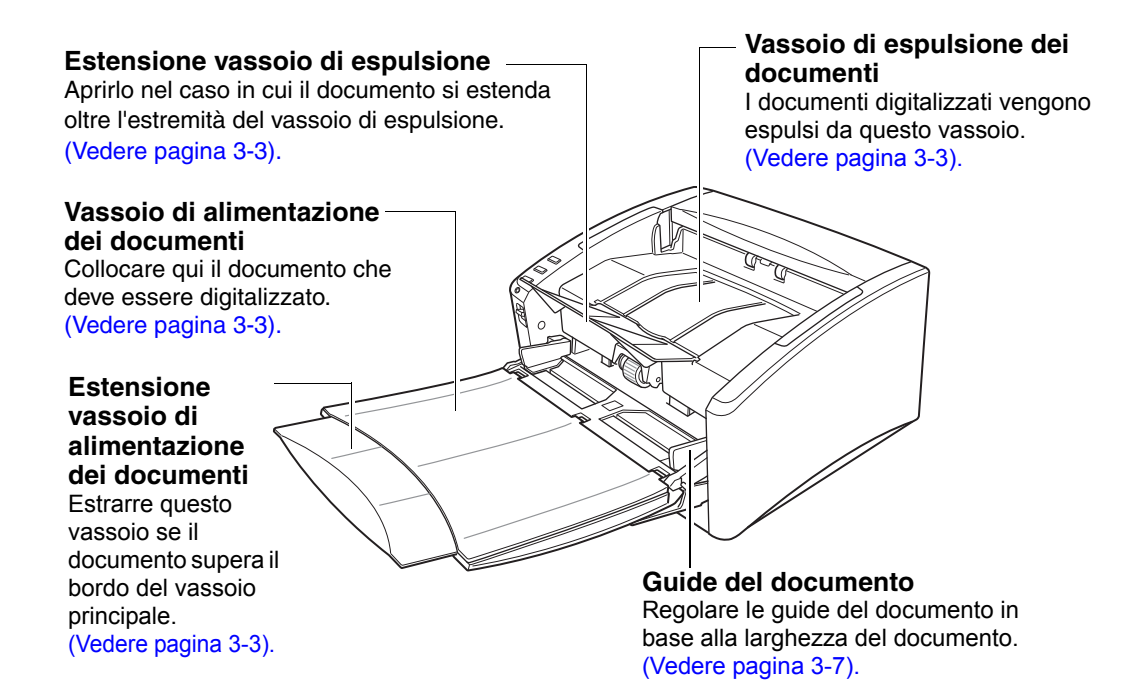

## ■ **Comandi**

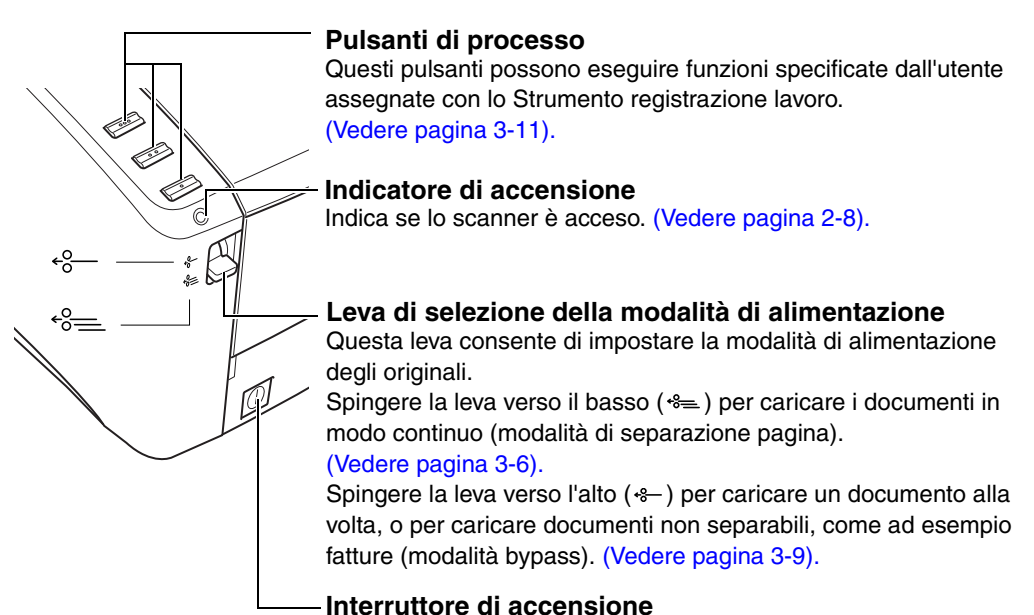

Questo interruttore consente di accendere lo scanner.

[\(Vedere pagina 2-8\).](#page-23-2)

## ■ Vista posteriore

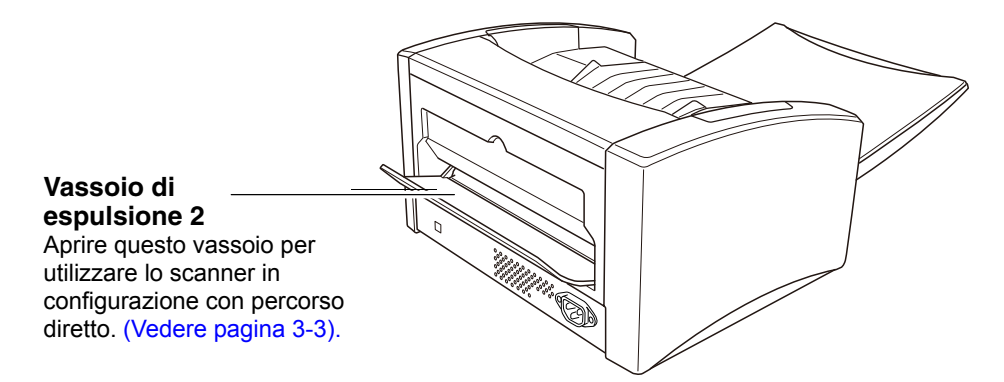

## ■ **Interfacce [\(Vedere "2-4 Collegamento dello scanner al computer", alla](#page-21-1)  [pagina 2-6.\)](#page-21-1)**

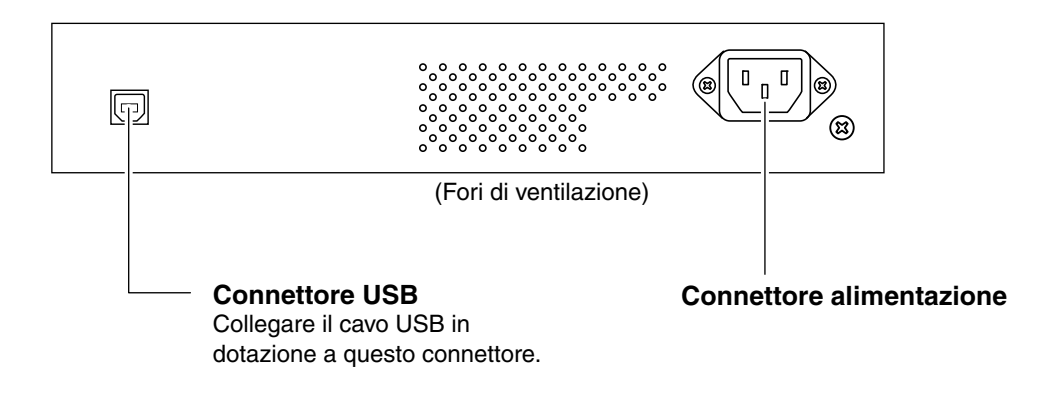

**ATTENZIONE** 

**• Non ostruire le aperture di ventilazione. Senza un'adeguata ventilazione lo scanner potrebbe surriscaldarsi e rischiare di incendiarsi.**

<span id="page-16-0"></span>*Document Scanner DR-6010C*

# <span id="page-16-1"></span>**Capitolo 2 Installazione**

## <span id="page-16-2"></span>**2-1 Procedura di impostazione**

Per preparare lo scanner all'utilizzo, leggere e seguire le istruzioni fornite in tutte le sezioni riportate di seguito.

**[Requisiti di installazione](#page-17-0)**

**[Installazione del software](#page-19-0)**

**[Collegamento dello scanner al computer](#page-21-0)**

**[Accensione dell'alimentazione.](#page-23-0)**

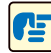

## **IMPORTANTE**

- Non collegare lo scanner al computer prima di aver installato il software.
- Prima di collegare lo scanner al computer, controllare che lo scanner sia spento (interruttore in posizione OFF). Se lo scanner è acceso, spegnerlo.

## <span id="page-17-1"></span><span id="page-17-0"></span>**2-2 Requisiti di installazione**

Per poter utilizzare lo scanner DR-6010C, il computer usato deve soddisfare i seguenti requisiti di sistema.

- Uno dei seguenti sistemi operativi:
	- Microsoft Windows 7 con Service Pack 1 o successivo (edizione 32 bit / edizione 64 bit)
	- Microsoft Windows 8.1 (edizione 32 bit / edizione 64 bit)
	- Microsoft Windows 10 (edizione 32 bit / edizione 64 bit)
	- Microsoft Windows Server 2008 R2 Service Pack 1 o versione successiva
	- Microsoft Windows Server 2012 R2
	- Microsoft Windows Server 2016
	- Microsoft Windows Server 2019

Questo è l'ambiente a partire da dicembre 2018.

Per informazioni aggiornate sul supporto software, visitare la pagina Prodotti nel sito Web di Canon.

- Un computer che risponda alle seguenti specifiche:
	- CPU: Celeron M (1.4 GHz o superiore)
	- Memoria: almeno 512 MB
	- Hard disk: almeno 1 GB di spazio disponibile
	- Interfaccia: porta USB in dotazione standard sul computer (Hi-Speed USB 2.0)
	- Schermo: Risoluzione di 1024 x 768 (XGA) o migliore, consigliata.
	- Unità ottica: Unità in grado di leggere CD/DVD.
- Un'applicazione compatibile ISIS o TWAIN che sia anche compatibile con i sistemi operativi sopra menzionati.

## **IMPORTANTE**

- Tenere presente i seguenti aspetti quando si utilizza un'interfaccia USB in dotazione standard con il computer.
	- L'interfaccia USB deve essere Hi-Speed USB 2.0.
	- Le velocità di scansione sono inferiori se l'interfaccia USB standard del computer è di tipo USB Full-Speed (uguale a USB 1.1).
	- Non tutte le interfacce USB garantiscono il funzionamento, anche se rientrano nella dotazione standard del computer. Per ulteriori dettagli, contattare il rivenditore di zona autorizzato Canon.
	- Utilizzare esclusivamente il cavo USB incluso nella dotazione originale dello scanner.
- Se la CPU, la memoria, la scheda di interfaccia o altri componenti non soddisfano i requisiti di installazione, è possibile che si verifichi una riduzione significativa della velocità di scansione e che la trasmissione richieda molto tempo.
- Anche se il computer soddisfa i requisiti consigliati, la velocità di scansione potrebbe variare a seconda delle impostazioni di scansione.
- I driver ISIS/TWAIN forniti con lo scanner non necessariamente funzionano con tutte le applicazioni compatibili con ISIS o TWAIN. Per maggiori dettagli, contattare il proprio rivenditore di software.
- Nella modalità tablet di Windows 10, il software può interferire con la visualizzazione.
- Con Windows Server 2008 R2 e Windows Server 2012 R2 deve essere abilitata la funzionalità Esperienza desktop.

## **Precauzioni per l'utilizzo con sistemi operativi a 64 bit**

- Il driver ISIS/TWAIN fornito con il prodotto consente la scansione solo con applicativi a 32 bit.
- Non è inoltre possibile garantire il corretto funzionamento di tutti gli applicativi compatibili ISIS/ TWAIN a 32 bit.
- La velocità di scansione può variare a seconda delle caratteristiche specifiche del computer.

## <span id="page-19-0"></span>**2-3 Installazione del software**

Questa sezione descrive come installare il software richiesto.

## <span id="page-19-1"></span>**Disco di installazione**

#### Œ **IMPORTANTE**

- Accedere a Windows come amministratore.
- Chiudere tutte le altre applicazioni prima avviare l'installazione del software.

*1* Inserire il disco di installazione nell'unità Disco del computer. La procedura di installazione dovrebbe avviarsi automaticamente non appena viene inserito il disco nell'unità. Se la procedura di installazione guidata non si avvia automaticamente, eseguire il file setup.exe presente sul disco.

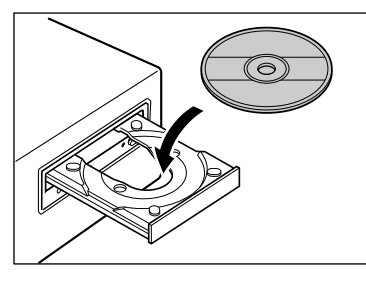

Se viene visualizzata la seguente finestra di dialogo, fare clic su [Sì] o [Autorizzazioni].

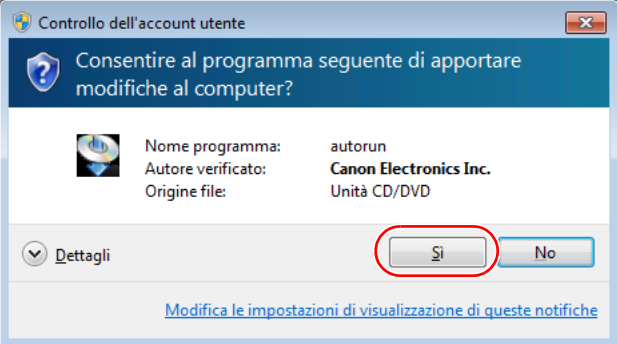

*2* Fare clic su [Installa].

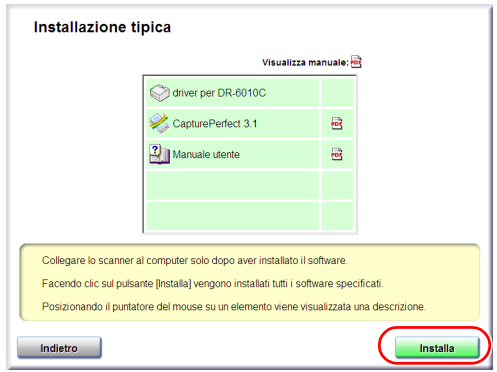

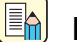

### **Nota**

- Quando si seleziona [Installazione tipica], vengono installati in sequenza il software visualizzato e il manuale utente. Se si desidera reinstallare solo software specifici che erano stati disinstallati in precedenza, selezionare [Installazione personalizzata] e specificare il software.
- L'installazione del driver DR-6010C include l'installazione del driver dello scanner e dello strumento di lavoro.
- **3** Per completare l'installazione, osservare le istruzioni visualizzate a schermo.

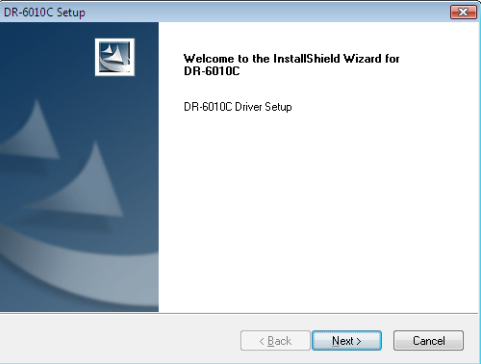

## *4* Fare clic su [Esci].

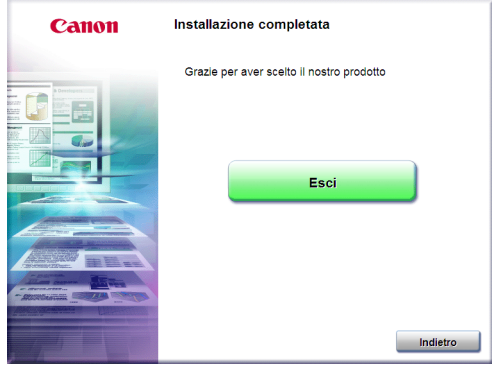

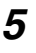

*5* Fare clic su [Esci] per completare l'installazione del software. Fare clic su [Indietro] per tornare alla schermata dei menu.

*6* Una volta completata l'installazione del software è possibile collegare lo scanner al computer. [\(Vedere "2-4 Collegamento dello scanner al computer", alla pagina 2-6.\)](#page-21-0)

## <span id="page-21-1"></span><span id="page-21-0"></span>**2-4 Collegamento dello scanner al computer**

Collegare lo scanner al computer e all'alimentatore.

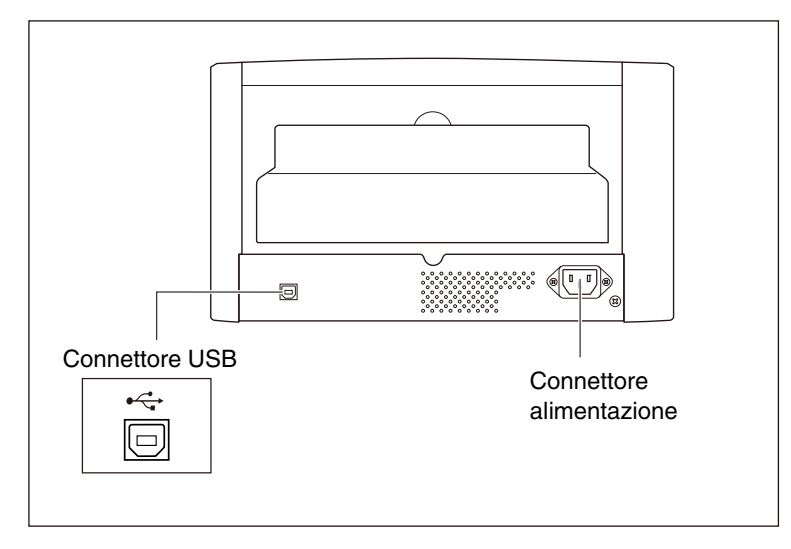

*1* Verificare che l'interruttore di accensione dello scanner sia spento. Se è in posizione ON (acceso), premere l'interruttore per portarlo in posizione OFF (spento).

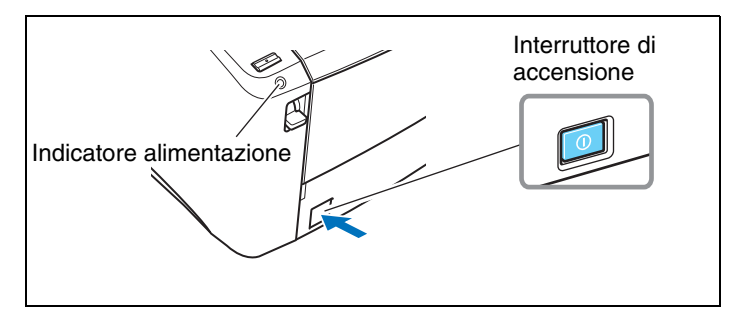

*2* Innestare il cavo di alimentazione fornito nel connettore di alimentazione sul retro dello scanner.  $\odot$ 

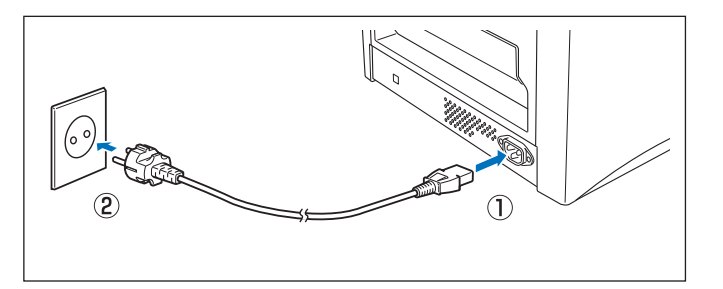

**3** Innestare il cavo di alimentazione in una presa di corrente. 2

*4* Utilizzare il cavo USB per collegare lo scanner al computer.

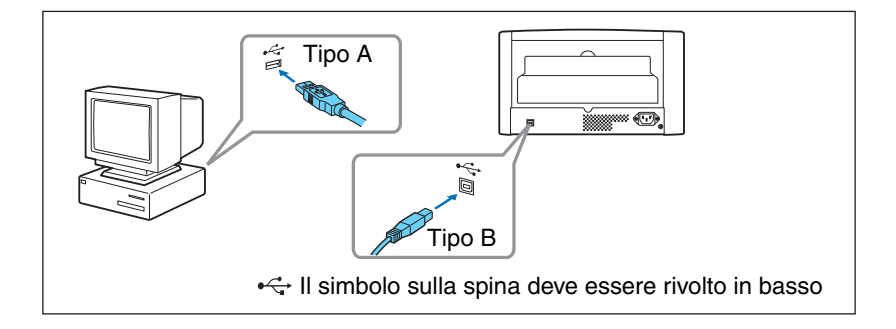

## <span id="page-23-0"></span>**2-5 Accensione dell'alimentazione.**

All'accensione del computer e dello scanner, la funzione Plug and Play di Windows riconoscerà lo scanner e installerà automaticamente il driver del dispositivo richiesto.

#### Æ **IMPORTANTE**

- Dopo lo spegnimento, attendere almeno 10 secondi prima della riaccensione.
- Se si prevede di non utilizzare lo scanner per un periodo prolungato, per sicurezza scollegare il cavo di alimentazione dalla presa di corrente.

## <span id="page-23-1"></span>**Riconoscimento dello scanner**

Lo scanner verrà riconosciuto la prima volta che viene collegato al computer.

- *1* Verificare che lo scanner e il computer siano collegati correttamente.
- 2 Premere l'interruttore di alimentazione per accendere lo scanner. L'indicatore di alimentazione si accende ed emette luce verde.

<span id="page-23-2"></span>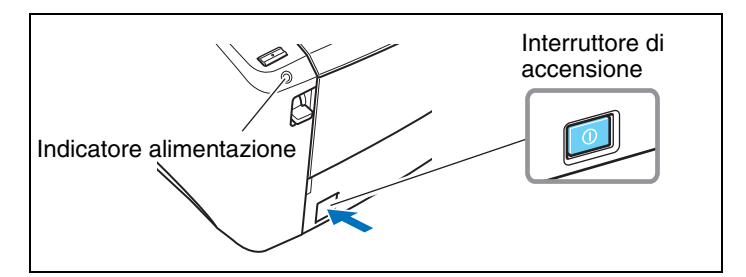

- *3* Accendere il computer.
- *4* Accedere a Windows con un account con privilegi di amministratore.
- *5* Windows riconoscerà automaticamente l'apparecchio DR-6010C e ha inizio l'installazione del driver del dispositivo.

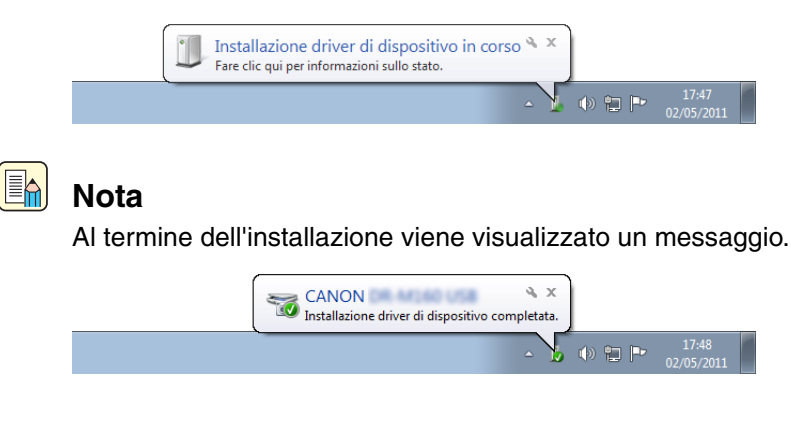

• L'apparecchio DR-6010C verrà installato in Gestione dispositivi nella cartella [Dispositivi di acquisizione immagini] come [CANON DR-6010C USB].

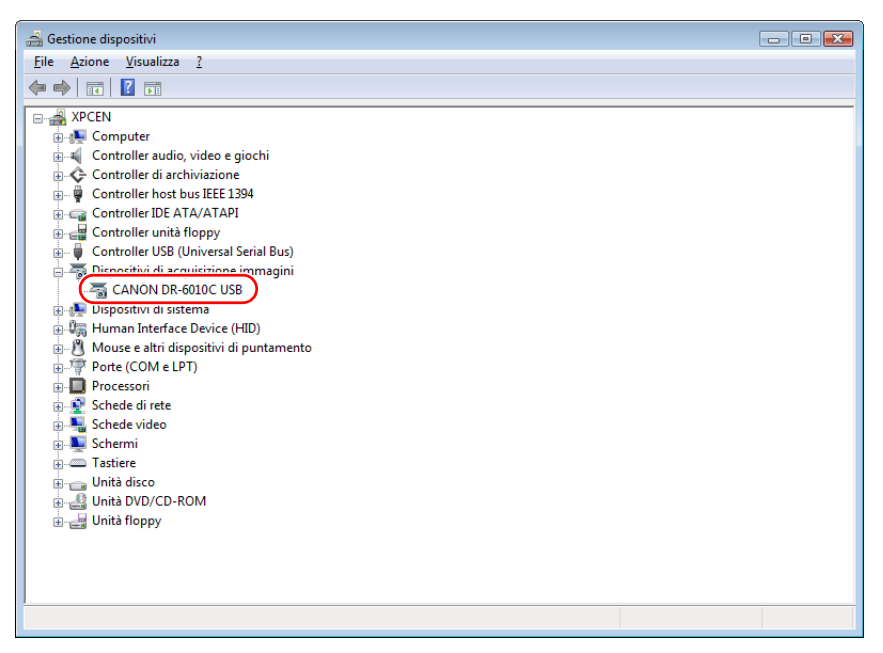

## <span id="page-24-0"></span>**Funzione di spegnimento automatico**

Lo scanner è dotato di una funzione di spegnimento automatico. Quando questa funzione è attivata, lo scanner si spegnerà automaticamente se non viene eseguita nessuna operazione per 4 ore.

L'impostazione della funzione di spegnimento automatico può essere modificata secondo le proprie esigenze. [\(Vedere "Funzione di spegnimento automatico", alla pagina 3-37\).](#page-61-3)

## **E**nd Nota

In determinate regioni geografiche, la funzione di spegnimento automatico è attivata per impostazione predefinita.

#### Œ **IMPORTANTE**

L'interruttore di alimentazione dello scanner rimane nella posizione ON anche quando l'alimentazione viene interrotta dalla funzione di spegnimento automatico. Per riaccendere lo scanner, portare l'interruttore nella posizione OFF e quindi nuovamente su ON. Attendere almeno 10 secondi prima di riaccendere lo scanner dopo l'intervento della funzione di spegnimento automatico.

<span id="page-25-0"></span>*Document Scanner DR-6010C*

## <span id="page-25-2"></span>**Capitolo 3 Funzionamento di base**

## <span id="page-25-3"></span><span id="page-25-1"></span>**3-1 Documenti**

Lo scanner è in grado di digitalizzare documenti originali di vario formato: dai biglietti da visita a documenti in formato A4. Inoltre può digitalizzare documenti con una lunghezza fino a 3000 mm. Le dimensioni degli originali digitalizzabili con questo tipo di scanner sono le seguenti.

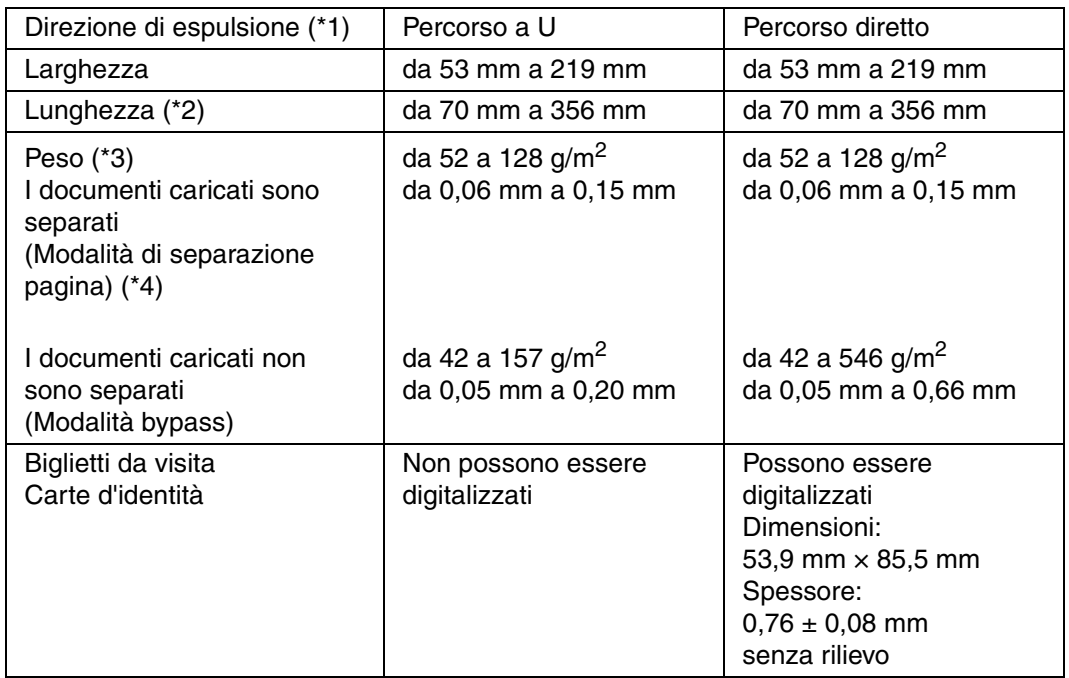

(\*1) L'apparecchio DR-6010C offre due configurazioni di espulsione dei documenti: il percorso a U (il documento emerge dal vassoio di espulsione sulla parte anteriore dello scanner) e il percorso diretto (il documento emerge su retro dello scanner). [\(Vedere "3-2 Vassoio di](#page-27-0)  [alimentazione e vassoio di espulsione", alla pagina 3-3.\)](#page-27-0)

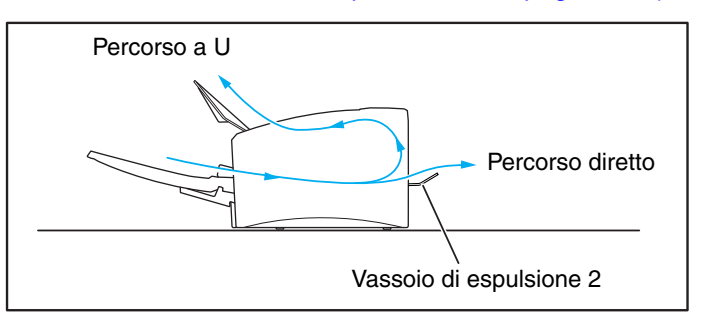

- (\*2) Impostando lo scanner in modalità Documenti lunghi è possibile effettuare la scansione di documenti con lunghezza massima di 3000 mm. [\(Vedere "Modalità Documenti lunghi", alla](#page-57-1)  [pagina 3-33\).](#page-57-1)
- (\*3) Lo spessore dei documenti gestibile dallo scanner varia in funzione del metodo di alimentazione dei documenti (modalità di separazione pagina oppure modalità bypass). [\(Vedere "3-3 Inserimento dei documenti", alla pagina 3-6.\)](#page-30-0)
- (\*4) La scansione con alimentazione continua può non funzionare correttamente con documenti stampati su carta di grammatura inferiore a 75 g/m<sup>2</sup> (0,1 mm) e di lunghezza o larghezza inferiori a 90 mm o 60 mm rispettivamente.

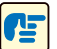

## **IMPORTANTE**

Per poter essere sottoposto a scansione, l'originale deve soddisfare i seguenti criteri.

- Per digitalizzare documenti originali composti da più pagine, raggruppare le pagine in base a dimensioni, spessore e grammatura della carta. Se si sottopongono a scansione vari tipi e dimensioni di carta contemporaneamente, è possibile che si verifichino inceppamenti.
- Se l'inchiostro dell'originale da digitalizzare non è perfettamente asciutto, si possono verificare dei problemi sullo scanner. Prima di eseguire una scansione, verificare che il documento originale sia completamente asciutto.
- Se si digitalizzano originali scritti a matita o con materiali simili, i rulli e la lastra di esposizione potrebbero sporcarsi e macchiare l'immagine digitalizzata e gli originali successivi. Pulire sempre le parti interne dello scanner dopo la digitalizzazione di tali tipi di documento.

[\(Vedere "Pulizia della lastra del sensore e dei rulli di trasporto", alla pagina 4-2\).](#page-66-1)

- Se si digitalizzano originali fronte/retro stampati su carta sottile, l'immagine stampata sul lato opposto potrebbe risultare visibile in trasparenza. In tal caso, prima di eseguire la scansione regolare la luminosità tramite l'applicazione.
- La scansione dei seguenti originali potrebbe causare inceppamenti o guasti. Per digitalizzare tali documenti, eseguirne prima una copia da utilizzare per la scansione.

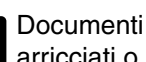

arricciati o increspati

Carta traslucida estremamente sottile

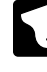

Originali arricciati **Carta Carta carbone** 

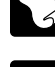

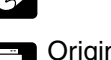

Originali con fermagli o punti metallici

Originali strappati

Carta patinata

- Quando si effettua la scansione di gruppi di documenti NCR carta autocopiante, verificare che non siano uniti insieme.
- Si noti che a volte non è possibile eseguire correttamente la scansione dei documenti satinati o dei biglietti da visita o che alcune funzioni come Rilevamento delle dimensioni della carta e Allineamento non funzionano in modo appropriato per effetto della luce riflessa.
- Quando si procede alla scansione di biglietti da visita, accertarsi di selezionare la modalità bypass e il percorso diretto.

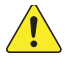

## **ATTENZIONE**

**Non è garantito il risultato della scansione di biglietti da visita con rilievo. La scansione delle carte con rilievo non è consigliata, in quanto potrebbero graffiare la lastra del sensore.**

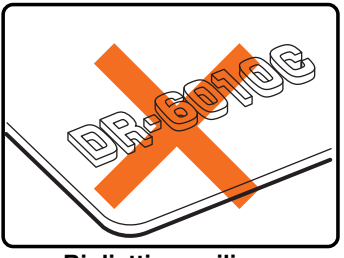

**Biglietti con rilievo**

## <span id="page-27-4"></span><span id="page-27-0"></span>**3-2 Vassoio di alimentazione e vassoio di espulsione**

Preparare il vassoio di alimentazione dei documenti e il vassoio di espulsione dei documenti secondo le dimensioni della carta e il metodo di alimentazione/espulsione.

## <span id="page-27-5"></span><span id="page-27-1"></span>**Preparazione del vassoio di alimentazione documenti**

*1* Afferrare la parte centrale del vassoio di alimentazione ed aprirlo lentamente verso di sé. Se i documenti tendono a scivolare dal vassoio, estrarre l'estensione del vassoio di alimentazione dei documenti.

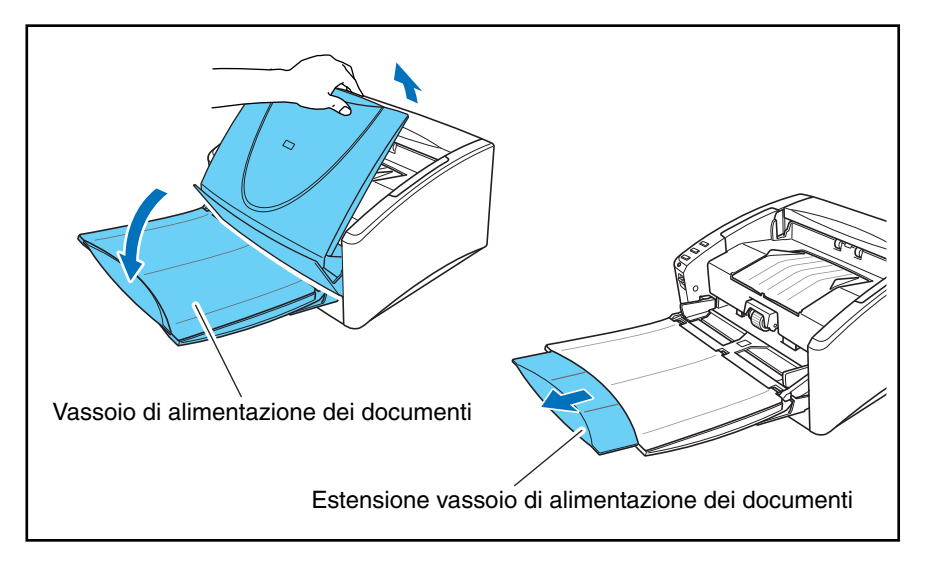

## **ATTENZIONE**

**Non collocare nient'altro che i documenti originali sul vassoio di alimentazione. Se venissero collocati altri elementi lo scanner potrebbe risultare danneggiato, la qualità della scansione potrebbe diminuire o il vassoio potrebbe cadere, con conseguente rischio di infortuni o danni allo scanner.**

## <span id="page-27-3"></span><span id="page-27-2"></span>**Preparazione del vassoio di espulsione documenti**

Lo scanner presenta due modi di espulsione dei documenti: questi possono essere espulsi sulla parte anteriore dello scanner mediante percorso a U, o sul retro dello scanner seguendo un percorso diretto. È possibile passare da un metodo all'altro aprendo o chiudendo il vassoio di espulsione 2. Scegliere il metodo di espulsione più opportuno per le proprie esigenze.

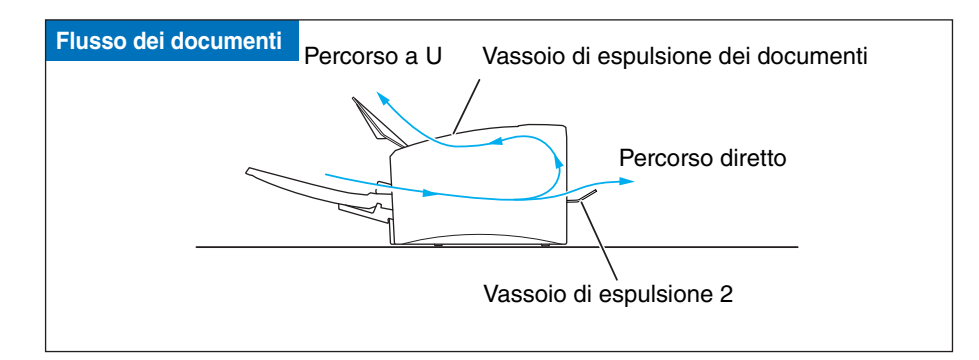

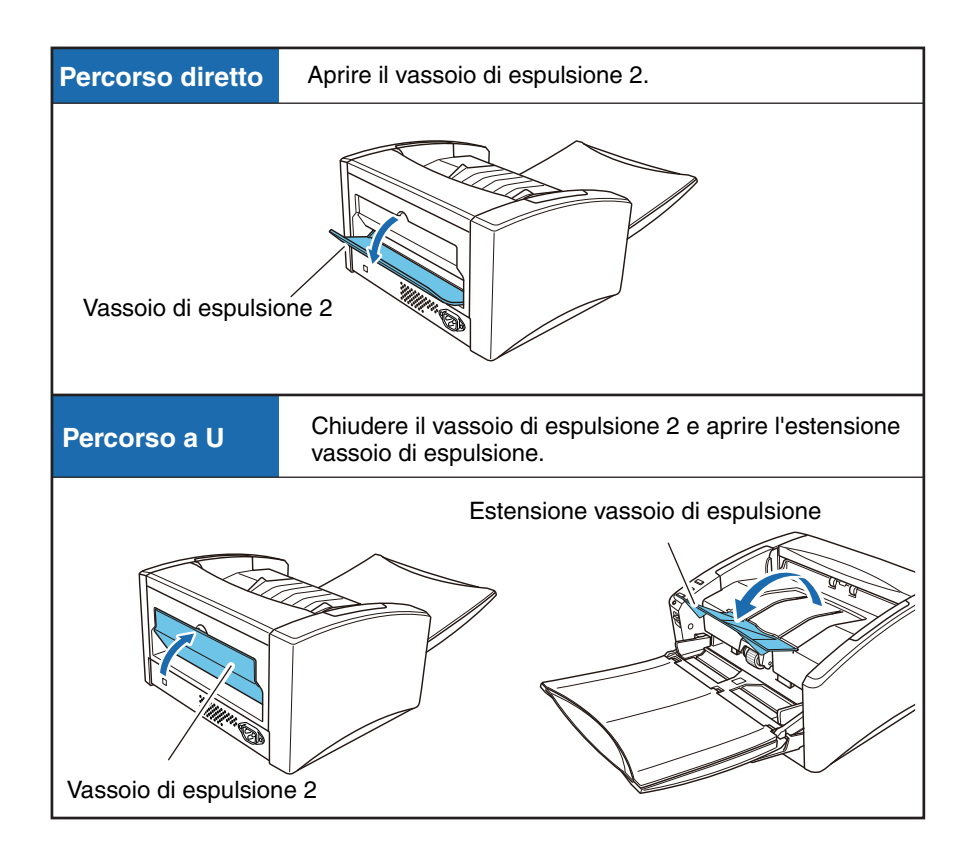

## E<sub>n</sub>

- **Nota**
- Il percorso a U viene utilizzato per la scansione di documenti su carta dal peso normale. I documenti sottoposti a scansione vengono espulsi nel vassoio di espulsione documenti.
- Il percorso diretto è utilizzato per digitalizzare documenti su carta grossa, sottile e biglietti da visita che non possono essere sottoposti a scansione con il percorso a U. I documenti digitalizzati vengono espulsi sul retro dello scanner.
- Il percorso a U non può essere utilizzato se il vassoio di espulsione 2 è aperto.
- Quando si utilizza il percorso diretto, le pagine espulse vengono impilate seguendo un ordine inverso a quello dell'alimentazione.

## **IMPORTANTE**

• Accertarsi che ci sia spazio sufficiente per l'espulsione dei documenti su retro dello scanner quando si utilizza la modalità di percorso diretto. Se lo spazio non è sufficiente per l'espulsione delle pagine, i documenti potrebbero essere danneggiati o la carta potrebbe incepparsi.

- Aprire o chiudere il vassoio di espulsione 2 prima di iniziare la scansione dei documenti. Aprire o chiudere il vassoio di espulsione 2 durante la scansione può fare inceppare la carta.
- Quando si utilizza il percorso a U, non tralasciare di aprire la guida del vassoio di espulsione. Se la guida non è aperta, i documenti possono cadere dal vassoio e causare un inceppamento della carta.

## <span id="page-30-0"></span>**3-3 Inserimento dei documenti**

Esistono due modalità per la separazione della carta: la modalità di separazione e la modalità bypass. L'alimentazione continua di pagine da una pila di documenti situati sul vassoio di alimentazione è chiamata Modalità di separazione pagina. La modalità bypass è costituita dall'alimentazione foglio per foglio o di documenti composti da più pagine attaccate. La modalità di alimentazione può essere cambiata muovendo la leva di selezione della modalità di alimentazione.

#### Œ **IMPORTANTE**

- Eliminare sempre eventuali pieghe o riccioli sui documenti prima di inserirli nell'alimentatore. Se il lato d'entrata di un documento è arricciato, la carta potrebbe incepparsi.
- Durante la scansione continua di documenti su carta sottile in modalità di separazione pagina, le pagine potrebbero diventare spiegazzate o ripiegate provocando un inceppamento della carta. Se ciò accade, effettuare la scansione di documenti in modalità bypass.

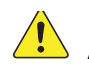

## **ATTENZIONE**

- Prima di inserire un documento, verificare che sia privo di fermagli, punti metallici **o altri piccoli oggetti metallici. Tali oggetti possono causare incendi e scosse elettriche, danneggiare il documento o provocare inceppamenti della carta o guasti alla macchina.**
- **Evitare di indossare indumenti ampi o monili che potrebbero rimanere intrappolati nello scanner mentre lo si utilizza. Ciò potrebbe essere causa di lesioni alla persona. Prestare estrema attenzione alle cravatte e ai capelli lunghi. Qualora tali oggetti dovessero cadere nello scanner, spegnerlo immediatamente con l'interruttore di accensione e staccare la spina di alimentazione dalla presa elettrica per interrompere la scansione.**

## <span id="page-30-2"></span><span id="page-30-1"></span>**Alimentazione con la modalità di separazione pagina**

**1** Spingere in basso la leva di selezione della modalità di alimentazione ( $\equiv$ ).

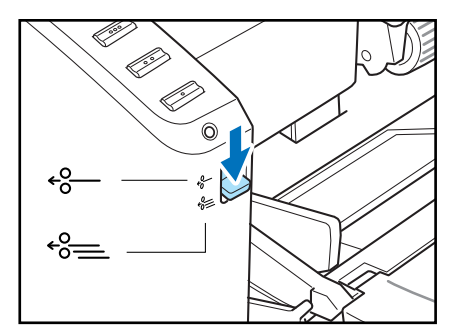

2 Sventagliare le pagine del documento da digitalizzare e allinearne i bordi.

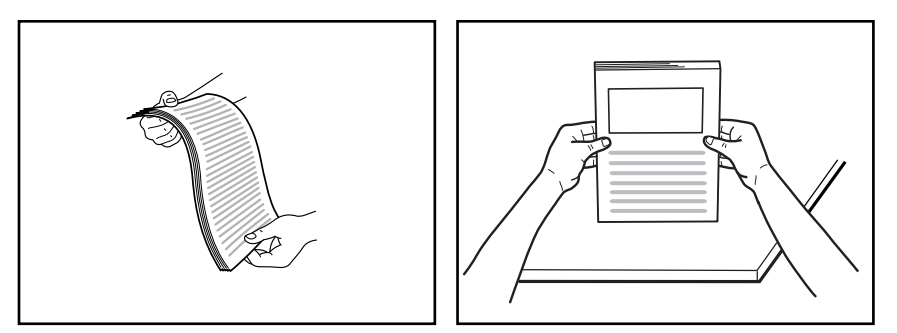

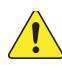

## **ATTENZIONE**

- Non posizionare i documenti sulla sezione superiore dello scanner per allinearli. **Questo potrebbe provocare un cattivo funzionamento.**
- <span id="page-31-0"></span>■ **Quando si inseriscono i documenti nel piatto di alimentazione, fare attenzione a non tagliarsi le mani sui bordi della carta.**

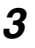

*3* Regolare le guide documento in modo tale che siano più ampie del documento da digitalizzare.

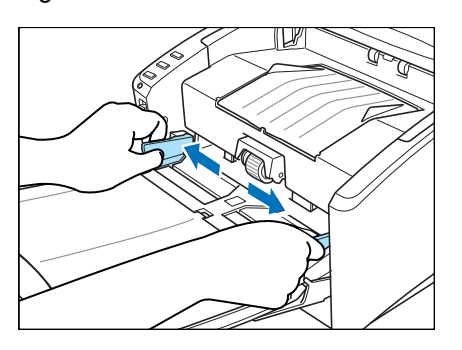

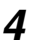

*4* Collocare i documenti rivolti verso l'alto nel vassoio di alimentazione in modo che il lato principale della carta tocchi i blocchi.

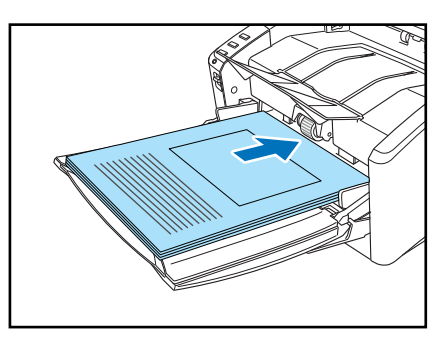

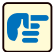

## **IMPORTANTE**

Le guide del documento recano un contrassegno di limite di carico  $(\blacktriangleright)$ . Non impilare documenti oltre questo contrassegno (circa 100 fogli di carta per stampante normale da 80  $q/m^2$ ). Questo potrebbe provocare un inceppamento della carta.

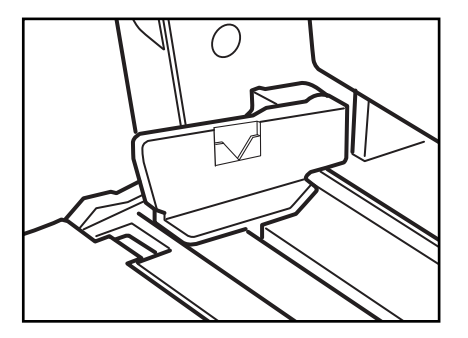

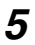

*5* Regolare le guide del documento in base alla larghezza del documento.

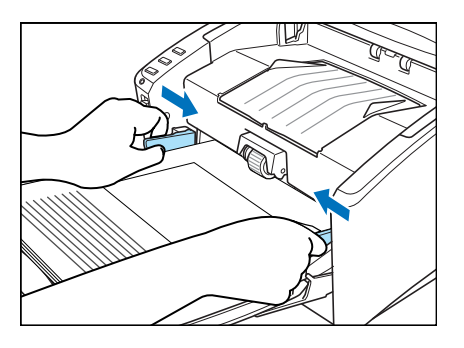

## **Nota**

Prima di eseguire la scansione, accertarsi che il documento non sia arricciato o increspato e che sia inserito correttamente nel vassoio di alimentazione. La digitalizzazione di un documento arricciato o increspato o inserito in modo errato può danneggiare il documento o causare un inceppamento della carta.

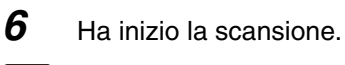

EA

## **IMPORTANTE**

- Se l'operazione di alimentazione della carta si blocca a causa di un errore di sistema o a causa di un inceppamento della carta mentre lo scanner sta realizzando una scansione, risolvere il problema, accertarsi che l'immagine digitalizzata dell'ultima pagina introdotta sia stata memorizzata e riprendere l'operazione di scansione per le restanti pagine del documento.
- Attenzione: i documenti stampati su carta sottile potrebbero cadere al di fuori del vassoio di espulsione documenti.
- Una volta terminata la scansione, chiudere il vassoio di alimentazione dei documenti e l'estensione del vassoio di espulsione per evitare danni allo scanner mentre non è in uso.

## <span id="page-33-0"></span>**Alimentazione con la modalità bypass**

**1** Spingere in alto la leva di selezione della modalità di alimentazione ( $\leftarrow$ .)

<span id="page-33-1"></span>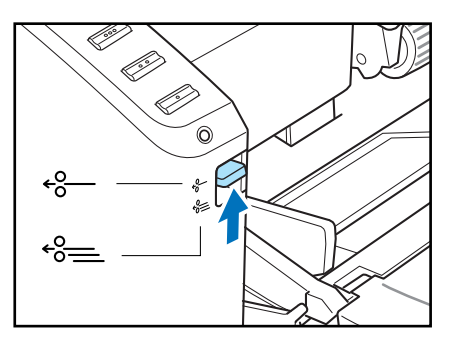

2 Collocare il documento nel vassoio di alimentazione, un foglio alla volta e regolare la posizione delle guide del documento.

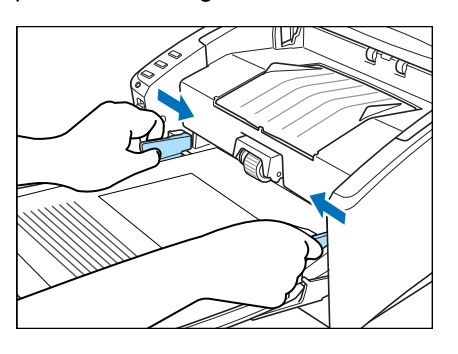

## $\left[\mathsf{E}\right]$

## **Nota**

Per ulteriori informazioni sull'inserimento dei documenti, [Vedere "Alimentazione con la](#page-30-1)  [modalità di separazione pagina" alla pagina 3-6](#page-30-1).

- 
- 3 Ha inizio la scansione.
- **4** Il documento è introdotto.

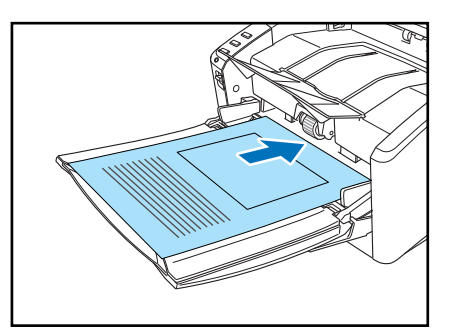

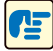

## **IMPORTANTE**

- Quando si procede alla scansione di documenti multipagina attaccati, come ad esempio fatture, impostare il lato rilegato come lato principale.
- Notare che quando si digitalizza con la modalità bypass, se vengono collocati diversi documenti che non sono raccolti insieme sul vassoio di alimentazione, verranno comunque introdotti insieme.

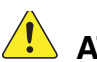

## **ATTENZIONE**

■ **I documenti molto sottili o arricciati potrebbero non essere alimentati correttamente. In questo caso, premere leggermente il lato principale dei documenti quando si introducono. Fare attenzione a non lasciare la mano sotto l'unità rulli, in quanto vi è il rischio di infortuni.**

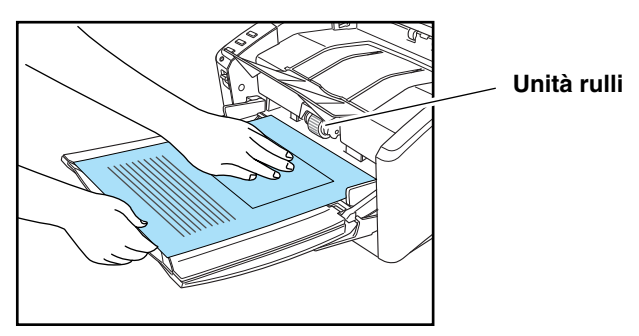

■ Una volta terminata la scansione, chiudere il vassoio di alimentazione dei **documenti e l'estensione del vassoio di espulsione per evitare danni allo scanner mentre non è in uso.**

## <span id="page-35-0"></span>**3-4 Funzione di processo**

Oltre a utilizzare le applicazioni di scansione, ad esempio CapturePerfect 3.1 per eseguire la scansione, l'apparecchio DR-6010C è dotato della Funzione di processo. La Funzione di processo consente di eseguire la scansione semplicemente toccando un pulsante delle operazioni sullo scanner. Questa sezione fornisce una panoramica della Funzione di processo e descrive la procedura per utilizzarla.

#### 佔 **IMPORTANTE**

Se la scansione del documento richiede un utilizzo esteso della memoria del computer e la quantità di memoria a disposizione è insufficiente, la scansione non verrà eseguita. Se durante una scansione si viene informati che la memoria è insufficiente, chiudere l'applicazione, modificare le condizioni di scansione e riprovare l'operazione.

## <span id="page-35-1"></span>**Cos'è la Funzione di processo?**

La Funzione di processo consente di programmare i pulsanti delle operazioni in modo da digitalizzare i documenti senza dover avviare un'applicazione sul computer. I dati dell'immagine digitalizzata vengono elaborati automaticamente secondo le istruzioni che sono state specificate in precedenza con lo Strumento registrazione lavoro. [\(Vedere "Strumento registrazione lavoro", alla pagina 3-12\).](#page-36-0) Con un pulsante di processo è possibile programmare le seguenti funzioni oltre alle funzioni di avvio e arresto:

#### **Stampa**

Stampare i dati dell'immagine digitalizzata su una stampante specificata.

**Salva come file** Salvare i dati dell'immagine digitalizzata come file in una cartella specificata.

<span id="page-35-2"></span>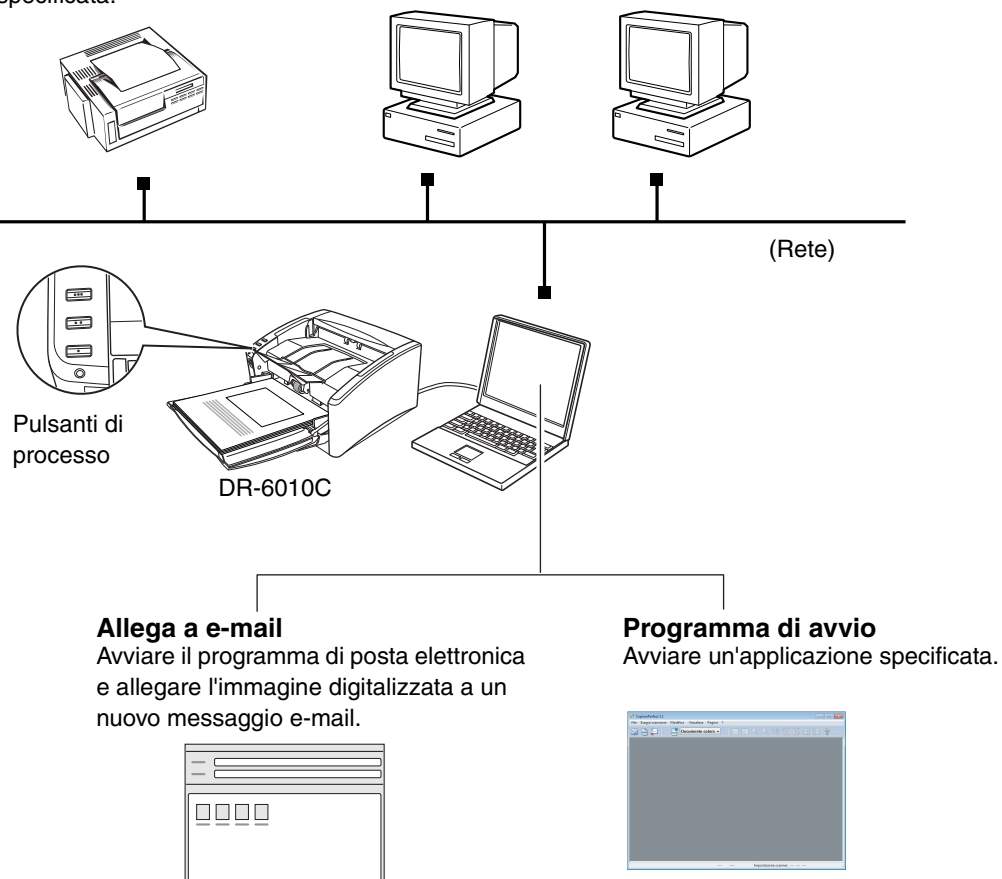
#### EA **Nota**

Per utilizzare la funzione Programma di avvio, è necessario prima modificare alcune impostazioni evento in Windows. [\(Vedere "Informazioni sul programma di avvio", alla](#page-38-0)  [pagina 3-14\).](#page-38-0)

#### **Strumento registrazione lavoro**

Lo Strumento registrazione lavoro è un'applicazione compatibile TWAIN che viene installata insieme al driver ISIS/TWAIN; viene avviato dal menu Programmi. Lo Strumento registrazione lavoro viene utilizzato per programmare le funzioni dei pulsanti di processo.

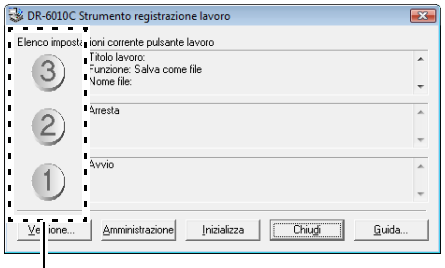

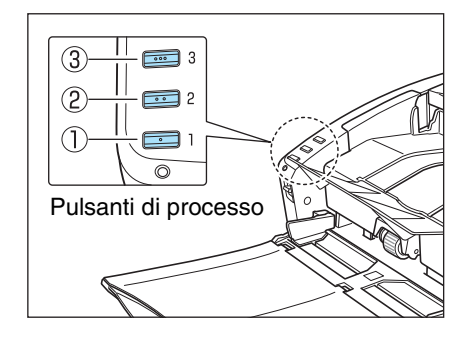

**Impostazioni del pulsante di processo**

Per maggiori informazioni sulle impostazioni dello Strumento registrazione lavoro, vedere il capitolo 8 "Impostazioni dello Strumento registrazione lavoro" nonché la guida in linea dello Strumento registrazione lavoro.

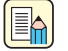

#### **Nota**

- Sono preimpostate le seguenti operazioni, che possono essere modificate per adattarle alle esigenze personali.
	- a Avvio: Avvia la scansione con le impostazioni dell'applicazione.
	- 2 Arresto: Arresta la scansione.

c Salva come file: Salva i dati dell'immagine digitalizzata come file PDF nella cartella [Immagini].

- Se si assegnano funzioni di scansione a tutti e tre i pulsanti di processo sullo scanner, utilizzare i pulsanti Avvio e Arresto sul pannello di scansione per avviare o arrestare la scansione. [\(Vedere "Pannello di scansione", alla pagina 3-23\).](#page-47-0)
- Annotare le funzioni assegnate a ogni pulsante di processo sull'etichetta fornita per le operazioni e applicarla sullo scanner per futura consultazione.

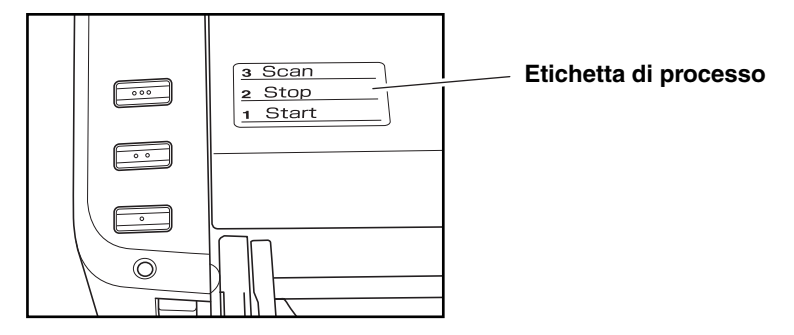

#### **Scansione con la Funzione di processo**

Per eseguire la scansione utilizzando la funzione di processo, procedere come segue.

*1* Sistemare i documenti nel vassoio di alimentazione. [\(Vedere "3-3 Inserimento dei documenti",](#page-30-0)  [alla pagina 3-6.\)](#page-30-0)

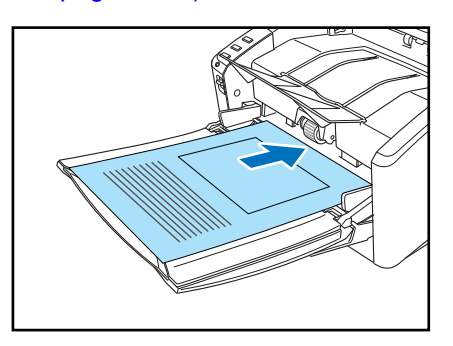

2 Premere il pulsante di processo 3 per attivare il lavoro. Viene visualizzato il monitor dell'apparecchio DR-6010C e la scansione ha inizio.

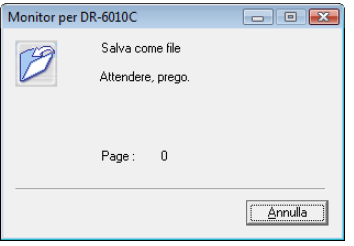

3 Al termine della scansione, i dati dell'immagine vengono inviati in base alle condizioni preimpostate.

Sul monitor dell'apparecchio DR-6010C viene visualizzata l'indicazione <Invio completato>.

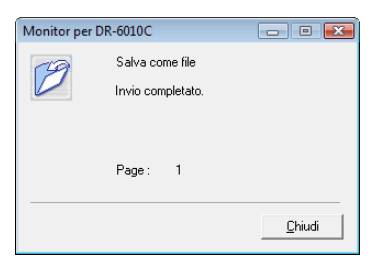

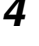

#### *4* Fare clic su [Chiudi] per chiudere il monitor DR-6010C.

## <mark>∭</mark> Nota

- L'impostazione predefinita per il pulsante di processo 3 dopo la configurazione dell'apparecchio DR-6010C è "Esegui scansione".
- Le immagini digitalizzate vengono salvate come file PDF nella sottocartella [Immagini] della cartella [Documenti]. Il nome file è una stringa di 17 caratteri contenente la data e ora di scansione.

#### <span id="page-38-0"></span>**Informazioni sul programma di avvio**

Per utilizzare la funzione Programma di avvio, è necessario prima modificare le impostazioni evento di Windows come descritto di seguito, e specificare un'applicazione per ogni pulsante di processo.

- En **Nota**
	- Per impostazione predefinita, tutte le applicazioni che supportano la funzione basata sugli eventi sono attivati. Se non si modifica l'impostazione prima di utilizzare la funzionalità Programma di avvio dell'apparecchio DR-6010C, viene visualizzata la finestra di dialogo riportata di seguito. È possibile selezionare un'applicazione da questa finestra di dialogo oppure fare clic su [Annulla] e modificare le impostazioni evento.

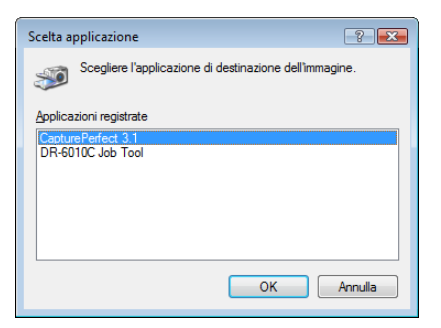

- La funzione Programma di avvio dell'apparecchio DR-6010C può essere utilizzata per avviare solo le applicazioni che supportano la funzionalità basata sugli eventi di Windows.
- Alcune applicazioni potrebbero non funzionare correttamente se avviate utilizzando la funzione Programma di avvio.

#### **Impostazioni degli eventi**

Questa sezione descrive come modificare le impostazioni evento di Windows.

- *1* Aprire la finestra di dialogo impostazioni degli eventi.
	- 1. Fare clic sul pulsante Start, quindi scegliere [Tutti I programmi], [Canon DR-6010C] e [Utility].

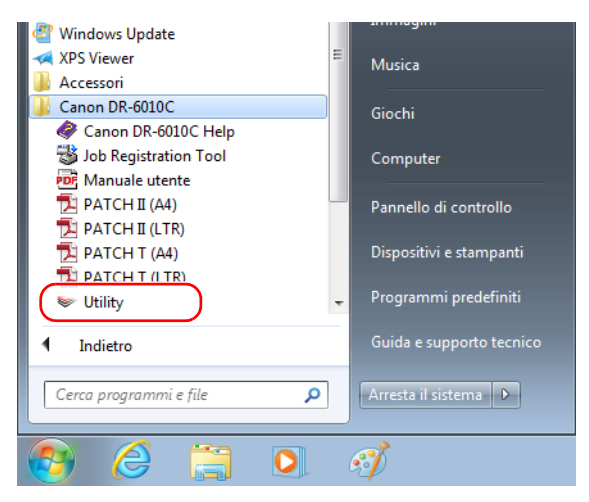

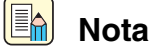

In Windows 8.1, è registrato nella posizione seguente.

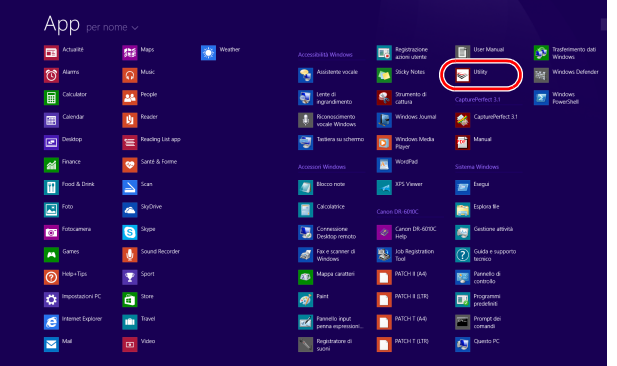

2. Fare clic su [CANON DR-6010C USB] e scegliere [Proprietà].

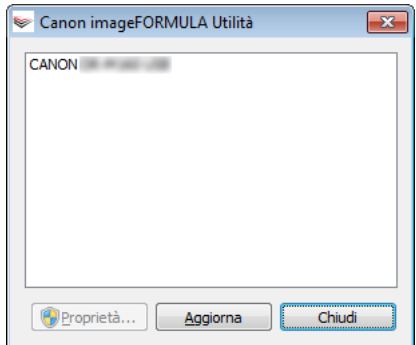

Verrà visualizzata la finestra [Proprietà - CANON DR-6010C USB].

3. Fare clic sulla scheda [Eventi].

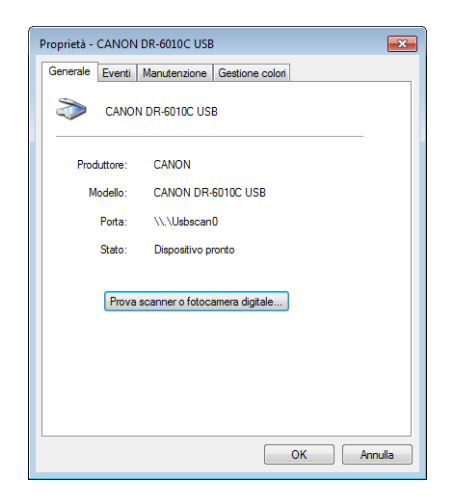

*2* Nel riquadro [Eventi scanner], selezionare il pulsante di cui si desidera modificare le impostazione (Button No. 1, Button No. 2, Button No. 3.)

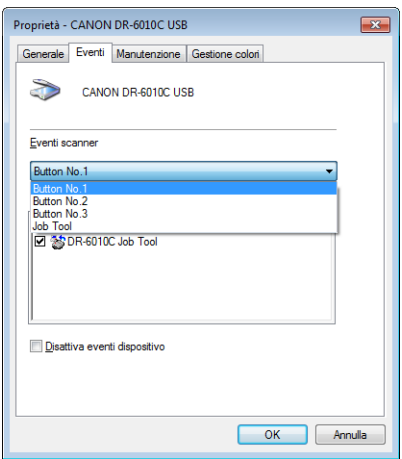

3 Nello stato predefinito, tutte le applicazioni elencate nel riquadro [Invia all'applicazione] sono selezionate. Selezionare solo un'applicazione (deselezionare le caselle di controllo relative a tutte le altre applicazioni). Quindi fare clic su [Applica].

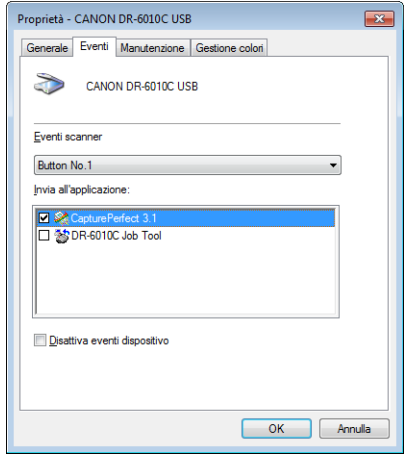

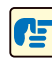

# **IMPORTANTE**

Se è selezionata la casella di controllo [Disattiva eventi periferica], la Funzione di processo non è utilizzabile. Accertarsi che questa casella di controllo non sia selezionata.

- *4* Fare clic su [OK] per chiudere [Proprietà CANON DR-6010C USB].
- 5 Riavviare Windows per rendere effettive le modifiche apportate alle impostazioni degli eventi.

# **3-5 CapturePerfect 3.1**

In questa sezione viene descritto il flusso dell'applicazione CapturePerfect 3.1.

Per maggiori dettagli su CapturePerfect 3.1, consultare la *Guida all'uso CapturePerfect 3.1* e la *Guida in linea CapturePerfect 3.1*. Acquisire dimestichezza con CapturePerfect 3.1 leggendo tali documenti prima di iniziare ad usare l'applicazione.

#### Æ **IMPORTANTE**

Se la scansione del documento richiede un utilizzo esteso della memoria del computer e la quantità di memoria a disposizione è insufficiente, la scansione non verrà eseguita. Se durante una scansione si viene informati che la memoria è insufficiente, chiudere l'applicazione, modificare le condizioni di scansione e riprovare l'operazione.

### **Che cos'è CapturePerfect 3.1**

CapturePerfect 3.1 è un'applicazione compatibile ISIS sviluppata per gli scanner per documenti Canon. CapturePerfect 3.1 comprende le seguenti modalità. Per la scansione, selezionare la modalità di scansione desiderata dal relativo menu.

#### ■ Scansione batch su file

I documenti vengono digitalizzati con le opzioni di scansione preimpostate e i dati dell'immagine digitalizzata vengono salvati in una cartella specificata.

#### ■ Scansione batch su stampante

I documenti vengono digitalizzati con le opzioni di scansione preimpostate e i dati dell'immagine digitalizzata vengono stampati su una stampante specificata.

#### ■ Scansione batch su posta

I documenti vengono digitalizzati con le opzioni di scansione preimpostate, viene avviata l'applicazione di posta elettronica e i dati dell'immagine digitalizzata vengono allegati a un nuovo messaggio e-mail.

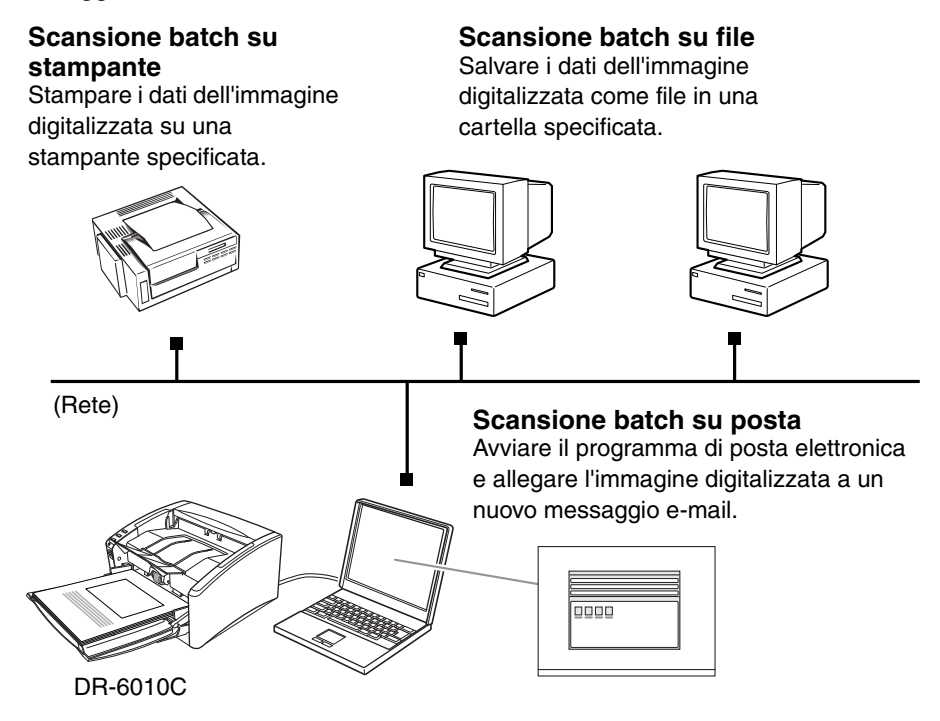

#### ■ Scansione pagina

Viene digitalizzata solo una pagina del documento.

#### **Impostazioni di "Seleziona attività"**

Le impostazioni di modalità di scansione (ad esempio [Scansione batch su file], [Scansione batch su stampante] e [Scansione batch su posta]) possono essere registrate in precedenza e quindi richiamate quando necessario per la scansione con una semplice procedura che richiede due soli passi  $(0\rightarrow 2)$ .

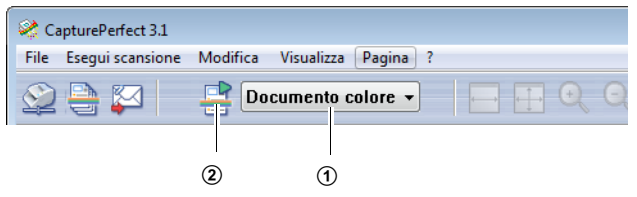

#### $|\mathbf{E}_\mathbf{h}|$ **Nota**

Le due impostazioni seguenti sono predefinite nelle impostazioni di "Seleziona attività". Possono essere registrate fino a 99 impostazioni.

- Documento colore Scansione del documento con colore a 24 bit, una sola facciata, risoluzione di 300 dpi e salvataggio del file nella sottocartella [Immagini] della cartella [Documenti].
- Documento binario

Scansione del documento in bianco e nero, una sola facciata, risoluzione di 200 dpi e salvataggio del file nella sottocartella [Immagini] della cartella [Documenti].

#### **• Scansione batch su Microsoft SharePoint**

Negli ambienti in cui è implementato un server Microsoft SharePoint, le immagini digitalizzate vengono salvate sul sito SharePoint.

#### **• Scansione su presentazione**

Questa modalità è comoda quando lo scanner viene utilizzato in ambienti come le sale per conferenze, dove può essere collegato a grandi display o proiettori. CapturePerfect 3.1 viene configurato per la visualizzazione a tutto schermo, il documento viene sottoposto a scansione e l'immagine digitalizzata viene visualizzata sullo schermo a dimensione piena.

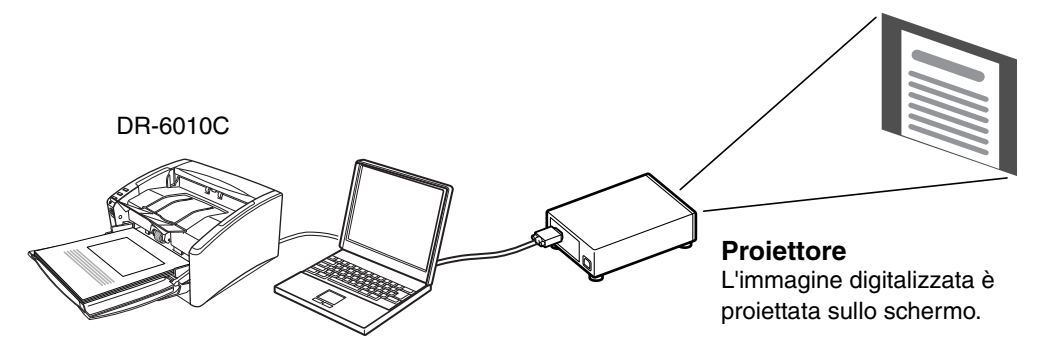

#### **Uso di CapturePerfect 3.1**

Questa sezione descrive come avviare CapturePerfect 3.1, selezionare lo scanner ed eseguire la scansione dei documenti. Qui verrà usato l'esempio della funzione Scansione batch su file. Per maggiori dettagli consultare la *Guida all'uso CapturePerfect 3.1* e la *Guida in linea CapturePerfect*.

**1** Fare clic sul pulsante [Start] di Windows,  $\rightarrow$  selezionare [Programmi]  $\rightarrow$  [CapturePerfect 3.1]  $\rightarrow$  [CapturePerfect 3.1].

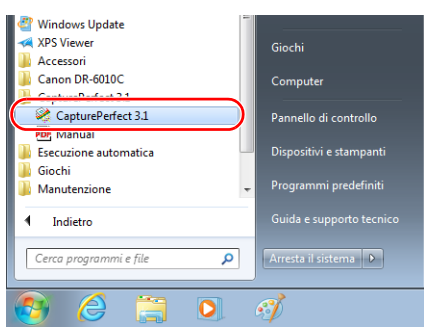

IBA

#### **Nota**

In Windows 8.1, è registrato nella posizione seguente.

| Actualité<br>国             | Sea Maps              | Weather | Accessibilità Windows                              | Registrazione<br>鷗<br>azioni utante        | <b>Fill</b> Use Manual          | <b>AN</b><br>Trasferimento dati<br>Windows       |
|----------------------------|-----------------------|---------|----------------------------------------------------|--------------------------------------------|---------------------------------|--------------------------------------------------|
| $\circ$<br>Alarms          | Masic<br>$\Omega$     |         | $\bullet$ Assistants vocals                        | Shiday Notes<br>٠                          | <b>Utility</b><br><b>Sec</b>    | Windows Defender<br>岡                            |
| 圖<br>Colculator            | <b>LA People</b>      |         | Lente di                                           | Stumento di<br>٩<br>cettura                | CapturePerfect 3.1              | Windows<br>$\overline{\mathbf{z}}$<br>PowerShell |
| Calendar<br>囲              | 山<br><b>Finader</b>   |         | <b>R</b> Riconoscimento<br><b>We would Windows</b> | 身<br>Windows Journal                       | CaptureFortest 3.1              |                                                  |
| <b>Ell</b> Desktop         | Reading List app<br>霊 |         | 勻<br>Tastiera su schermo                           | <b>Windows Media</b><br>ø<br><b>Player</b> | <b>Strategic</b>                |                                                  |
| <b>SE</b> France           | Santá & Forme<br>ø    |         | Accessori Windows                                  | WordPad<br>國                               | Sistema Windows                 |                                                  |
| Food & Drink               | $\Delta$ see          |         | Seconds                                            | XPS Wewer<br><b>C</b>                      | <b>RET</b> Boys                 |                                                  |
| 囸<br>Foto                  | SkyDrive<br>$\bullet$ |         | Calcolatrice                                       | Canon DR-6010C                             | Esplora file<br>n               |                                                  |
| Fotocamera<br>$\mathbf{m}$ | Skype<br>$\Theta$     |         | $\sqrt{2}$<br>Connessione<br>58<br>Designo remoto  | Canon DR-6010C<br>È<br>Help                | Gestione attività<br>傳          |                                                  |
| Games<br>A                 | Sound Recorder<br>φ   |         | Fax e scanner di<br>$\mathcal{A}$<br>Wridows       | <b>De Alegistration</b>                    | 3 Guida e supporto<br>tecnico   |                                                  |
| $\odot$ Help+Tips          | Sport                 |         | Mappa caratteri<br><b>BD</b>                       | <b>ENTCH IT(A4)</b>                        | Fannello di<br>controllo<br>. . |                                                  |
| <b>C</b> Impostazioni PC   | à<br>Store            |         | <b>of</b> the                                      | РАТСН II (LTR)<br>в                        | Programmi<br>predefiniti        |                                                  |
| <b>C</b> Internet Explorer | <b>In Tays!</b>       |         | <b>Rando Input</b><br>penna espressioni.           | <b>ERICH T (A4)</b><br>П                   | <b>Fromptide</b>                |                                                  |
| Mail<br>$\blacksquare$     | Video<br>$\Box$       |         | Registratore di<br>sunni                           | <b>PATCH T (LTR)</b><br>п                  | <b>D</b> Overal PC              |                                                  |

CapturePerfect 3.1 viene avviato.

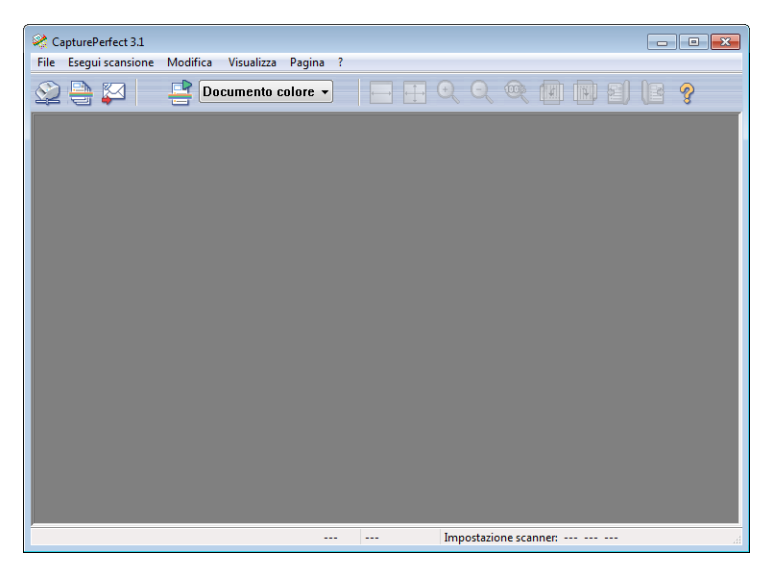

- 2 Seguire la procedura riportata di seguito per selezionare lo scanner per documenti Canon DR-6010C come scanner predefinito per la scansione.
	- 1. Nel menu [Esegui scansione] fare clic su [Seleziona scanner].

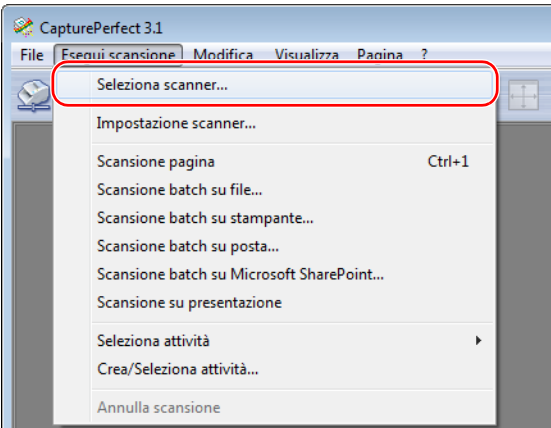

2. Selezionare [Canon DR-6010C]  $\rightarrow$  fare clic sul pulsante [OK].

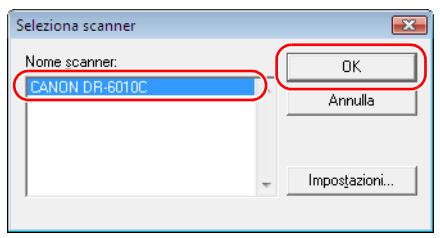

#### $\begin{matrix} \mathbb{R} \end{matrix}$ **Nota**

Se [Canon DR-6010C] non è riportato nell'elenco degli scanner, installare nuovamente il driver ISIS/TWAIN. [\(Vedere "2-3 Installazione del software", alla pagina 2-4.\)](#page-19-0)

3. Impostare le Dimensioni pagina predefinite e fare clic su [OK].

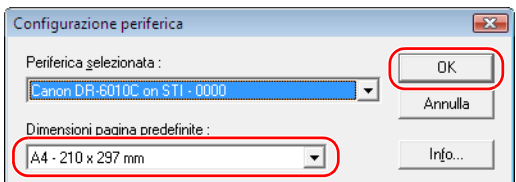

# (Ba

#### **Nota**

Questa finestra di dialogo viene visualizzata solo se si seleziona [Canon DR-6010C] per la prima volta e si fa clic sul pulsante [OK] oppure se si fa clic su [Impostazioni] nella schermata [Seleziona scanner].

*3* Nel menu [Esegui scansione] fare clic su [Impostazione scanner].

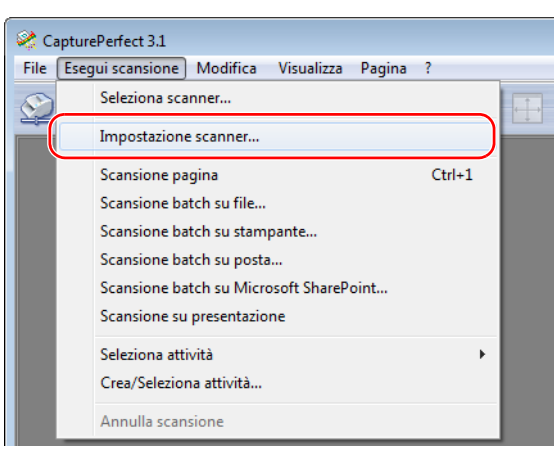

Si apre la finestra di dialogo Proprietà relativa al driver ISIS.

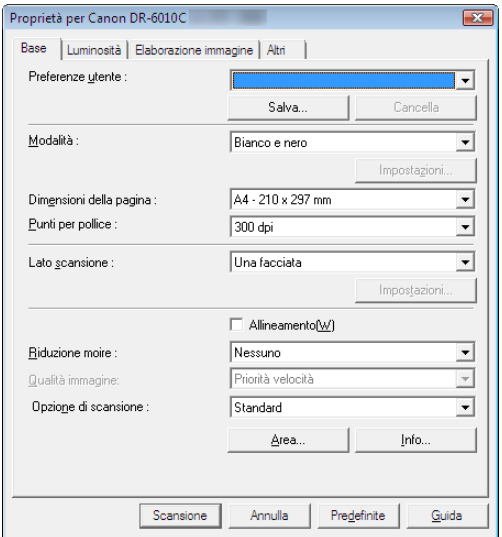

*4* Configurare le impostazioni di scansione.

Per maggiori informazioni sulle impostazioni di scansione, [vedere Capitolo 7, "Impostazioni](#page-96-0)  [del driver ISIS/TWAIN".](#page-96-0)

*5* Inserire il documento. [\(Vedere "3-3 Inserimento dei documenti", alla pagina 3-6.\)](#page-30-0)

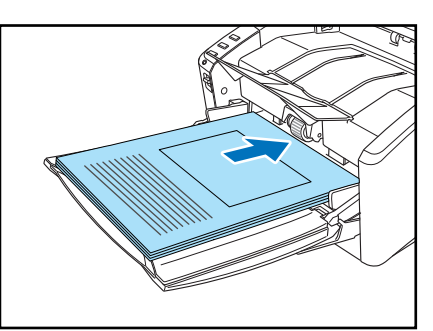

*6* Nel menu [Esegui scansione], selezionare [Scansione batch su file].

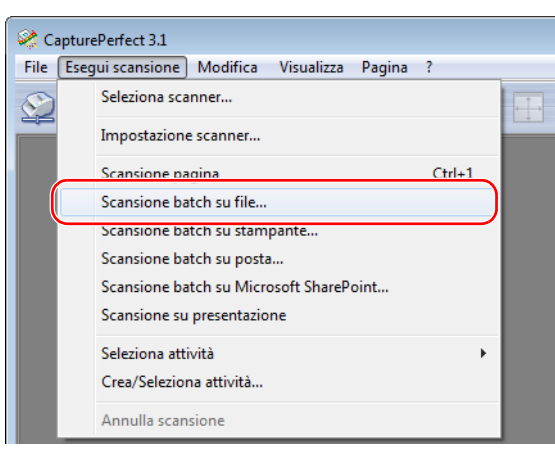

Si apre la finestra di dialogo [Scansione batch su file].

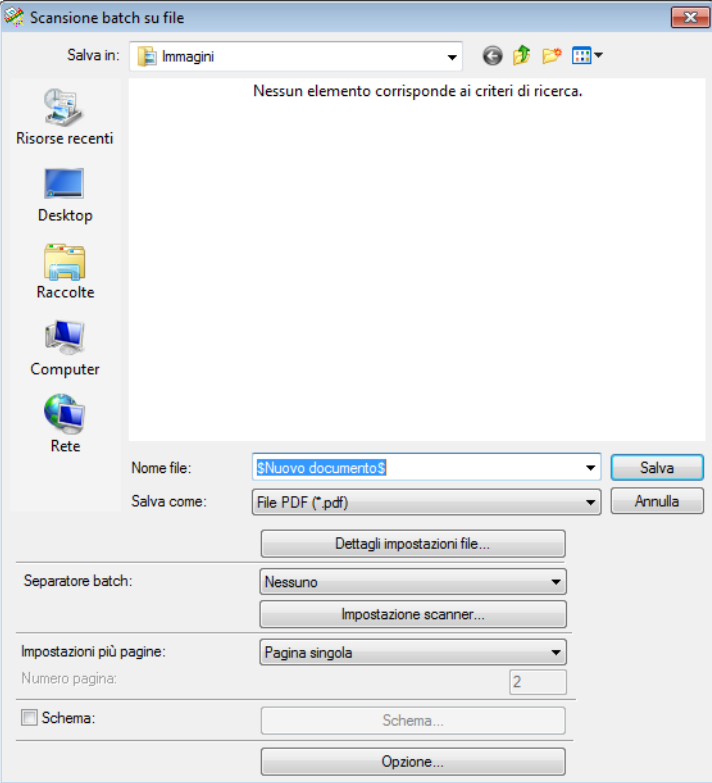

Per le istruzioni su come digitalizzare i documenti, consultare la *Guida all'uso CapturePerfect 3.1* e la *Guida in linea CapturePerfect*.

*7* Immettere il nome e il tipo del file per salvare i dati dell'immagine e fare clic su [Salva] per iniziare la scansione.

Per maggiori dettagli relativi alle impostazioni possibili nella finestra di dialogo [Scansione batch su file], consultare la *Guida all'uso CapturePerfect 3.1* e la *Guida in linea CapturePerfect*.

## **En** Nota

Se Alimentazione nelle impostazioni di scansione è impostata su "Alimentazione da pannello" o su "Alimentazione automatica", all'avvio della scansione viene visualizzato il pannello di scansione. [\(Vedere "Pannello di scansione", alla pagina 3-23\).](#page-47-0)

- 8 Se le pagine del documento da digitalizzare sono finite, la procedura di scansione si arresta. La scansione riprende o si arresta in base all'impostazione dell'alimentazione nella configurazione dello scanner.
	- Quando Alimentazione è configurato su "Alimentazione standard": Viene visualizzata la finestra di dialogo per continuare. Posizionare il documento successivo e fare clic su [Continua scansione] per riprendere la scansione oppure fare clic su [Arresta scansione] per terminare la scansione.
	- Quando Alimentazione è configurato su "Alimentazione automatica": Inserire il documento successivo. Lo scanner inizia la scansione quando rileva il documento. Come alternativa, premere il pulsante di processo 2 (Arresto) per terminare il processo di scansione.
	- Quando Alimentazione è configurato su "Alimentazione da pannello": Posizionare il documento successivo e premere il pulsante di processo  $\odot$  (Avvio) per riprendere la scansione oppure premere il pulsante delle operazioni 2 (Arresto) per arrestare la scansione.

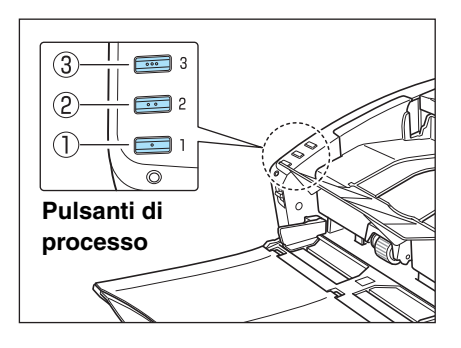

9 Al termine della scansione, selezionare [Esci] nel menu [File] per uscire da CapturePerfect 3.1.

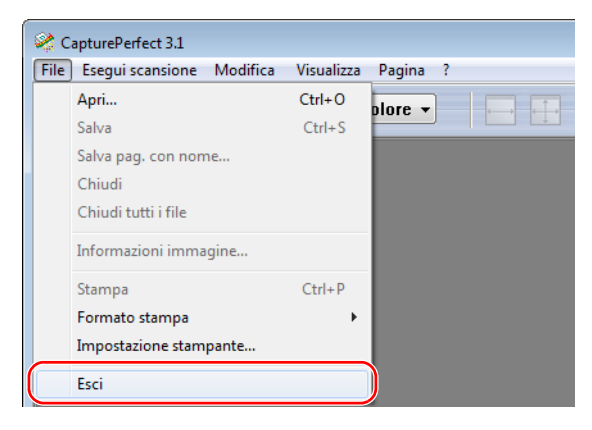

#### <span id="page-47-0"></span>**Pannello di scansione**

Il pannello di scansione è un'applicazione che viene installata insieme al driver ISIS/TWAIN. Quando il driver DR-6010C viene avviato, il pannello di scansione compare nella barra delle applicazioni.

Se Alimentazione nelle impostazioni di scansione è impostata su "Alimentazione da pannello" o su "Alimentazione automatica", all'avvio della scansione viene visualizzato il pannello di scansione.

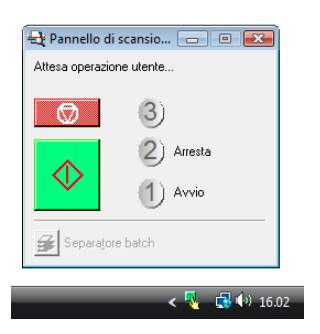

#### **Funzioni del pannello di scansione**

Il pannello di scansione ha le seguenti funzioni.

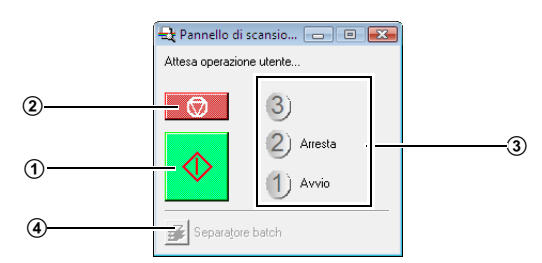

#### A **Pulsante Avvio**

Se Alimentazione è impostato su "Alimentazione da pannello", facendo clic su questo pulsante viene avviato il processo di scansione.

#### B **Pulsante Arresta**

Arresta la scansione.

#### C **Display di processo**

Quando le funzioni Avvio e Arresto sono assegnate ai pulsanti di processo, qui saranno visualizzati [Avvio] e [Arresta].

#### IEAI

### **Nota**

Se sul display di processo non è visualizzato nulla, le funzioni Avvio e Arresto non sono assegnate ai pulsanti delle operazioni. In tal caso è necessario utilizzare i pulsanti Avvio e Arresto sul pannello di scansione.

#### D **Pulsante Separazione batch**

Dopo aver selezionato [Pannello] come impostazione del separatore batch nella scheda [Altri], se si attiva la separazione batch dall'applicazione e si avvia la scansione, questo pulsante diventa attivo quando il documento inserito nello scanner si esaurisce e la scansione si arresta. Facendo clic, questo pulsante viene premuto e resta premuto per l'intera durata della scansione con separazione batch continua finché il documento inserito nello scanner si esaurisce e la scansione si arresta. Poi il pulsante torna alla condizione normale.

Separatore batch

# **3-6 Uso dei fogli Patchcode**

Il driver DR-6010C ISIS e l'applicazione CapturePerfect 3.1 supportano la funzione di separazione automatica file con i fogli patchcode.

I percorsi patchcode vengono stampati su fogli patchcode che sono utilizzati per separare automaticamente i file. Quando lo scanner riconosce un foglio patchcode durante la scansione, i file vengono separati automaticamente nel foglio patchcode o nei dati dell'immagine del documento successivo.

#### $\left| \blacksquare_{\hbox{\small{h}}} \right|$ **Nota**

- Il driver TWAIN non supporta la funzione di separazione batch.
- I fogli patchcode possono essere utilizzati esclusivamente quando l'applicazione ISIS compatibile supporta la separazione di file mediante percorsi di patchcode.
- I fogli di patchcode non possono essere utilizzati quando è già in uso la funzione di MultiStream [\(Vedere "Funzione MultiStream", alla pagina 3-37\)..](#page-61-0)

#### **Informazioni sui fogli Patchcode**

I fogli patchcode sono dati strutturati in portable document format (PDF). Ne esistono quattro tipi: [PATCH II (A4)], [PATCH II (LTR)], [PATCH T (A4)], [PATCH T (LTR)] a seconda delle dimensioni della carta e del percorso.

Fare clic sul pulsante di avvio di Windows, aprire [Programmi]  $\rightarrow$  [Canon DR-6010C]  $\rightarrow$  [PATCH X (XX)]. Stampare il foglio patchcode per poterlo utilizzare per la scansione.

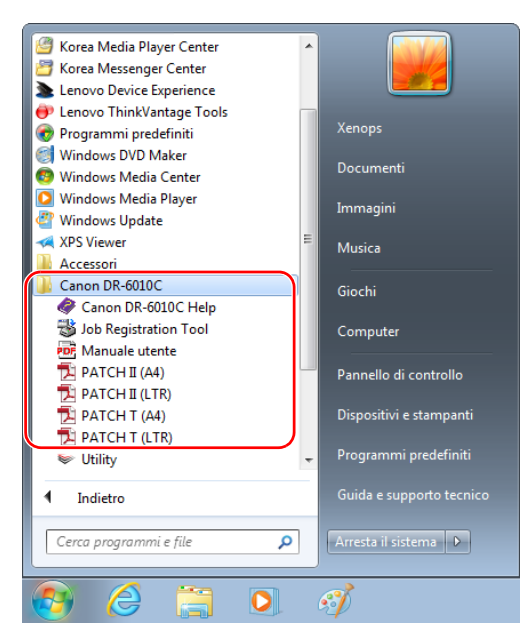

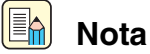

#### In Windows 8.1, è registrato nella posizione seguente.

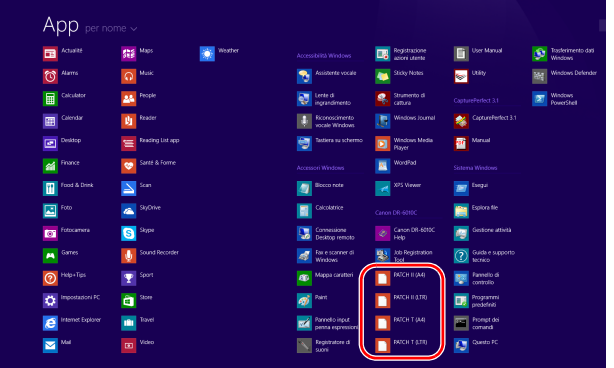

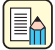

#### **Nota**

Per aprire i fogli patchcode è necessaria l'applicazione CapturePerfect 3.1, fornita in dotazione con lo scanner o un'applicazione che supporta i file di formato PDF.

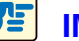

# **IMPORTANTE**

I fogli patchcode devono essere stampati nelle loro dimensioni originali. Lo scanner infatti potrebbe non riconoscere i fogli patchcode se ingranditi o ridotti.

#### **La funzione di percorso patchcode**

Esistono due tipi di patchcode e la loro funzione cambia a seconda del percorso.

■ **PATCH T (FILE A)**

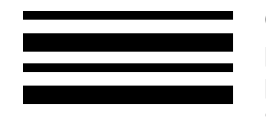

Quando lo scanner riconosce questo patchcode stampato su un foglio patchcode crea un file separato per il documento successivo al foglio patchcode. L'immagine di questo foglio può essere salvata o meno a seconda delle impostazioni dell'applicazione.

**PATCH II (FILE B)**

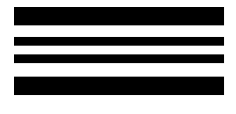

Quando riconosce questo patchcode stampato su un foglio patchcode, lo scanner crea un file separato a partire dal foglio patchcode. L'immagine di questo foglio viene salvata indipendentemente dalle impostazioni dell'applicazione.

#### **Uso dei fogli patchcode**

*1* Stampare i fogli patchcode con la stampante. Stampare i fogli patchcode secondo le dimensioni originali su carta delle stesse dimensioni dei dati dell'immagine.

#### EAI **Nota**

Æ

- Stampare [PATCH II (A4)] e [PATCH T (A4)] su carta formato A4.
- Stampare [PATCH II (LTR)] e [PATCH T (LTR)] su carta formato letter.

#### **IMPORTANTE**

Tenere presente i seguenti aspetti per la copia di un percorso patchcode per creare un foglio patchcode di dimensioni differenti.

• Regolare il patchcode in modo che coincida con l'area effettiva per il rilevamento dei percorsi patchcode.

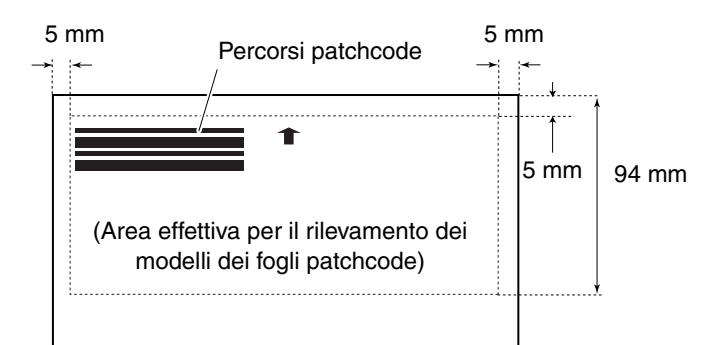

• Quando si copia un percorso patchcode, la copia deve avere le stesse dimensioni e la stessa densità di stampa del percorso sull'originale. Copie eccessivamente scure o chiare potrebbero non essere digitalizzate in modo corretto.

2 Inserire il foglio patchcode davanti al documento da salvare in un file separato prima di caricare gli originali nello scanner.

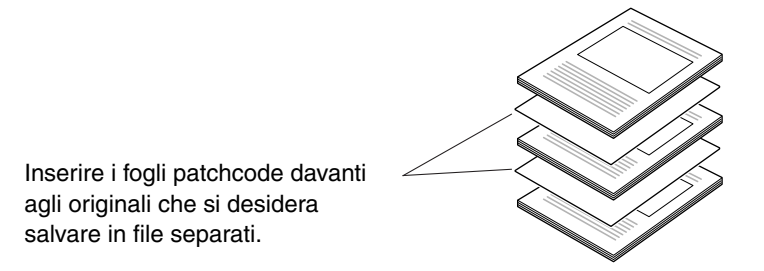

**3** Nella scheda [Altri] del driver ISIS, impostare la separazione batch su [Patchcode].

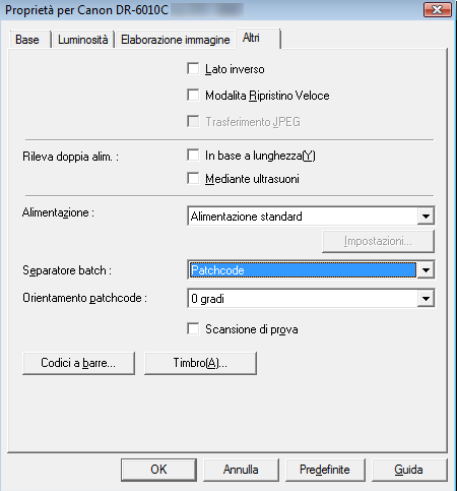

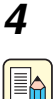

## *4* Avviare la scansione dall'applicazione.

#### **Nota**

Se l'applicazione prevede un'impostazione per la separazione in batch, abilitarla.

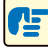

#### **IMPORTANTE**

Conservare i fogli patchcode puliti. In particolare deve rimanere pulita l'area effettiva per il rilevamento dei percorsi. Inoltre si consiglia di non ripiegare o spiegazzare tali fogli. Altrimenti lo scanner non sarà in grado di riconoscerli.

# **3-7 Rimozione degli inceppamenti**

Se durante la scansione si verifica un inceppamento, procedere come indicato di seguito.

## **ATTENZIONE**

**Quando si rimuove la carta inceppata, fare attenzione a non tagliarsi le mani sui bordi della carta.**

*1* Rimuovere eventuali documenti presenti nel vassoio di espulsione e chiudere la guida del vassoio di espulsione.

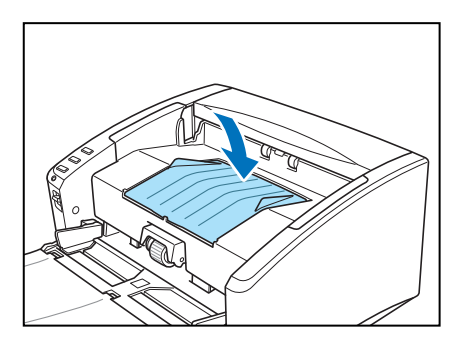

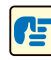

## **IMPORTANTE**

Se un documento si arresta nel vassoio di espulsione, rimuovere il documento prima di chiudere l'estensione del vassoio di espulsione. Il tentativo di forzare la chiusura dell'estensione del vassoio di espulsione può danneggiare il documento.

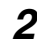

*2* Aprire con cautela la sezione superiore dell'unità fino a poter rimuovere il documento inceppato.

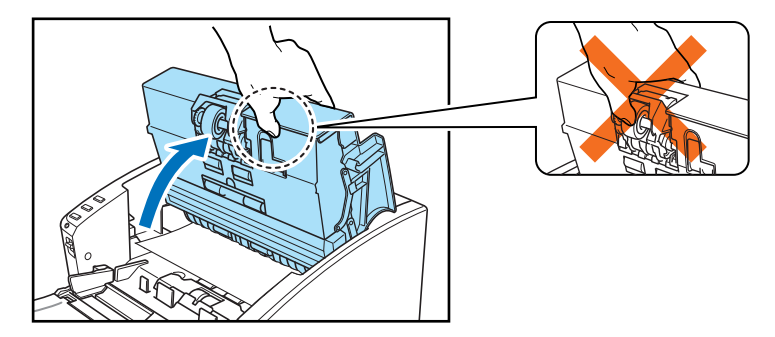

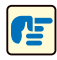

#### **IMPORTANTE**

Quando si apre l'unità superiore, non afferrare l'unità rulli al centro. Questo potrebbe deformare il rullo e provocare errori di alimentazione.

- **3** Rimuovere il documento inceppato.
	- Se l'inceppamento avviene nell'area di alimentazione

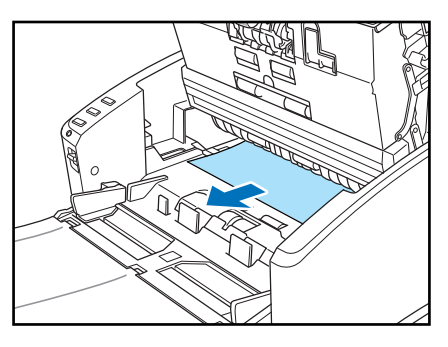

■ Se l'inceppamento avviene nell'area di espulsione

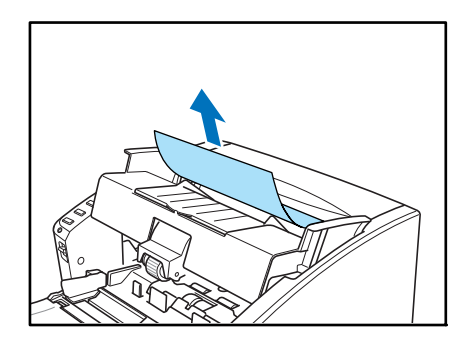

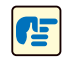

### **IMPORTANTE**

Estrarre con cautela il documento senza utilizzare una forza eccessiva. Se la carta inceppata si strappa durante la rimozione, fare attenzione ad eliminare gli eventuali pezzi restanti all'interno dello scanner.

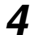

*4* Chiudere lentamente l'unità superiore. Accertarsi che l'unità superiore sia completamente chiusa premendo sulle estremità con entrambe le mani fino a sentire un clic.

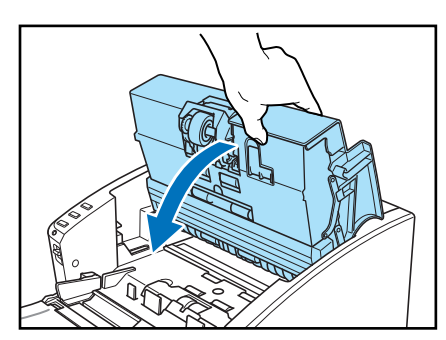

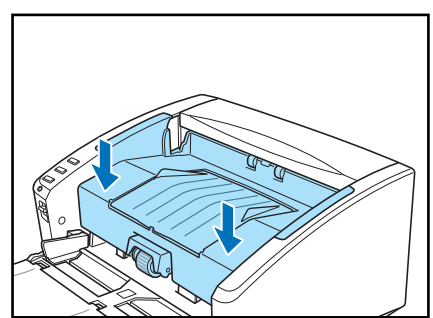

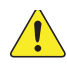

# **ATTENZIONE**

**Quando si chiude l'unità superiore, fare attenzione a evitare infortuni dovuti al rischio che le dita restino intrappolate.**

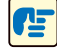

## **IMPORTANTE**

Non forzare l'unità superiore per chiuderla. Questo potrebbe danneggiare lo scanner.

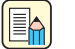

#### **Nota**

- Una volta rimosso l'inceppamento, verificare che l'ultima pagina sia stata digitalizzata, quindi riprendere la scansione.
- Se si verifica un inceppamento della carta quando è impostato "Modalita Ripristino Veloce" nelle impostazioni del driver ISIS/TWAIN, i dati dell'immagine non vengono salvati e la scansione si interrompe. In tal modo è possibile continuare la scansione dal documento che ha provocato l'inceppamento dopo aver rimosso la carta inceppata.

# **3-8 Altre funzioni**

Questo scanner supporta inoltre le seguenti funzioni di scansione.

**• Scansione folio**

I documenti superiori alla dimensione A4 (fino alla dimensione A3) possono essere digitalizzati piegandoli.

**• [Funzione di rilevamento doppia alimentazione](#page-57-0)**

Lo scanner riconoscerà uno stato di doppia alimentazione e arresta il trasporto della carta.

**• [Modalità Documenti lunghi](#page-57-1)**

Consente la scansione di documenti lunghi fino a 3.000 mm.

**• [Funzione MultiStream](#page-61-0)** Con una singola operazione di scansione si ottengono due tipi di immagine.

#### **Scansione folio**

Questa funzione supporta la scansione di documenti che superano la dimensione A4 e pertanto non sono adatti all'alimentatore (la dimensione massima è A3). Per utilizzare questa funzione, piegare il documento e inserirlo nell'alimentatore. L'apparecchio DR-6010C esegue la scansione di entrambe le facciate e le combina in un'unica immagine.

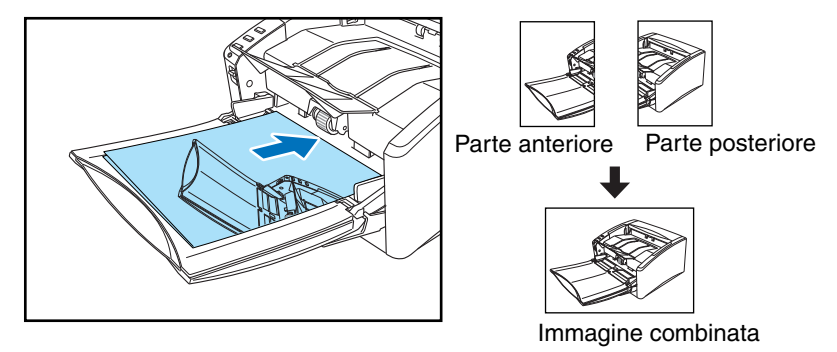

- **Per utilizzare questa funzione, impostare "Lato scansione" su Folio. Per ulteriori dettagli, [vedere Capitolo 7, "Impostazioni del driver ISIS/TWAIN".](#page-96-0)**
- **L'immagine digitalizzata del lato anteriore del documento diventa il lato sinistro dell'immagine combinata.**
- **La dimensione massima per l'immagine combinata è A3. Quando si utilizza la funzione Folio per un documento di dimensioni irregolari, impostare le Dimensioni della pagina su "Rilevazione automatica".**
- **Guardando il lato anteriore dello scanner, la piegatura deve trovarsi a destra.**

## **IMPORTANTE**

- Quando si ripiega il documento, allineare il lato destro e sinistro e creare un ripiegamento preciso e schiacciato. Altrimenti il documento potrebbe incepparsi oppure l'immagine potrebbe risultare non correttamente allineata.
- La linea di piegatura non viene digitalizzata. Tenerne conto se vi sono foto, diagrammi o testo che non rientrano nella piegatura.
- Per la scansione Folio, è possibile utilizzare solo la modalità bypass [\(P.3-9\)](#page-33-0).
- Regolare le guide del documento in base alla larghezza del documento. Altrimenti l'immagine digitalizzata può risultare spostata o disallineata.

#### <span id="page-57-0"></span>**Funzione di rilevamento doppia alimentazione**

Lo scanner presenta una funzione di rilevamento doppia alimentazione [Rileva doppia alim.] che rileva automaticamente quando vengono introdotte due pagine allo stesso tempo (doppia alimentazione) mentre si esegue una scansione continua.

Esistono due metodi di rilevazione dell'alimentazione multipla. Il metodo di rilevazione è selezionato dal driver ISIS/TWAIN.

#### **Rilevamento doppia alimentazione dalla lunghezza del documento**

Questo metodo di rilevamento è efficace quando si effettua la scansione di un documento le cui pagine sono tutte della stessa dimensione. La lunghezza della prima pagina digitalizzata viene utilizzata come dimensione di riferimento per il confronto di tutte le altre pagine. Se una pagina è più lunga o più corta di 50 mm rispetto alla prima pagina, l'unità considera questa situazione una doppia alimentazione e la scansione si arresta.

#### **Rilevamento doppia alimentazione con onde a ultrasuoni**

Questo metodo di rilevamento è efficace quando si effettua la scansione di un documento le cui pagine hanno dimensioni differenti. Le onde a ultrasuoni vengono utilizzate per rilevare pagine alimentate contemporaneamente e lo spazio tra le pagine. Se viene rilevata una doppia alimentazione, la scansione si arresta.

#### EAI **Nota**

- Il rilevamento della doppia alimentazione con onde a ultrasuoni funziona solo quando i documenti si sovrappongono di almeno 50 mm.
- Se i documenti sono uniti insieme a causa dell'elettricità statica, il metodo di rilevamento della doppia alimentazione con onde a ultrasuoni non li rileverà come una doppia alimentazione.

#### <span id="page-57-1"></span>**Modalità Documenti lunghi**

Di norma lo scanner è in grado di effettuare la scansione di documenti con una lunghezza massima di 356 mm, tuttavia modificando le impostazioni con la modalità Documenti lunghi è possibile effettuare la scansione di documenti con una lunghezza massima di 3.000 mm. [\(Vedere](#page-58-0)  ["Impostazioni modalità Documenti lunghi", alla pagina 3-34\).](#page-58-0)

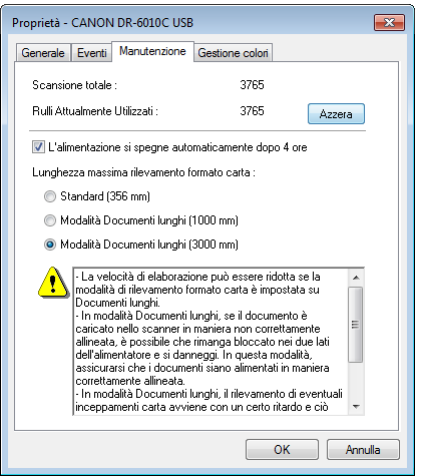

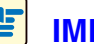

### **IMPORTANTE**

Quando si utilizza la Modalità Documenti lunghi, impostare su "Rilevazione automatica" il formato della carta per il driver ISIS/TWAIN in modo da consentire allo scanner di rilevare e digitalizzare documenti di lunghezza fino a 3.000 mm. Per l'uso della modalità Documenti lunghi si notino i seguenti punti.

- Alcune modalità di scansione non consentono la digitalizzazione di documenti fino a 3.000 mm di lunghezza.
- La scansione dei documenti può risultare più lenta se lo scanner funziona in modalità Documenti lunghi con la funzione di rilevamento automatico della dimensione.
- In caso di scansione in modalità Documenti lunghi, se il documento viene posizionato disallineato nello scanner può danneggiarsi. Controllare che il documento non venga posizionato disallineato.
- Quando si utilizza la modalità Documenti lunghi, è probabile che la funzione di rilevamento carta inceppata reagisca con ritardo determinando dei danni al documento. Evitare inceppamenti della carta.
- Quando si esegue la scansione di documenti lunghi, alimentarli una pagina alla volta utilizzando la modalità bypass.

#### <span id="page-58-0"></span>**Impostazioni modalità Documenti lunghi**

La seguente procedura permette di impostare la modalità Documenti lunghi.

- *1* Utilizzare la seguente procedura per aprire [Proprietà CANON DR-6010C USB].
	- 1. Fare clic sul pulsante Start, quindi scegliere [Tutti I programmi], [Canon DR-6010C] e [Utility].

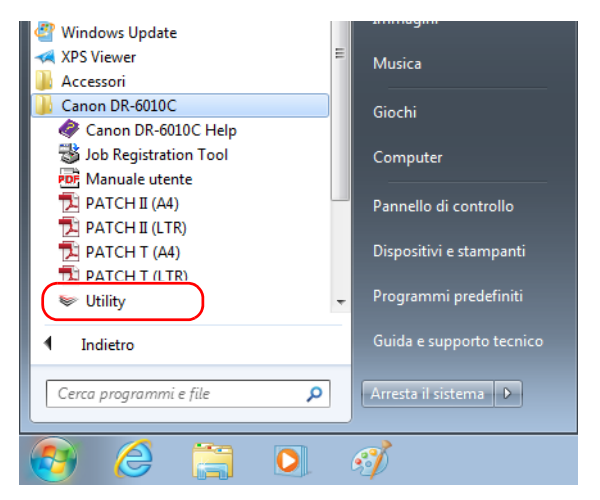

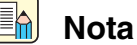

In Windows 8.1, è registrato nella posizione seguente.

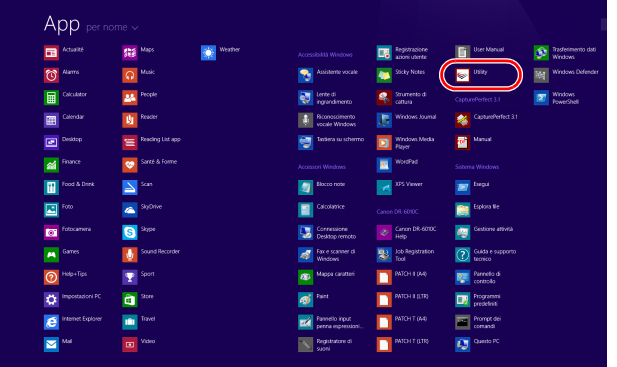

2. Fare clic su [CANON DR-6010C USB] e scegliere [Proprietà].

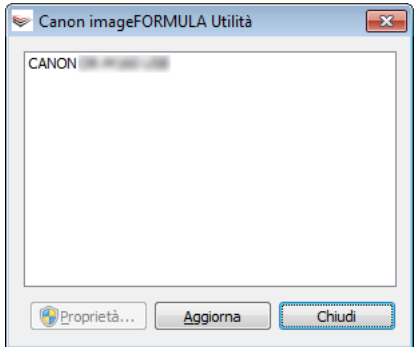

Verrà visualizzata la finestra [Proprietà - CANON DR-6010C USB].

*2* Fare clic sulla scheda [Manutenzione].

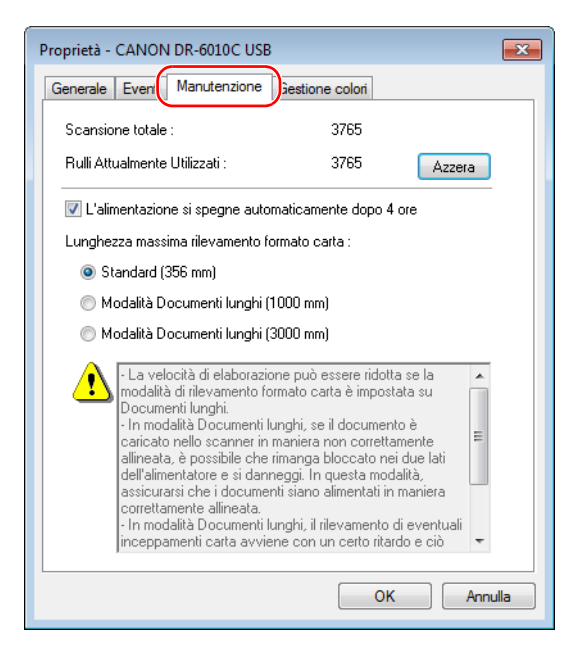

*3* Fare clic su [Modalità Documenti lunghi (1000 o 3000 mm)].

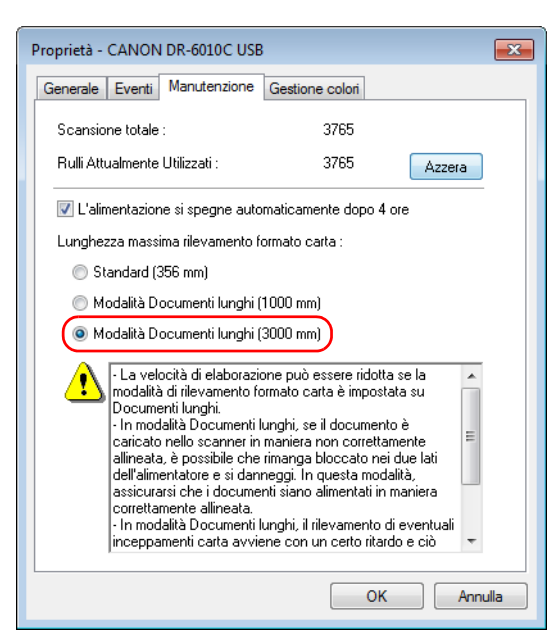

- *4* Fare clic su [OK] per chiudere [Proprietà CANON DR-6010C USB].
- **5** Spegnere e riaccendere lo scanner.

#### **IMPORTANTE**

Æ

Attendere almeno 10 secondi prima di riaccendere lo scanner (ON) dopo lo spegnimento (OFF).

#### <span id="page-61-0"></span>**Funzione MultiStream**

Se l'applicazione in uso supporta la funzione MultiStream, è possibile effettuare la scansione di un documento una volta e produrre contemporaneamente due immagini (Immagine primaria e Immagine secondaria).

CapturePerfect 3,0 supporta la funzione MultiStream. Sono possibili le seguenti impostazioni.

- **Si può impostare immagine Primaria o Secondaria e Anteriore o Posteriore per il Tipo Immagine (modalità), Risoluzione o Elimina colore.**
- **Si può modificare Tipo File per l'immagine primaria e per l'immagine secondaria. Tuttavia non è possibile modificare Fronte o Retro con Tipo file.**

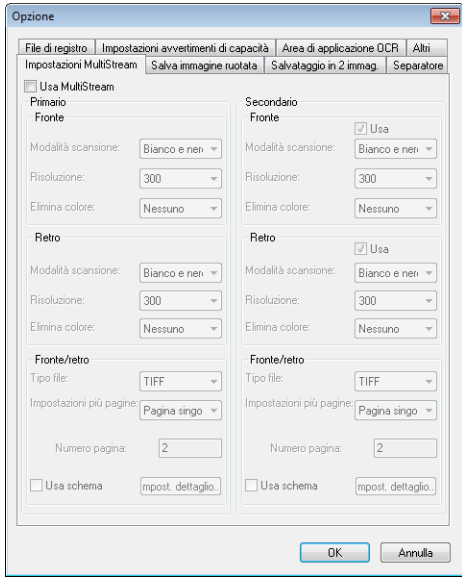

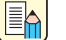

#### **Nota**

- Quando si utilizza la funzione MultiStream, "Rilevamento automatico del colore", "Prevenzione bleed-through", "Scansione di prova" e "Foglio Patchcode come separatore batch" non possono essere impostati.
- La funzione MultiStream non è disponibile quando la modalità impostata nel driver ISIS/ TWAIN è "Rilevamento automatico del colore".

#### **Funzione di spegnimento automatico**

Lo scanner è dotato di una funzione di spegnimento automatico. Quando questa funzione è attivata, lo scanner si spegnerà automaticamente se non viene eseguita nessuna operazione per 4 ore. In determinate regioni geografiche, la funzione di spegnimento automatico è attivata per impostazione predefinita.

L'impostazione della funzione di spegnimento automatico può essere modificata come descritto di seguito.

- *1* Utilizzare la seguente procedura per aprire [Proprietà CANON DR-6010C USB].
	- 1. Fare clic sul pulsante Start, quindi scegliere [Tutti I programmi], [Canon DR-6010C] e [Utility].

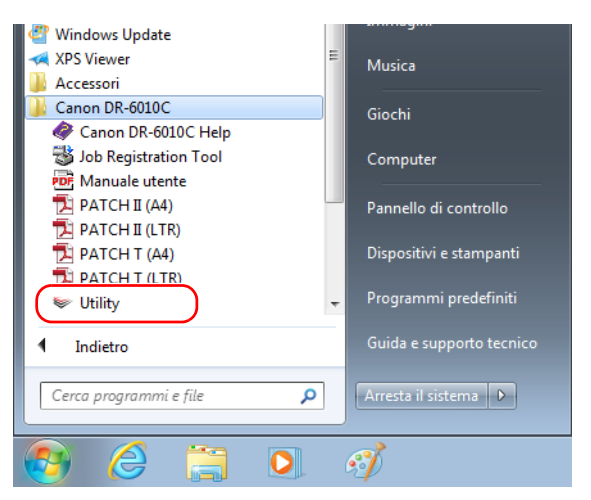

(En)

**Nota**

In Windows 8.1, è registrato nella posizione seguente.

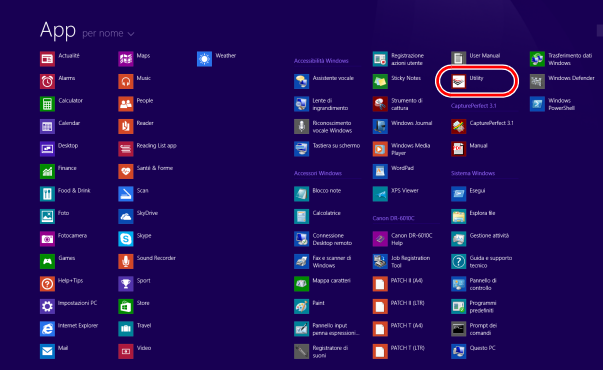

2. Fare clic su [CANON DR-6010C USB] e scegliere [Proprietà].

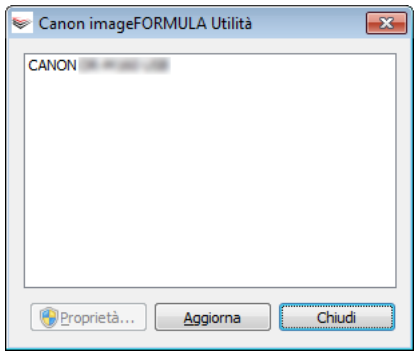

Verrà visualizzata la finestra [Proprietà - CANON DR-6010C USB].

*2* Fare clic sulla scheda [Manutenzione].

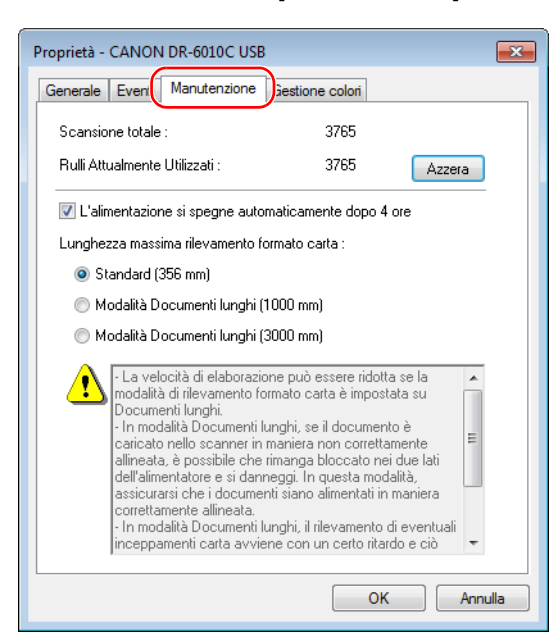

**3** Impostare la funzione di spegnimento automatico.

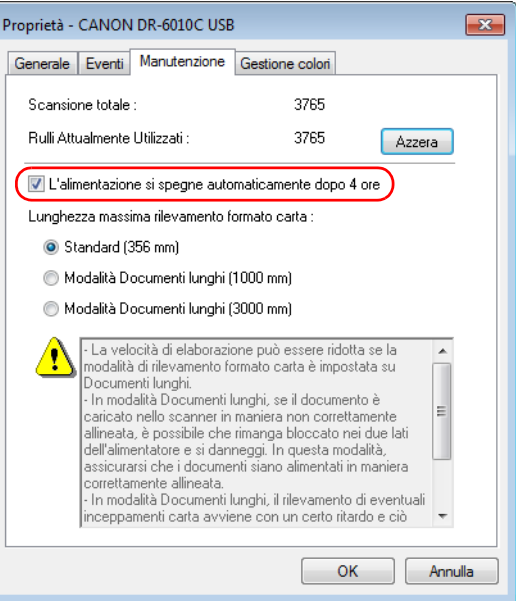

Se è stata selezionata la casella di controllo [L'alimentazione si spegne automaticamente dopo 4 ore], la funzione di spegnimento automatico viene attivata e lo scanner si spegnerà automaticamente se non viene eseguita nessuna operazione per almeno quattro ore. Se la casella di controllo [L'alimentazione si spegne automaticamente dopo 4 ore] non è selezionata, la funzione di spegnimento automatico non è attivata.

### EA

#### **Nota**

Se si verificano le condizioni descritte di seguito, la funzione di spegnimento automatico non si attiverà, anche se la casella di controllo [L'alimentazione si spegne automaticamente dopo 4 ore] è selezionata.

- Sono presenti documenti nell'alimentatore dopo la scansione.
- Qualora si verifichi un errore dello scanner.
- *4* Fare clic su [OK] per chiudere [Proprietà CANON DR-6010C USB].
- 5 Spegnere e riaccendere lo scanner.

# **Capitolo 4 Manutenzione**

# **4-1 Manutenzione ordinaria**

Per ottenere sempre scansioni di qualità ottimale, pulire regolarmente lo scanner come descritto di seguito.

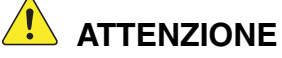

- Prima di procedere alla pulizia dello scanner, spegnerlo con l'interruttore di **accensione e scollegare il cavo di alimentazione dalla presa elettrica.**
- Non applicare forza eccessiva quando si rimuovono o si reinstallano i rulli. Questo **potrebbe danneggiarli.**
- **Non utilizzare detergenti a spray per pulire lo scanner. I meccanismi di precisione, come la fonte di luce, potrebbero bagnarsi e questo provocherebbe un cattivo funzionamento.**
- **Non utilizzare solventi chimici, alcol o solventi organici per pulire lo scanner. Tali prodotti possono danneggiare o scolorire i componenti esterni dello scanner; inoltre possono determinare rischi di incendio e scossa elettrica.**

### **Pulizia dello scanner**

Pulire la parte esterna dello scanner con un panno inumidito in una soluzione detergente delicata e accuratamente strizzato. Passare infine un panno asciutto per eliminare eventuali tracce di umidità.

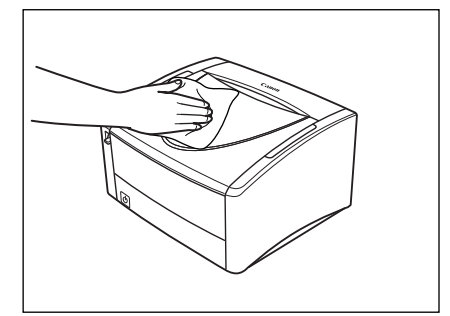

### **Pulizia del percorso di alimentazione**

La polvere o le particelle di carta nell'apertura di alimentazione documenti o all'interno dello scanner possono provocare la presenza di righe sull'immagine digitalizzata. Utilizzare aria compressa per la pulizia regolare di polvere o particelle di carta dall'apertura di alimentazione documenti e dall'interno dello scanner. Ultimato un processo di scansione intenso, spegnere l'unità e rimuovere le particelle di carta.

#### **Pulizia della lastra del sensore e dei rulli di trasporto**

Se le immagini digitalizzate presentano segni estranei, o se i documenti digitalizzati sono sporchi, la lastra di esposizione o i rulli di trasporto all'interno dello scanner potrebbero essere sporchi. Pulirli periodicamente.

*1* Aprire con cautela la sezione superiore dell'unità fino a bloccarla.

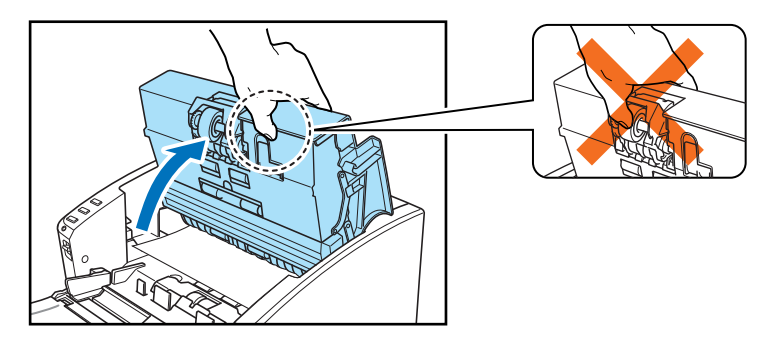

# **IMPORTANTE**

Quando si apre l'unità superiore, non afferrare l'unità rulli al centro. Questo potrebbe deformare il rullo e provocare errori di alimentazione.

## **In** Nota

La posizione della lastra del sensore e dei vari rulli è illustrata di seguito.

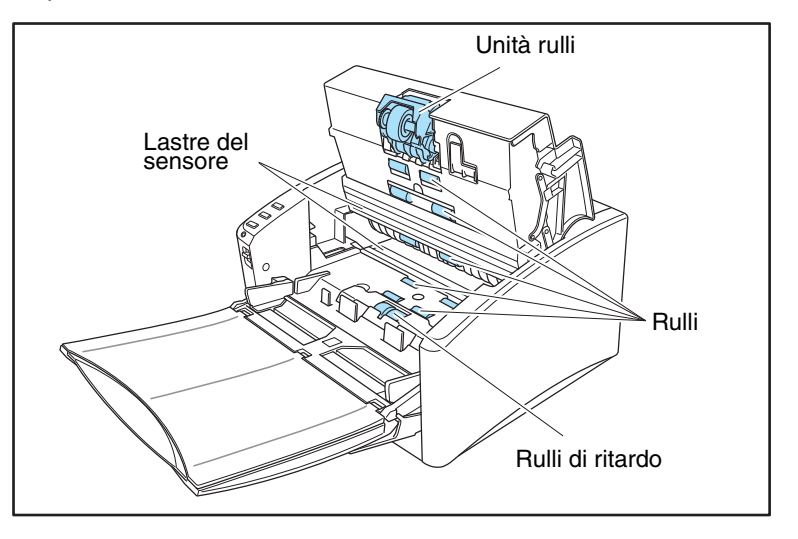

2 Utilizzare aria compressa per mantenere l'interno dello scanner privo di polvere e di particelle di carta.

*3* Utilizzare un panno pulito e asciutto per rimuovere la sporcizia dalla lastra del sensore. Pulire sia la parte superiore che quella inferiore della lastre del sensore.

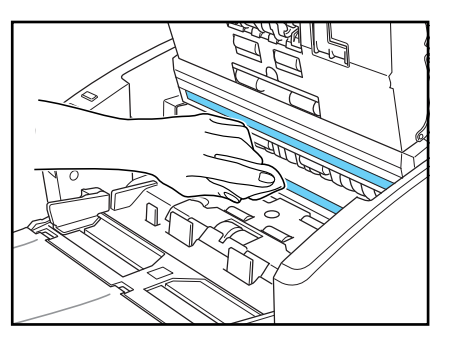

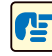

# **IMPORTANTE**

La presenza di graffi sul vetro del sensore potrebbe provocare sia la presenza di segni sulle immagini sia errori di alimentazione. In caso di presenza di graffi sul vetro del sensore, contattare il rivenditore di zona autorizzato Canon o il servizio di assistenza.

4 Con un panno inumidito di acqua e ben strizzato, pulire i rulli dell'unità superiore girandoli. Non tentare di girare i rulli della sezione inferiore dello scanner. Pulire i rulli semplicemente strofinando la sezione esposta.

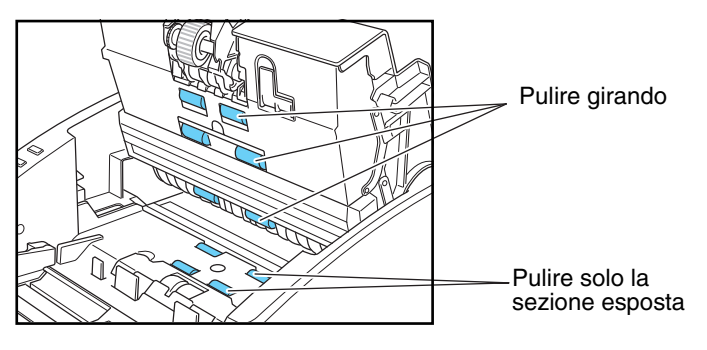

# ⊈

#### **IMPORTANTE**

- Non pulire i rulli con detersivo, in quanto la presenza di detergente residuo sui rulli potrebbe provocare errori nell'alimentazione.
- Non tentare di girare i rulli della sezione inferiore dello scanner. Se questi rulli vengono ruotati con forza, possono subire danni con conseguenti errori di alimentazione.

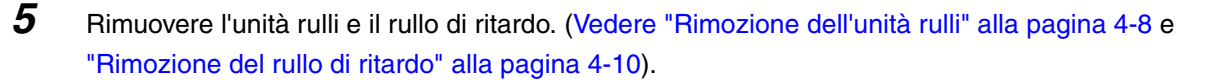

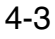

**6** Pulire i rulli rimossi con un panno bagnato in acqua e ben strizzato.

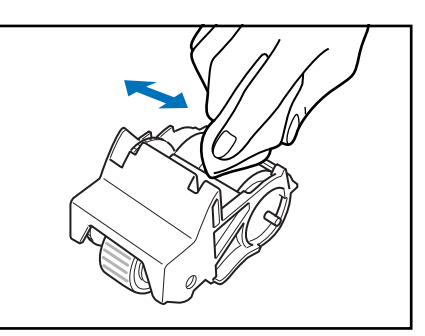

*7* Collocare i rulli che sono stati rimossi. ([Vedere "Installazione dell'unità rulli" alla pagina 4-9](#page-73-0) e ["Applicazione del rullo di ritardo" alla pagina 4-11\)](#page-75-0).

*8* Accertarsi che l'unità superiore sia completamente chiusa premendo sulle estremità con entrambe le mani fino a sentire un clic.

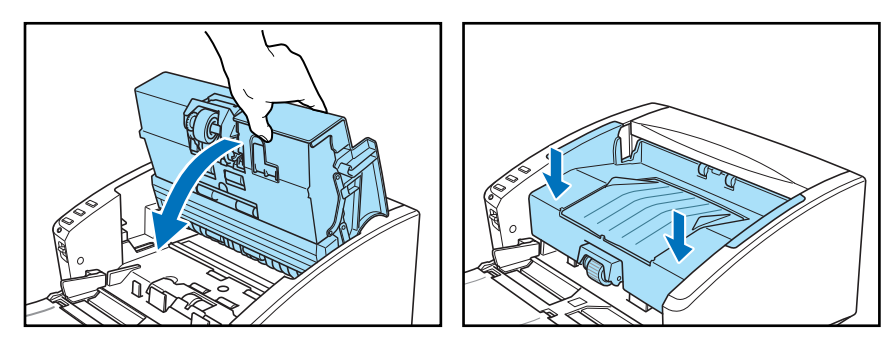

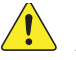

# **ATTENZIONE**

**Quando si chiude l'unità superiore, fare attenzione a evitare infortuni dovuti al rischio che le dita restino intrappolate.**

# **IMPORTANTE**

Non forzare l'unità superiore per chiuderla. Questo potrebbe danneggiare lo scanner.

# **4-2 Rimozione e reinstallazione dei rulli**

Per pulire o sostituire l'unità rulli o il rullo di ritardo, rimuovere e montare i componenti come descritto nella sezione corrispondente.

#### Æ **IMPORTANTE**

I rulli di alimentazione sono componenti di ricambio. Quando i rulli cominciano a logorarsi, si possono verificare con maggiore frequenza inceppamenti della carta ed errori nell'alimentazione. Quando questo accade, occorre acquistare un kit di sostituzione dei rulli e sostituire l'unità rulli e il rullo di ritardo.

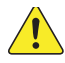

## **ATTENZIONE**

**Non applicare forza eccessiva quando si rimuovono o si reinstallano i rulli. Questo potrebbe danneggiarli.**

#### **Ciclo di sostituzione dei rulli**

Quando i rulli in uso hanno alimentato oltre 250.000 pagine, sul computer compare un messaggio per la sostituzione del rullo. Acquistare un kit di sostituzione dei rulli e sostituire l'unità rulli e il rullo di ritardo.

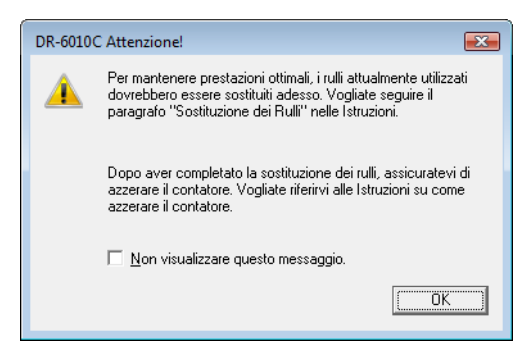

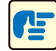

## **IMPORTANTE**

- Nel caso si verifichino spesso errori di alimentazione, controllare lo stato dei rulli e se necessario sostituirli prima che compaia il messaggio di sostituzione.
- Accertarsi di azzerare il contatore dopo aver sostituito i rulli. [\(Vedere "Azzeramento del](#page-70-0)  [contatore", alla pagina 4-6\).](#page-70-0)
- Per maggiori informazioni sul kit di sostituzione dei rulli (unità rulli, rullo di ritardo,) contattare il rivenditore di zona autorizzato Canon oppure un rappresentante del servizio assistenza.

#### <span id="page-70-0"></span>**Azzeramento del contatore**

Dopo aver riposizionato i rulli di alimentazione, aprire la finestra di dialogo configurazione contatore e azzerare il contatore.

- *1* Aprire la finestra di dialogo impostazioni degli eventi come segue.
	- 1. Fare clic sul pulsante Start, quindi scegliere [Tutti I programmi], [Canon DR-6010C] e [Utility].

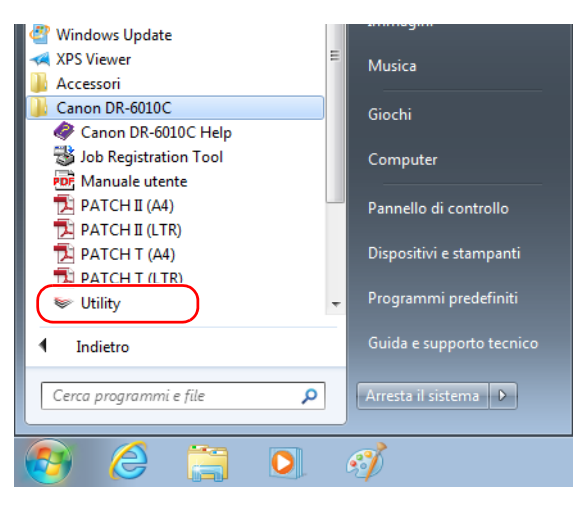

#### EA **Nota**

In Windows 8.1, è registrato nella posizione seguente.

| App per nome ~                               |                                 |                                                               |                                |                                                                        |
|----------------------------------------------|---------------------------------|---------------------------------------------------------------|--------------------------------|------------------------------------------------------------------------|
| Actualité<br>国                               | Weather<br><b>SEE</b> Maps<br>۳ | Accessibilità Windows                                         | Registratione<br>azioni utente | <b>Dist Market</b><br>Trasferimento dati<br>6<br>Wridows               |
| $\boldsymbol{\mathbb{C}}$ $\boldsymbol{\mu}$ | <b>Nutic</b><br>Q               | Assistente vocale<br>٩                                        | Sticky Notes                   | USRy<br><b>Mig</b> Wridows Defender<br><b>P</b>                        |
| <b>ED</b> Calculator                         | <b>25</b> People                | ą<br>Lente di<br>ingrandmento                                 | Strumento di<br>ę.<br>GDD252   | Windows<br>$\overline{\mathbf{z}}$<br>CapturePerfect 3.1<br>FowerShell |
| Calendar<br>圖                                | <b>Ull</b> Proces               | <b>Riconoscimento</b><br>¢.<br>vocale Windows                 | Windows Journal                | CapturePerfect 3.1                                                     |
| <b>El</b> Pestro                             | <b>Deading List app</b>         | ę<br>Tattera su schermo                                       | Windows Media<br>▣<br>Player   | <b>图</b> Manual                                                        |
| <b>Col</b> France                            | Santé & Forme<br>٠              | Accessori Windows                                             | WordPad<br>圔                   | Sistema Windows                                                        |
| The Food & Drink                             | " اد                            | <b>Elecco mate</b><br>đ,                                      | 375 Viewer<br>调                | <b>Ell</b> Treps                                                       |
| Foto<br>$\Box$                               | SiyOrive<br>$\triangle$         | Calcolatrice                                                  | Canon DR-600C                  | <b>Exploration</b>                                                     |
| Fotocamina<br>$\bullet$                      | Skype<br>G                      | <b>TW</b> Connessione<br>-50<br>Desktop remoto                | Canon DR-6010C<br>ø<br>Help.   | Gestione attività<br>粤                                                 |
| Games<br>$\blacksquare$                      | Sound Recorder                  | Faxe scanner di<br>$\overline{\mathcal{A}}$<br><b>Windows</b> | <b>DES</b> Job Registration    | <b>3</b> Guida e supporto                                              |
| $\odot$ Help+Tips                            | $P$ Sport                       | Mappa caratteri<br><b>BB</b>                                  | <b>MICH LOVE</b>               | <b>Register Pannels</b> di                                             |
| <b>CA</b> Impostazioni PC                    | $\mathbf{a}$ are                | $\phi$                                                        | <b>MONTANY</b>                 | <b>DR</b> Programs                                                     |
| Internet Explorer<br>$\epsilon$              | <b>In Taxe</b>                  | Fannello input<br>petra espressioni.                          | <b>MICHEGA</b>                 | Prompt dei                                                             |
| Mail<br>$\blacksquare$                       | Video<br>$\omega$               | Registratore di<br>suori                                      | <b>MOLTON</b>                  | <b>C</b> Sams R                                                        |

2. Fare clic su [CANON DR-6010C USB] e scegliere [Proprietà].

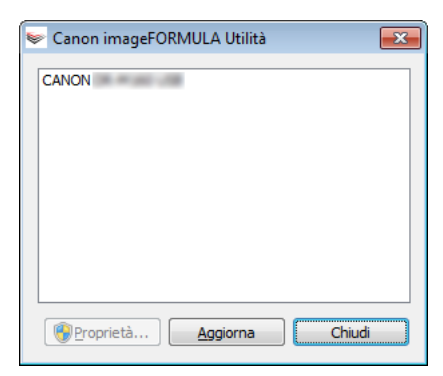

Verrà visualizzata la finestra [Proprietà - CANON DR-6010C USB].

*2* Fare clic sulla scheda [Manutenzione].

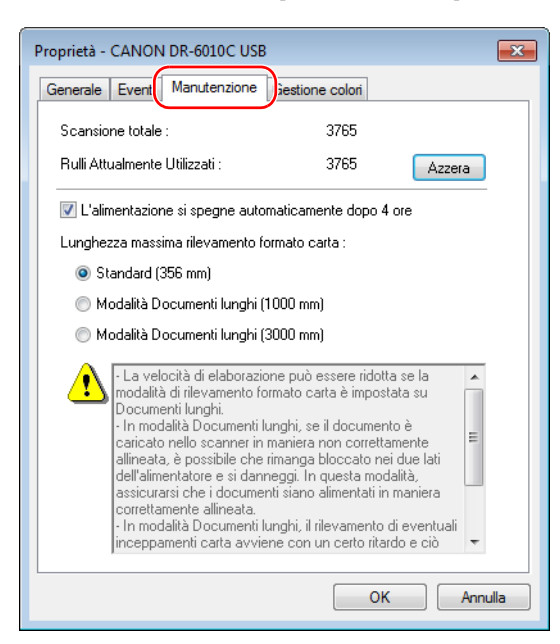

*3* Fare clic sul pulsante [Azzera] e accertarsi che il contatore del rullo utilizzato sia impostato su 0.

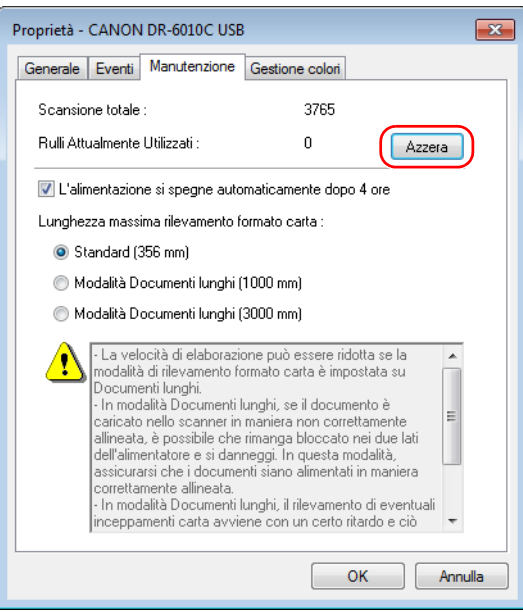

#### **Rimozione/installazione dell'unità rulli**

Per rimuovere o montare l'unità rulli, procedere come segue.

### **ATTENZIONE**

 $\sqrt{1}$ 

**Procedere con cautela nell'operazione di rimozione o installazione dell'unità rulli. L'applicazione di una forza eccessiva può provocare danni o infortuni.**
### **Rimozione dell'unità rulli**

*1* Aprire con cautela la sezione superiore dell'unità fino a bloccarla.

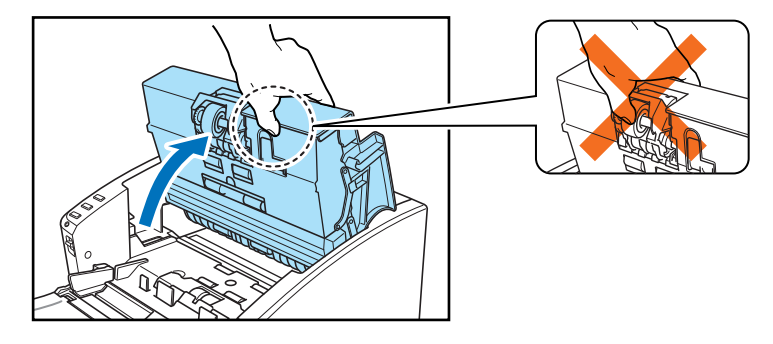

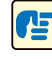

## **IMPORTANTE**

Quando si apre l'unità superiore, non afferrare l'unità rulli al centro. Questo potrebbe deformare il rullo e provocare errori di alimentazione.

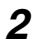

2 Spingere in basso la leva di blocco dei rulli.

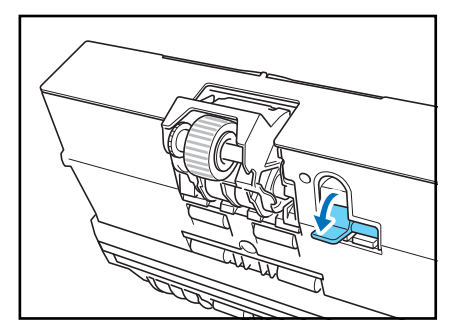

*3* Tenendo l'unità rulli con la mano, far scivolare a destra leva di blocco dei rulli.

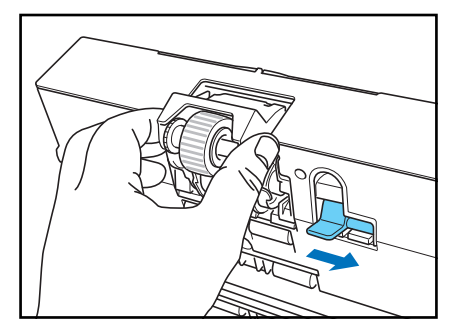

**4** Spostare l'unità rulli verso destra  $\theta$  ed estrarla  $\ddot{2}$ .

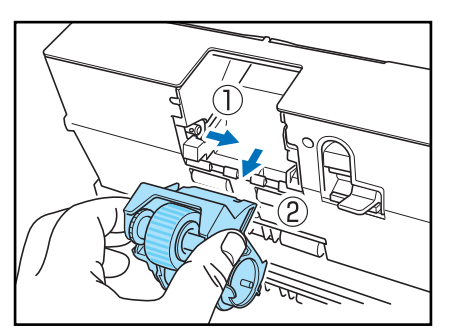

### **Installazione dell'unità rulli**

*1* Allineare l'apertura dell'unità rulli con il piedino dell'asta sull'unità principale.

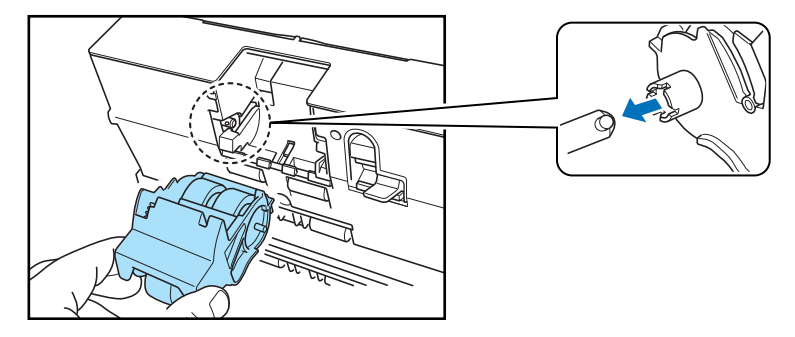

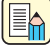

## **En** Nota

Se l'apertura e il piedino non corrispondono, girare il rullo fino a che i componenti corrispondono correttamente.

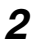

*2* Far scorrere la leva di blocco dei rulli verso sinistra e sollevare in posizione l'unità rulli.

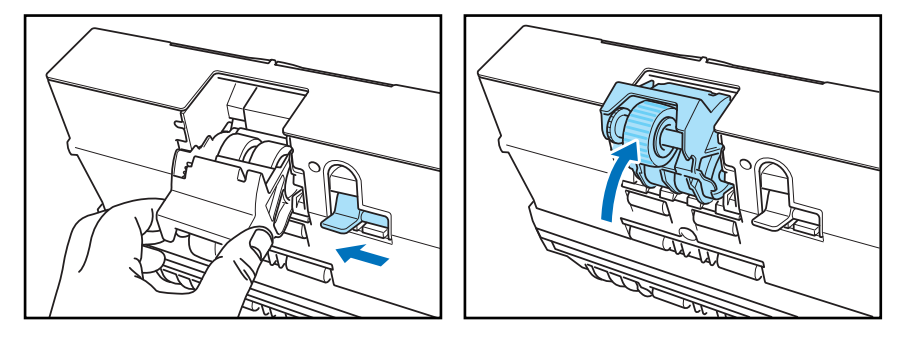

*3* Spingere la leva di blocco dei rulli fino a bloccare l'unità rulli.

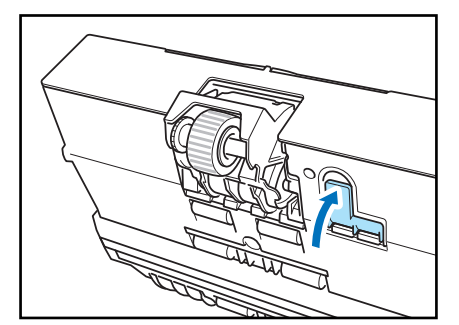

*4* Abbassare con cautela la sezione superiore. Infine, premere con le due mani sui lati dell'unità superiore fino a insediarla con l'emissione di un clic. Verificare che l'unità superiore sia chiusa correttamente.

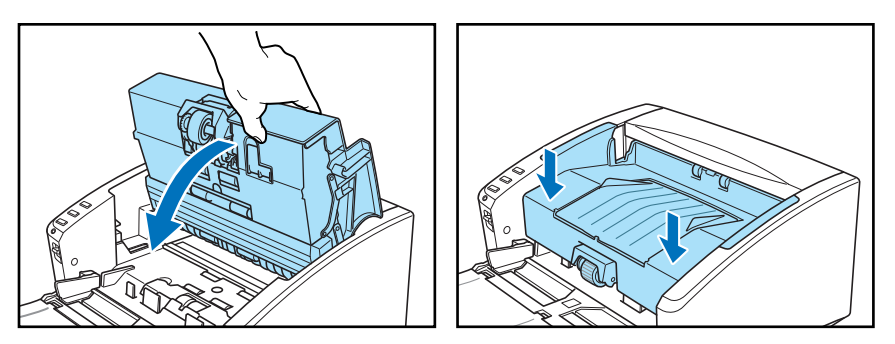

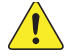

## **ATTENZIONE**

**Quando si chiude l'unità superiore, fare attenzione a evitare infortuni dovuti al rischio che le dita restino intrappolate.**

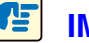

### **IMPORTANTE**

<span id="page-74-0"></span>Non forzare l'unità superiore per chiuderla. Questo potrebbe danneggiare lo scanner.

### **Rimozione e reinstallazione dei rulli di ritardo**

Per rimuovere o montare i rulli di ritardo, procedere come segue.

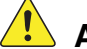

### **ATTENZIONE**

**Non applicare forza eccessiva quando si rimuove o si reinstalla il rullo di ritardo. Questo potrebbe danneggiarlo.**

### **Rimozione del rullo di ritardo**

*1* Trattenere l'unità superiore come mostrato nel grafico ed aprirla fino a quando si blocca.

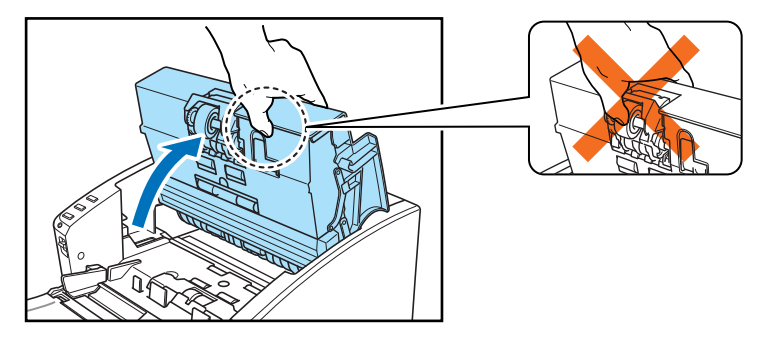

### **IMPORTANTE**

Quando si apre l'unità superiore, non afferrare l'unità rulli al centro. Questo potrebbe deformare i rulli e provocare un errore di alimentazione.

*2* Inserire un dito di ciascuna mano nelle scanalature alle due estremità del coperchio del rullo e rimuovere il coperchio.

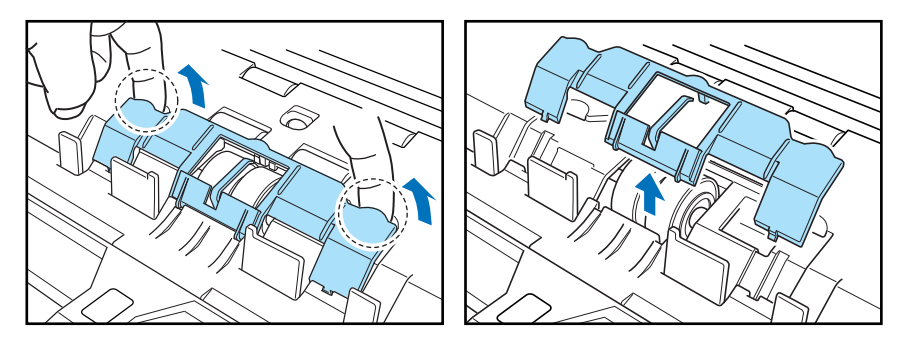

**3** Spostare la leva di blocco dei rulli verso il basso e in avanti (1) e farla poi scorrere verso destra  $(2)$ .

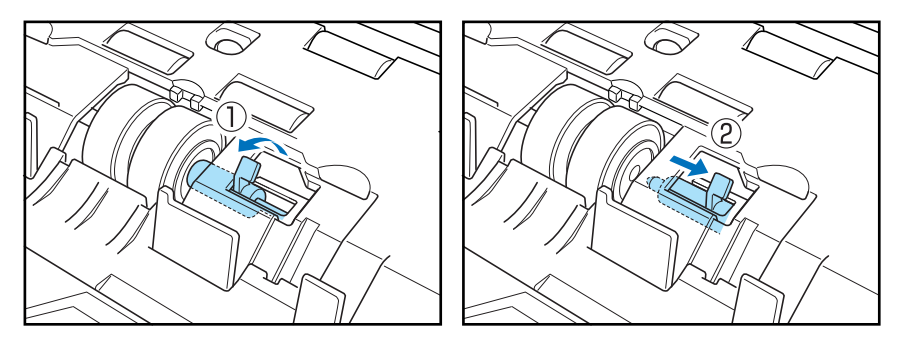

*4* Spostare il rullo di ritardo verso sinistra per rimuoverlo.

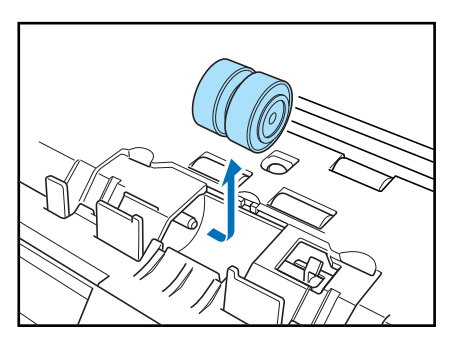

### **Applicazione del rullo di ritardo**

*1* Posizionare il rullo di ritardo in modo tale che la tacca sul rullo sia rivolta verso l'asta dello scanner.

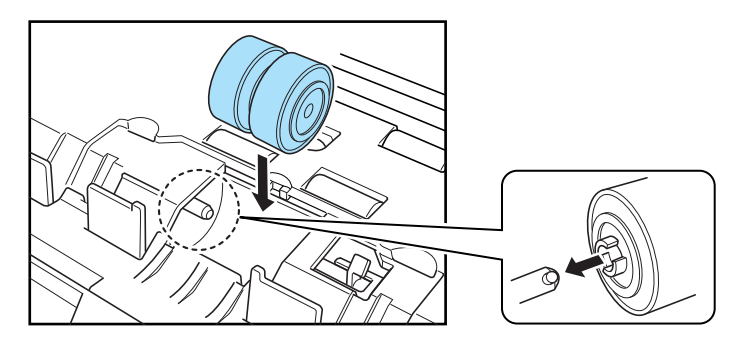

*2* Far scorrere la leva di blocco dei rulli verso sinistra e inserirla nella scanalatura del rullo di ritardo.

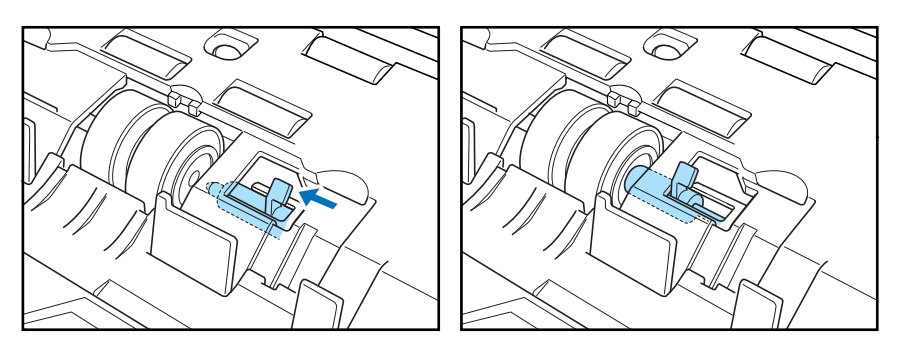

3 Spingere la leva di blocco dei rulli verso il retro dello scanner per bloccare i rulli di ritardo in sede.

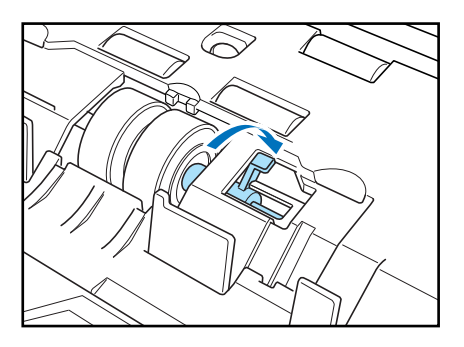

*4* Sostituire il coperchio del rullo.

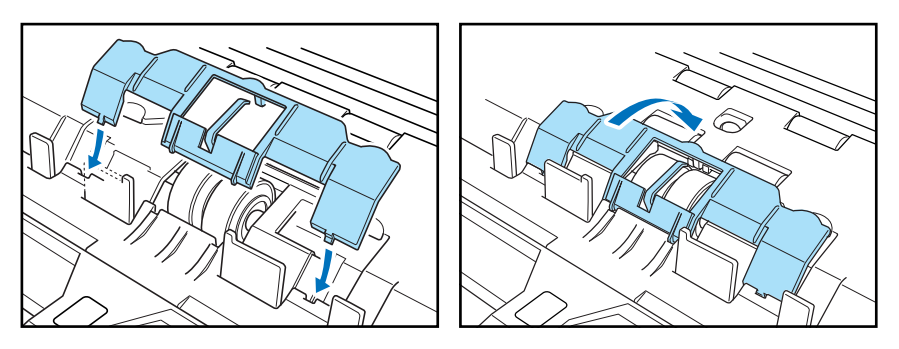

**5** Premere sul centro del coperchio del rullo e accertarsi che si insedi con l'emissione di un clic.

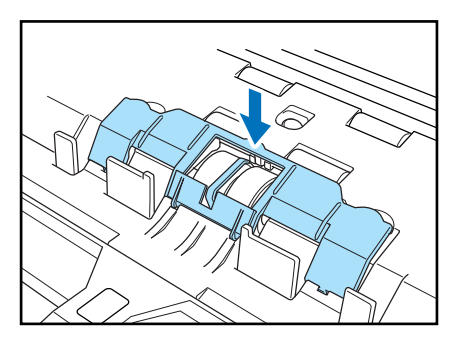

*6* Chiudere lentamente l'unità superiore. Accertarsi che l'unità superiore sia completamente chiusa premendo sulle estremità con entrambe le mani fino a sentire un clic.

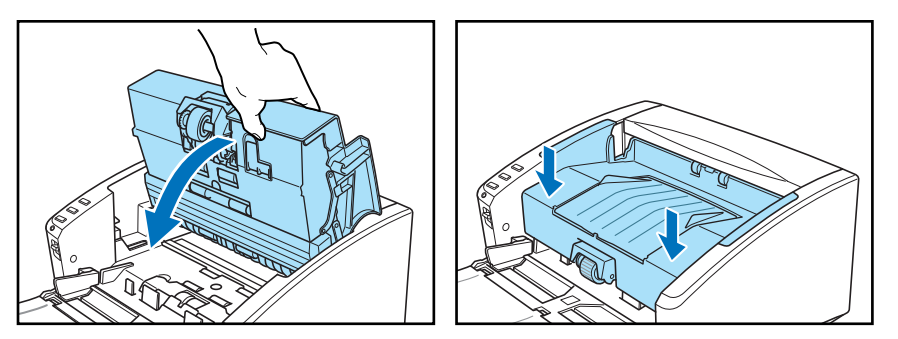

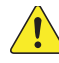

## **ATTENZIONE**

**Quando si chiude l'unità superiore, fare attenzione a evitare infortuni dovuti al rischio che le dita restino intrappolate.**

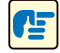

### **IMPORTANTE**

Non forzare l'unità superiore per chiuderla. Questo potrebbe danneggiare lo scanner.

*Document Scanner DR-6010C*

# **Capitolo 5 Risoluzione dei problemi**

## <span id="page-78-2"></span>**5-1 Risoluzione dei problemi**

In questa sezione sono descritti i problemi più frequenti che possono verificarsi durante l'uso dello scanner e le relative soluzioni.

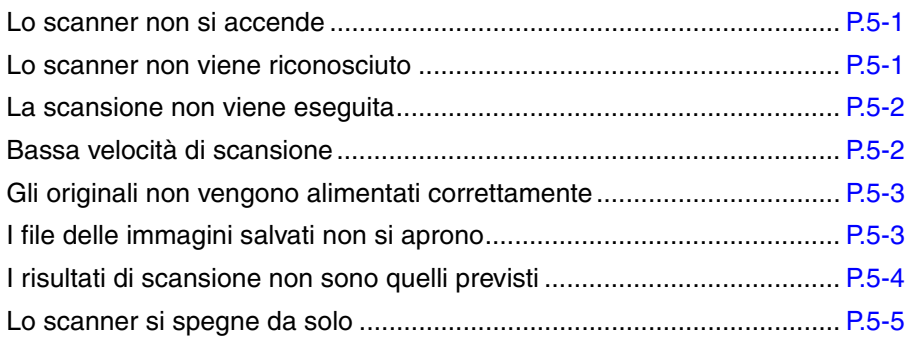

Se dopo aver letto il contenuto di questa sezione il problema persiste, rivolgersi a un rivenditore di zona autorizzato Canon o a un rappresentante del servizio di assistenza.

### <span id="page-78-0"></span>✘ **Lo scanner non si accende**

Se lo scanner non si accende verificare quanto segue:

- Il cavo di alimentazione è correttamente collegato?
- Il cavo di alimentazione è inserito nella presa di corrente?

Per i dettagli relativi al collegamento del cavo di alimentazione, [vedere "2-4 Collegamento dello](#page-21-0)  [scanner al computer" alla pagina 2-6.](#page-21-0)

## <mark>■ Nota</mark>

Quando la funzione di spegnimento automatico è attivata, non è possibile riaccendere l'apparecchio immediatamente dopo che si è spento automaticamente. Attendere almeno 10 secondi prima di riaccendere lo scanner dopo l'intervento della funzione di spegnimento automatico.

### <span id="page-78-1"></span>✘ **Lo scanner non viene riconosciuto**

Segue un elenco delle possibili cause di questo problema. Verificare tutte le cause possibili.

### **Problema Lo scanner non è connesso correttamente.**

Soluzione Verificare che lo scanner e il computer siano connessi correttamente tramite cavo USB. [\(Vedere pagina 2-6\).](#page-21-0)

### **Problema L'alimentazione della scanner è spenta.**

Soluzione Verificare che lo scanner sia acceso. Se lo scanner è spento, accenderlo. [\(Vedere](#page-21-0)  [pagina 2-6\).](#page-21-0)

#### **Problema Lo scanner non è compatibile con l'interfaccia USB.**

Soluzione Questo prodotto non è garantito per il funzionamento con tutti i tipi di interfacce USB. Per ricevere ulteriori informazioni, rivolgersi al rivenditore di zona autorizzato Canon o a un rappresentante del servizio di assistenza. [\(Vedere pagina 2-2\).](#page-17-0)

#### **Problema Lo scanner non è compatibile con il cavo USB.**

Soluzione Utilizzare il cavo USB fornito con lo scanner.

### **Problema L'hub USB non è compatibile con lo scanner.**

Soluzione Rimuovere l'hub USB.

### <span id="page-79-0"></span>✘ **La scansione non viene eseguita**

Se lo scanner esegue la procedura di scansione senza digitalizzare le immagini, verificare quanto segue:

- L'applicazione software è stata installata correttamente? L'applicazione software è stata configurata correttamente?
- Si sono verificati problemi sul PC?

#### Œ **IMPORTANTE**

- Se la configurazione dello scanner è OK ma la scansione dei documenti non avviene normalmente, è possibile che il driver dello scanner o il software dell'applicazione non funzionino correttamente. Reinstallare il driver dello scanner o il software dell'applicazione.
- Se la scansione del documento richiede un utilizzo esteso della memoria del computer e la quantità di memoria a disposizione è insufficiente, la scansione non verrà eseguita. Se durante una scansione si viene informati che la memoria è insufficiente, chiudere l'applicazione, modificare le condizioni di scansione e riprovare l'operazione.
- Se lo scanner non funziona per niente a causa di errori di sistema, spegnere lo scanner, attendere almeno dieci secondi, quindi riaccenderlo. Se l'errore continua a ripetersi, riavviare il computer.
- Quando la scansione riprende, verificare che l'ultimo documento sia stato digitalizzato correttamente.

### <span id="page-79-1"></span>✘ **Bassa velocità di scansione**

I seguenti problemi potrebbero far sì che lo scanner funzioni più lentamente.

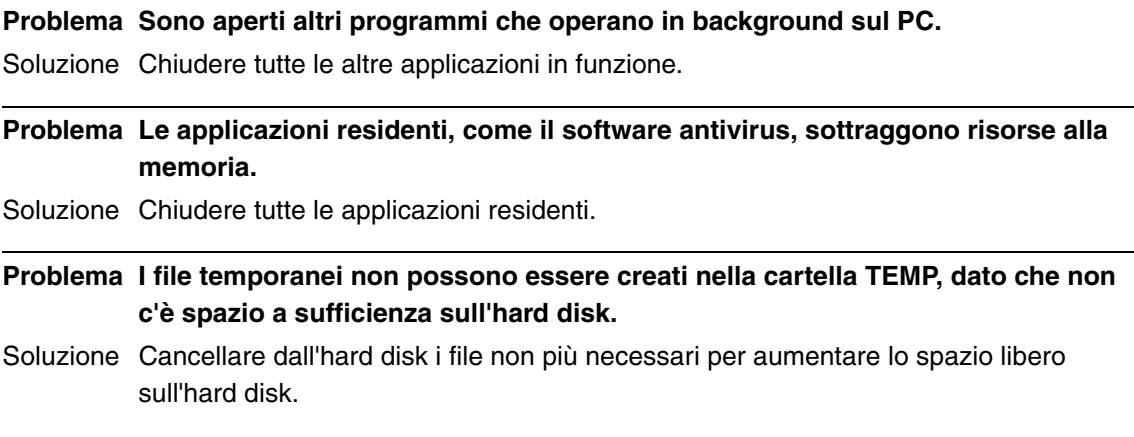

### **Problema La porta USB in uso non supporta Hi-Speed USB 2.0.**

Soluzione Le velocità di scansione sono inferiori se l'interfaccia USB standard del computer non è compatibile con Hi-Speed USB 2.0. Utilizzare un computer dotato di USB compatibile con Hi-Speed USB 2.0 come dotazione standard. [\(Vedere "2-2 Requisiti](#page-17-0)  [di installazione", alla pagina 2-2.\)](#page-17-0)

#### **Problema Il cavo USB non supporta Hi-Speed USB 2.0.**

Soluzione Utilizzare il cavo USB fornito con lo scanner.

#### **Problema L'hub USB non supporta Hi-Speed USB 2.0.**

Soluzione Rimuovere l'hub USB.

### <span id="page-80-0"></span>✘ **Gli originali non vengono alimentati correttamente**

Segue un elenco delle possibili cause di questo problema. Verificare tutte le cause possibili.

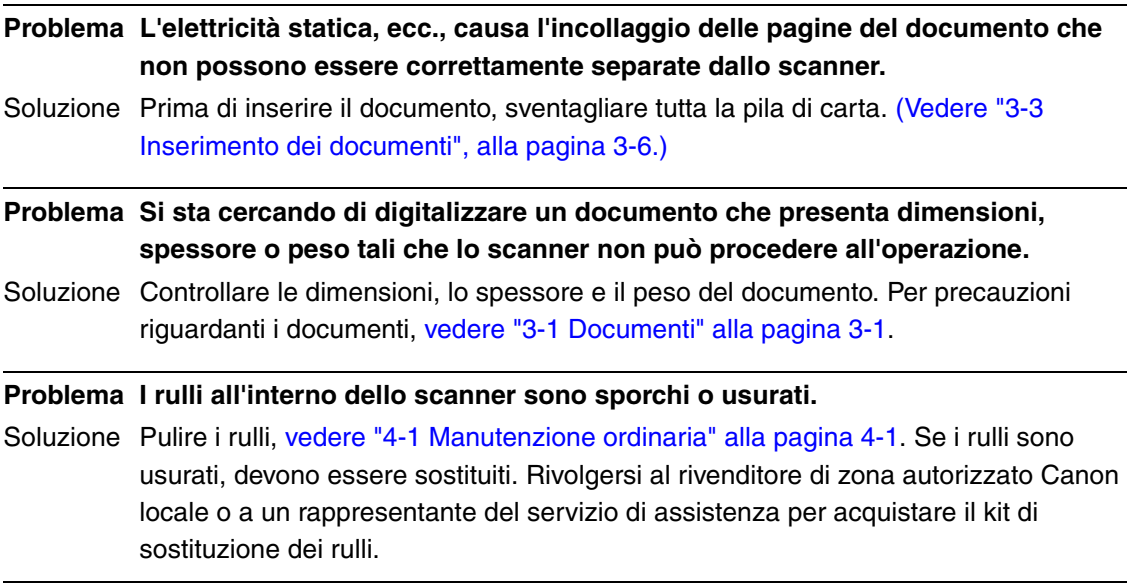

### **IMPORTANTE**

I rulli di ritardo e l'unità rulli sono materiali di consumo. Sostituire il rullo di ritardo e l'unità rulli quando la loro efficienza non migliora pulendoli. Contattare il rivenditore di zona autorizzato Canon o un rappresentante del servizio assistenza e acquistare un kit di sostituzione dei rulli, quindi sostituire i rulli di ritardo e l'unità dei rulli.

### <span id="page-80-1"></span>✘ **I file delle immagini salvati non si aprono**

Quando i file di immagine salvati da CapturePerfect 3.1 non possono essere aperti da altre applicazioni, le cause probabili sono le seguenti.

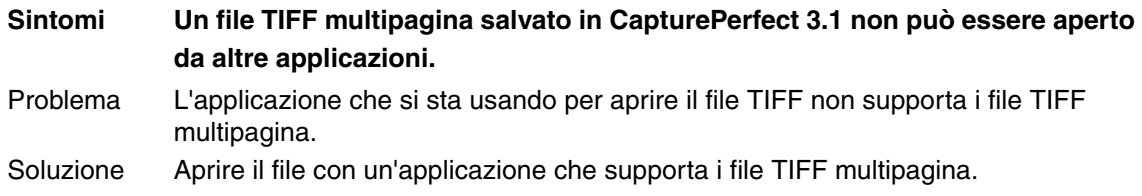

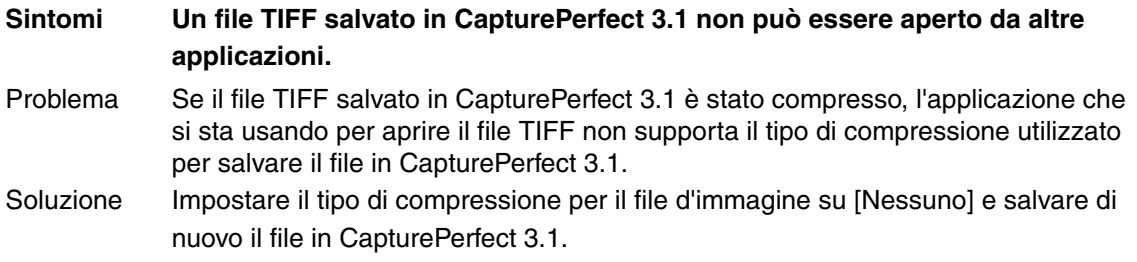

### <span id="page-81-0"></span>✘ **I risultati di scansione non sono quelli previsti**

Se sussiste un problema relativo al risultato della scansione (ad esempio, l'immagine digitalizzata non è chiara, oppure è rigata o sporca), è probabile che le cause siano dovute a un problema di errata configurazione del driver ISIS/TWAIN o ad un problema dell'unità di scansione all'interno dello scanner. I risultati di scansione possono anche essere distorti se il driver ISIS/TWAIN non è stato correttamente installato o l'applicazione in uso non supporta le funzione del driver ISIS/TWAIN.

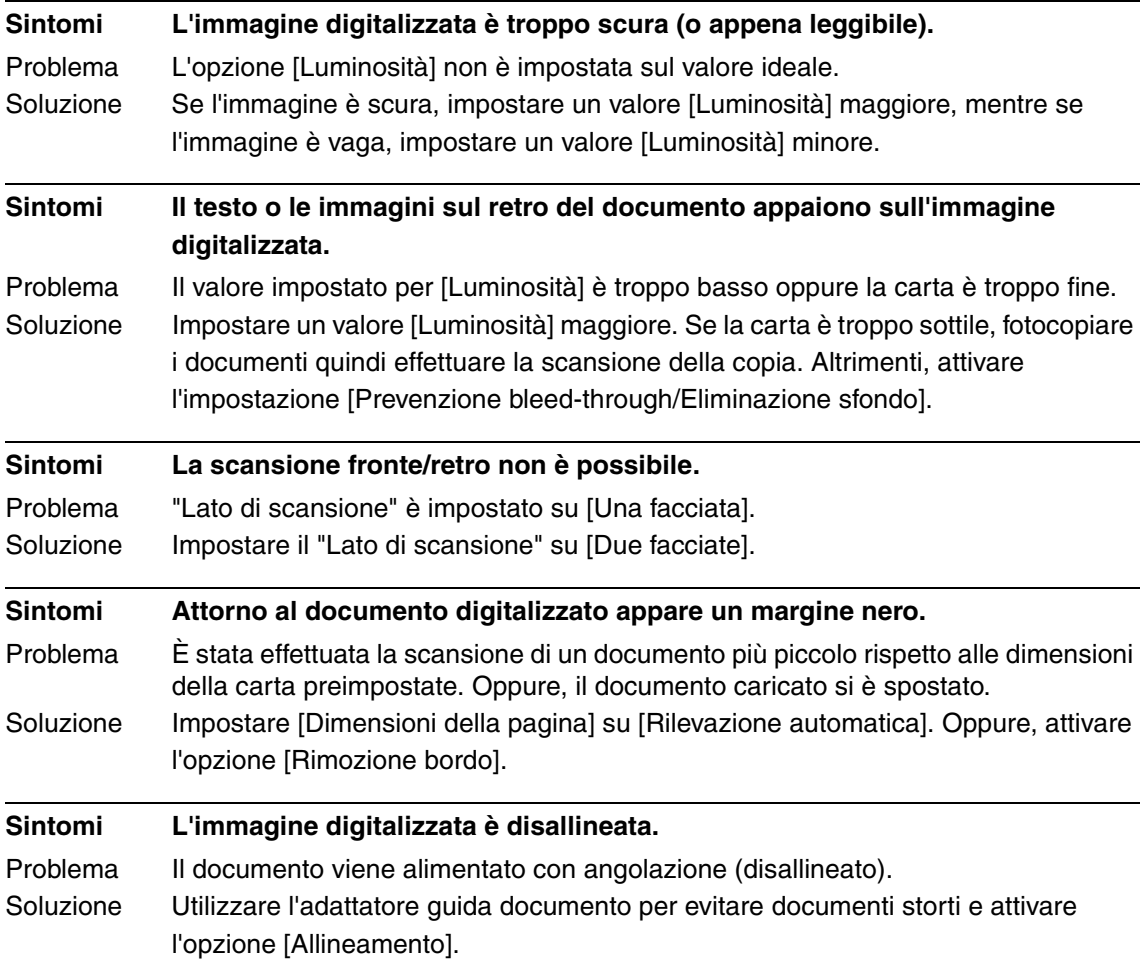

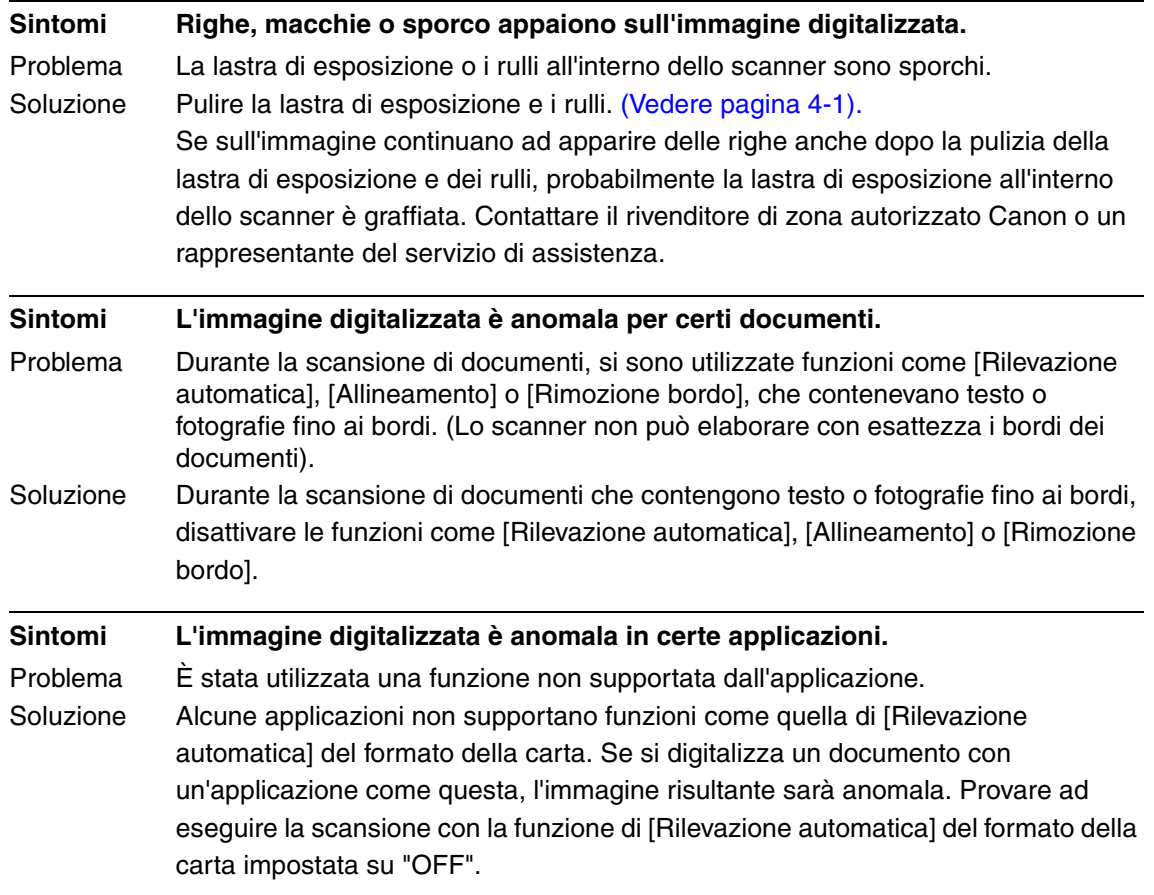

## <span id="page-82-0"></span>✘ **Lo scanner si spegne da solo**

Quando la funzione di spegnimento automatico è attivata, lo scanner si spegnerà automaticamente se non viene eseguita nessuna operazione per 4 ore. Controllare le impostazioni di spegnimento automatico. [\(Vedere pagina 3-37\).](#page-61-0)

## <span id="page-83-0"></span>**5-2 Disinstallazione del software**

Se il driver ISIS/TWAIN Driver e "CapturePerfect 3.1" non funzionano correttamente, disinstallarli attenendosi alla procedura seguente.

Quindi, reinstallare il software utilizzando il disco di installazione dell'apparecchio DR-6010C. [\(Vedere "2-3 Installazione del software", alla pagina 2-4.\)](#page-19-0)

#### Œ **IMPORTANTE**

Accedere a Windows come amministratore.

*1* Fare clic sul pulsante di avvio e quindi su [Pannello di controllo].

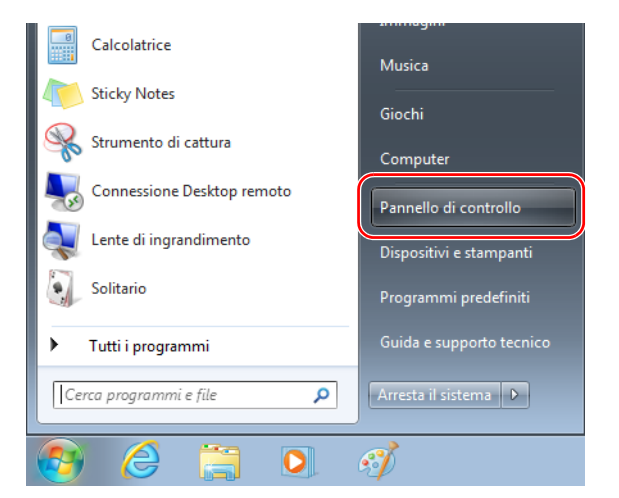

Viene visualizzata la finestra [Pannello di controllo].

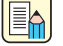

### **Nota**

In Windows 8.1, è registrato nella posizione seguente.

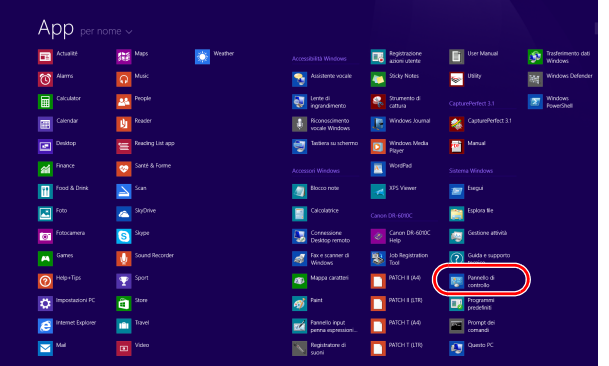

*2* Fare clic su [Disinstalla un programma].

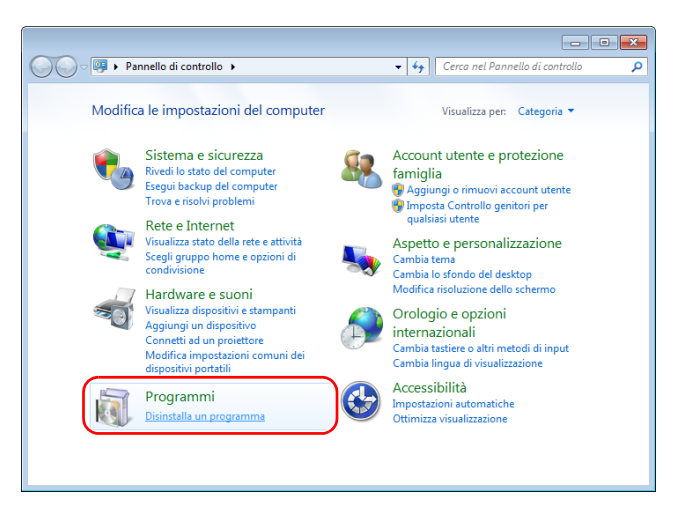

Viene visualizzata la finestra di dialogo [Programmi e funzionalità].

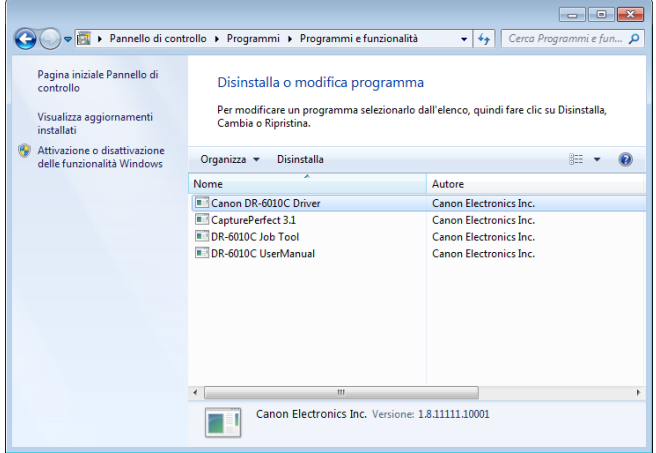

*3* Nell'elenco dei programmi, selezionare l'applicazione da rimuovere e fare clic sul tasto [Disinstalla]. (Il pulsante può essere denominato [Cambia/Rimuovi], [Elimina] o [Rimuovi] a seconda del sistema operativo utilizzato).

["Disinstallazione del driver ISIS/TWAIN" alla pagina 5-8](#page-85-0) ["Disinstallazione dello Strumento registrazione lavoro" alla pagina 5-9](#page-86-0) ["Disinstallazione di CapturePerfect 3.1" alla pagina 5-10](#page-87-0).

### <span id="page-85-0"></span>**Disinstallazione del driver ISIS/TWAIN**

1 Dall'elenco Programmi nella finestra di dialogo selezionare [Canon DR-6010C Driver] → fare clic su [Disinstalla].

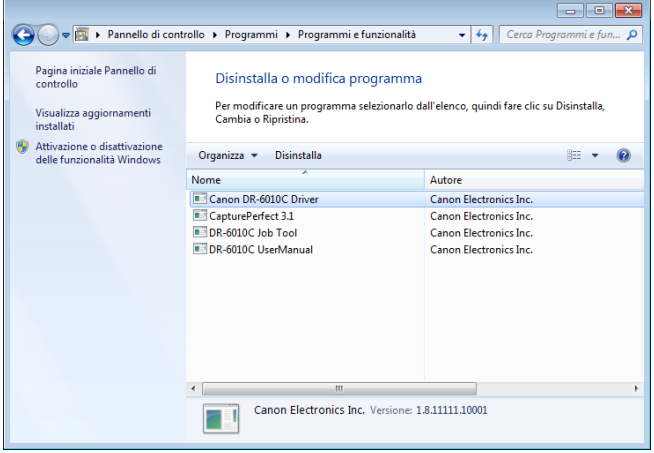

*2* Compare la schermata di conferma eliminazione file. Fare clic sul pulsante [Sì].

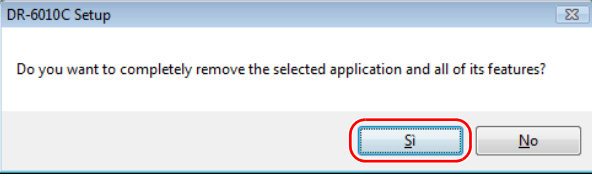

La procedura di disinstallazione è terminata.

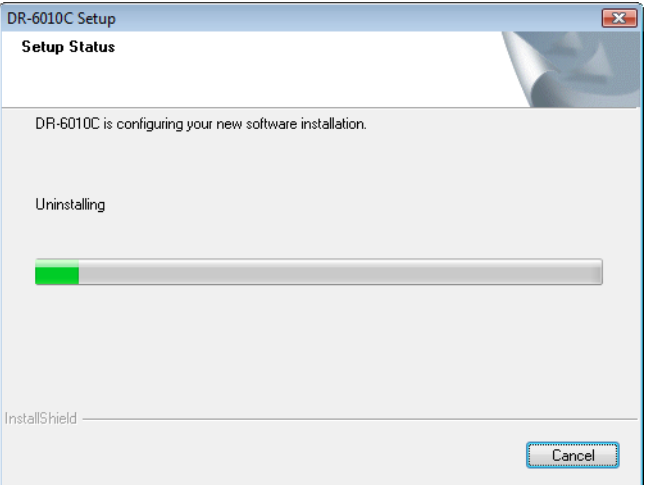

3 Al termine della disinstallazione fare clic su [Finish] per uscire dalla disinstallazione.

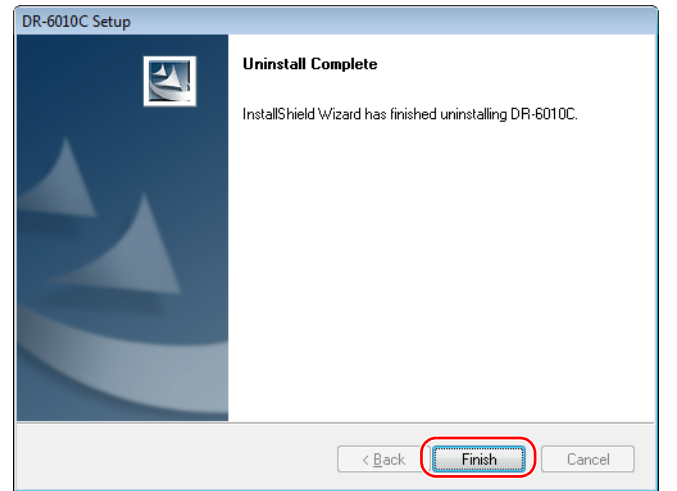

### <span id="page-86-0"></span>**Disinstallazione dello Strumento registrazione lavoro**

*1* Dall'elenco Programmi nella finestra di dialogo selezionare [DR-6010C Job Tool] e fare clic su [Disinstalla].

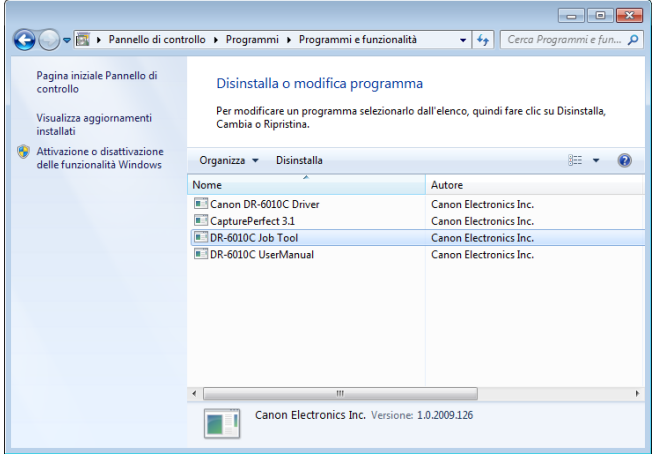

*2* Compare la schermata di conferma eliminazione file. Fare clic sul pulsante [Sì].

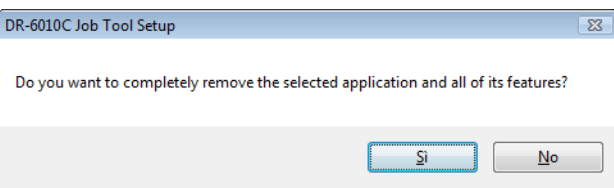

*3* Fare clic sul pulsante [Sì]. La procedura di disinstallazione è terminata.

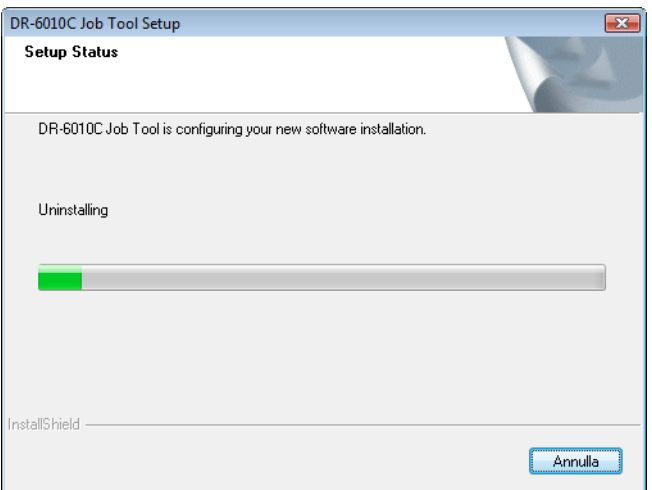

4 Al termine della disinstallazione fare clic su [Fine] per uscire dalla disinstallazione.

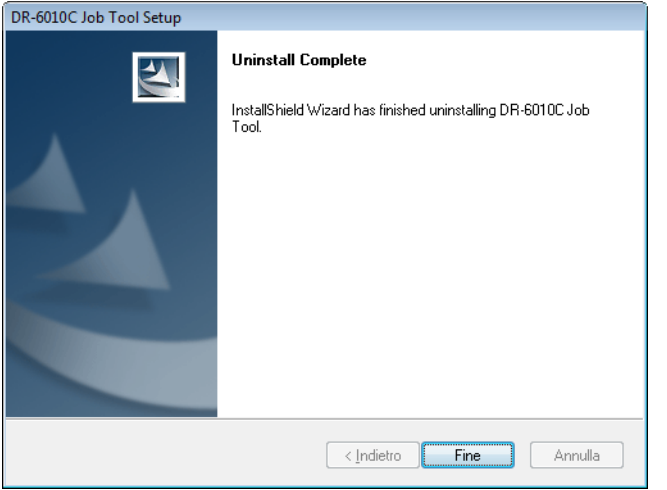

### <span id="page-87-0"></span>**Disinstallazione di CapturePerfect 3.1**

**1** Selezionare [CapturePerfect 3.1] dall'elenco della finestra di dialogo  $\rightarrow$ , fare clic su [Disinstalla].

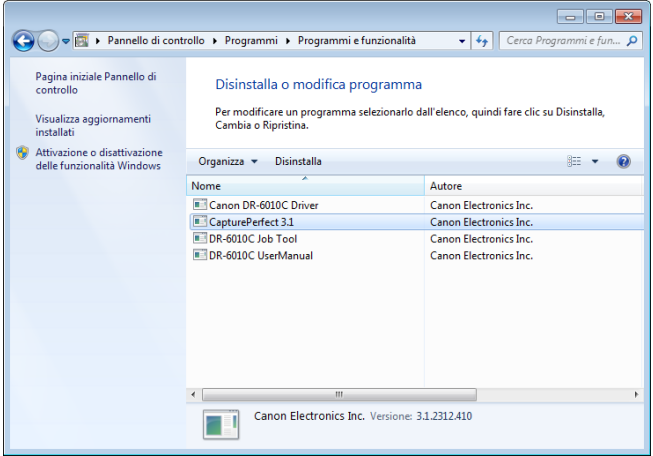

*2* Compare la schermata di conferma eliminazione file. Fare clic sul pulsante [Sì].

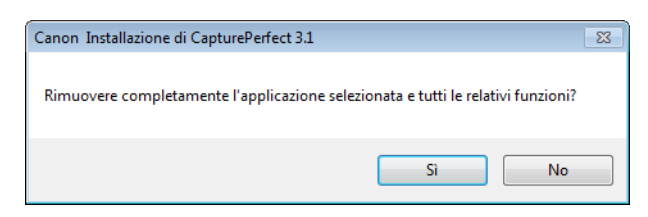

#### Ha inizio la disinstallazione.

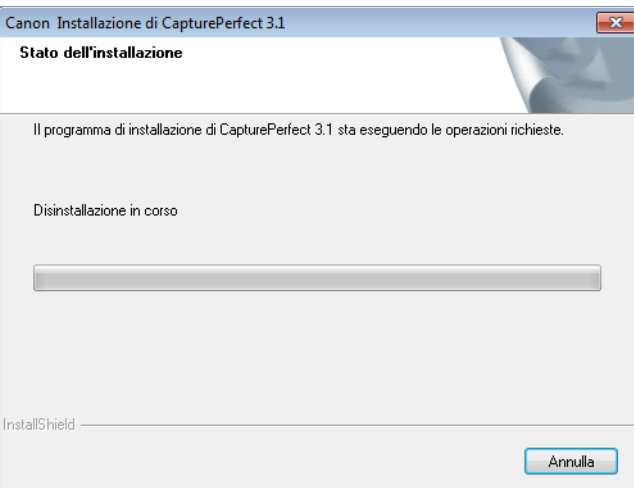

**3** Al termine della disinstallazione fare clic sul pulsante [Fine] per uscire dalla disinstallazione.

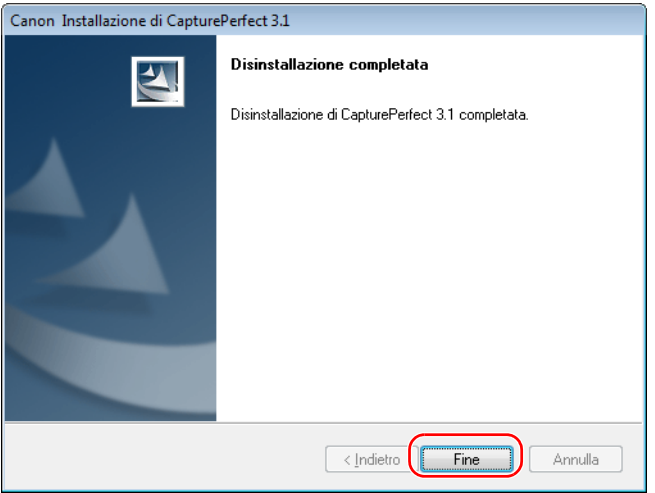

# **Capitolo 6 Appendice**

# <span id="page-89-0"></span>**6-1 Specifiche**

## **Specifiche**

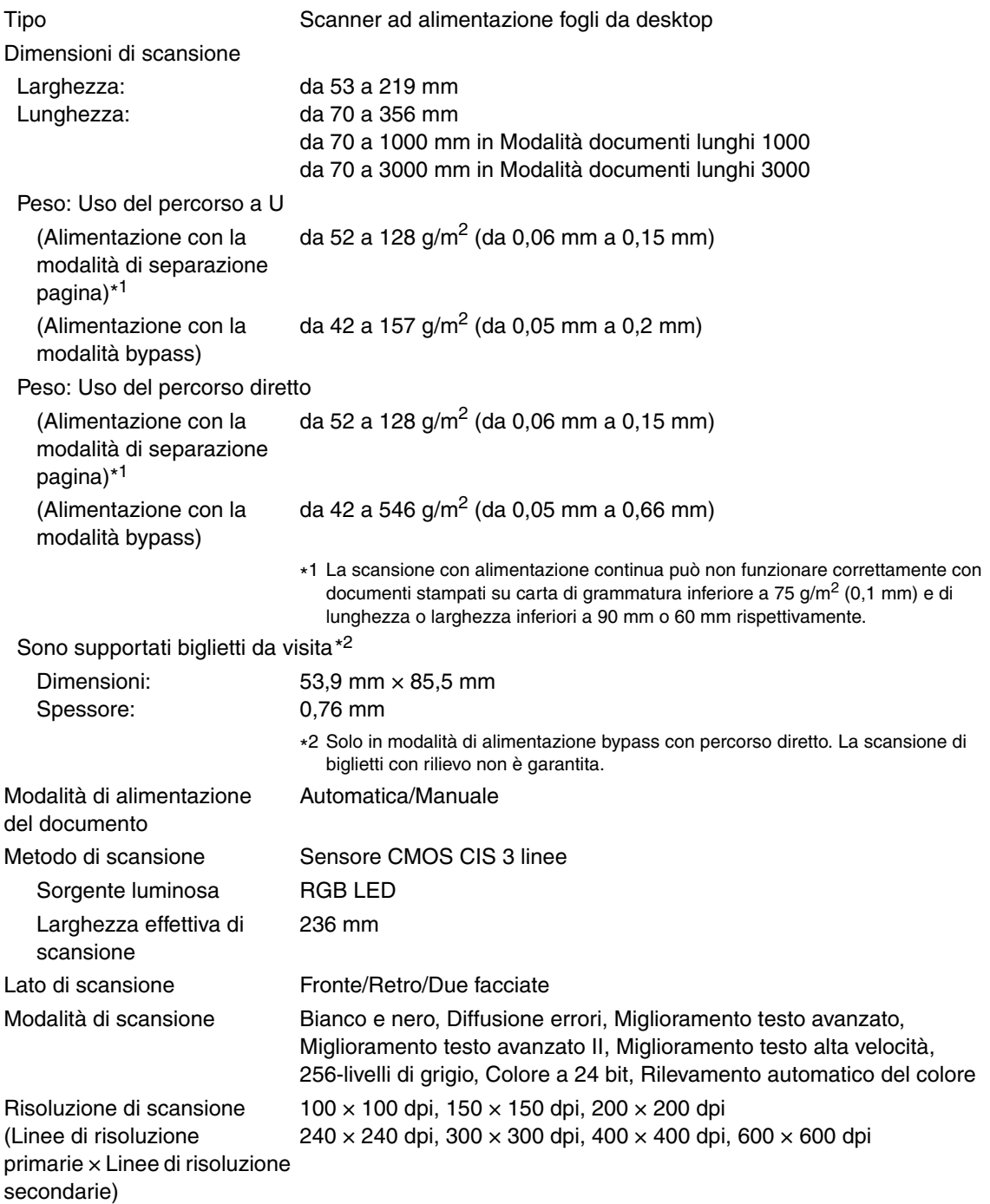

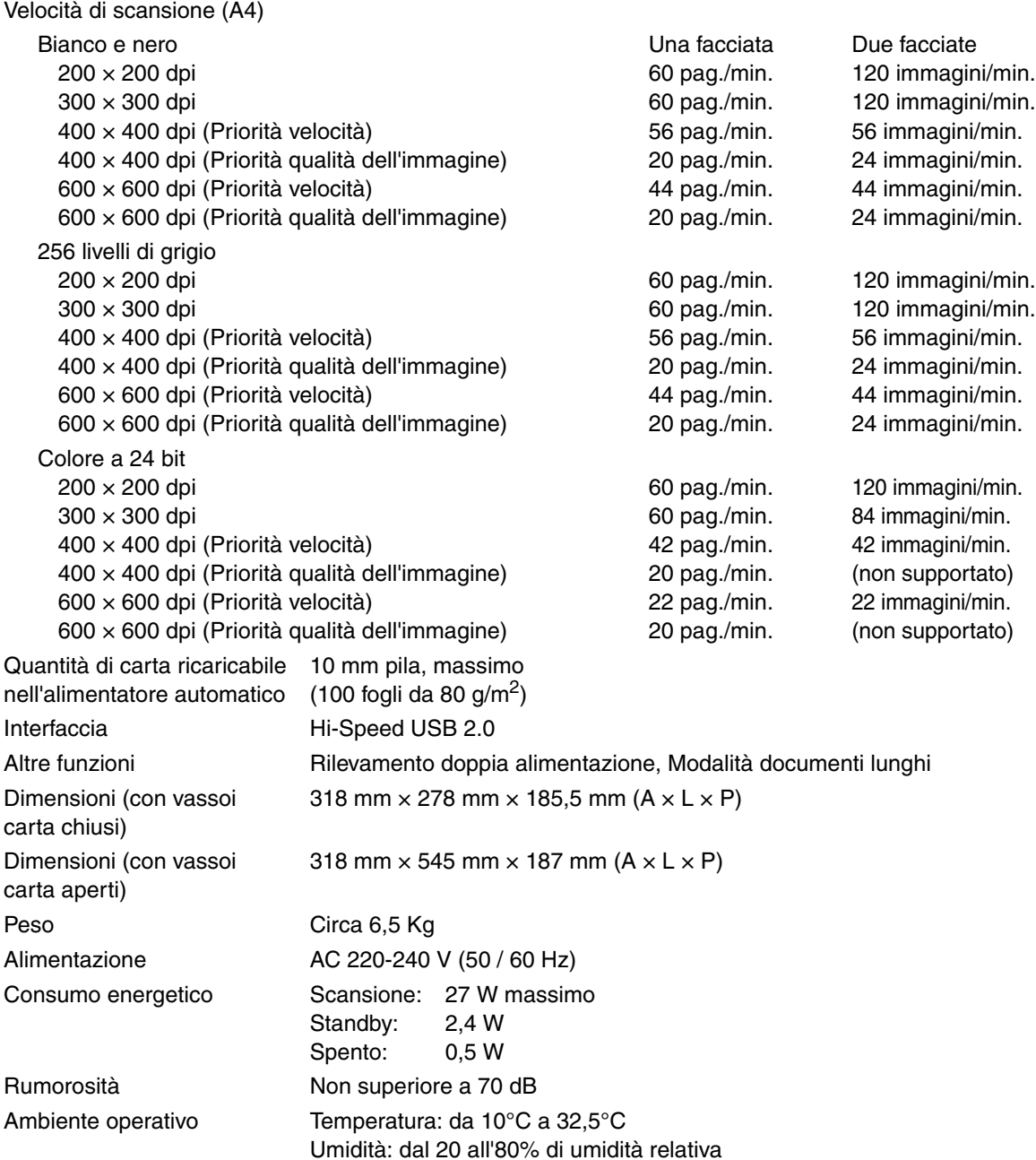

• Le funzioni sopra descritte possono essere utilizzate unicamente se supportate dall'applicazione.

• A seconda delle prestazioni del PC e dell'applicazione, alcune funzioni potrebbero non essere disponibili.

A causa dei continui miglioramenti apportati ai prodotti, le specifiche di cui sopra possono essere modificate senza preavviso.

### <span id="page-91-0"></span>**Componenti di ricambio**

### **Kit di sostituzione dei rulli (codice prodotto: 1921B001)**

Kit per sostituire l'unità rulli (rullo di raccolta, rullo di alimentazione) e il rullo di ritardo.

- Fare riferimento a ["Rimozione e reinstallazione dei rulli", alla pagina 4-5](#page-69-0) per maggiori informazioni sulla sostituzione dei rulli.
- Contattare il rivenditore di zona autorizzato Canon o un rappresentante del servizio assistenza per ulteriori informazioni sui componenti di ricambio.

### <span id="page-91-1"></span>**Opzioni**

### **Modulo codice a barre (codice prodotto: 1922B001) Modulo codici 2D (codice prodotto: 1922B003)**

Software aggiuntivo che consente al driver ISIS/TWAIN di riconoscere i codici a barre. Contattare il rivenditore di zona autorizzato Canon o un rappresentante del servizio assistenza per ulteriori informazioni sul modulo codice a barre.

### **Flatbed Scanner Unit 102 (codice prodotto: 2152Cxxx)**

Scanner a letto piano che può essere collegato ed utilizzato insieme a uno scanner DR. Collegando questa unità allo scanner è possibile trasformare lo scanner in uno scanner a letto piano con alimentatore di documenti.

### **Flatbed Scanner Unit 201 (codice prodotto: 6240Bxxx)**

Flatbed Scanner Unit che può essere usata collegandola a uno scanner DR e che supporta il formato carta A3. Collegando questa unità allo scanner è possibile trasformare lo scanner in uno scanner a letto piano con alimentatore di documenti.

### **Informazioni sullo scanner a letto piano Flatbed Scanner Unit 102/Flatbed Scanner Unit 201**

È possibile collegare e utilizzare con questo scanner uno scanner a letto piano opzionale Flatbed Scanner Unit 102/201.

Requisiti di sistema

- Il computer deve soddisfare i requisiti di sistema necessari per l'utilizzo del Flatbet Scanner Unit 102/201.
- Per poter utilizzare l'unità è necessario installare il driver del Flatbed Scanner Unit 102/201.

### <span id="page-92-0"></span>**Dimensioni esterne**

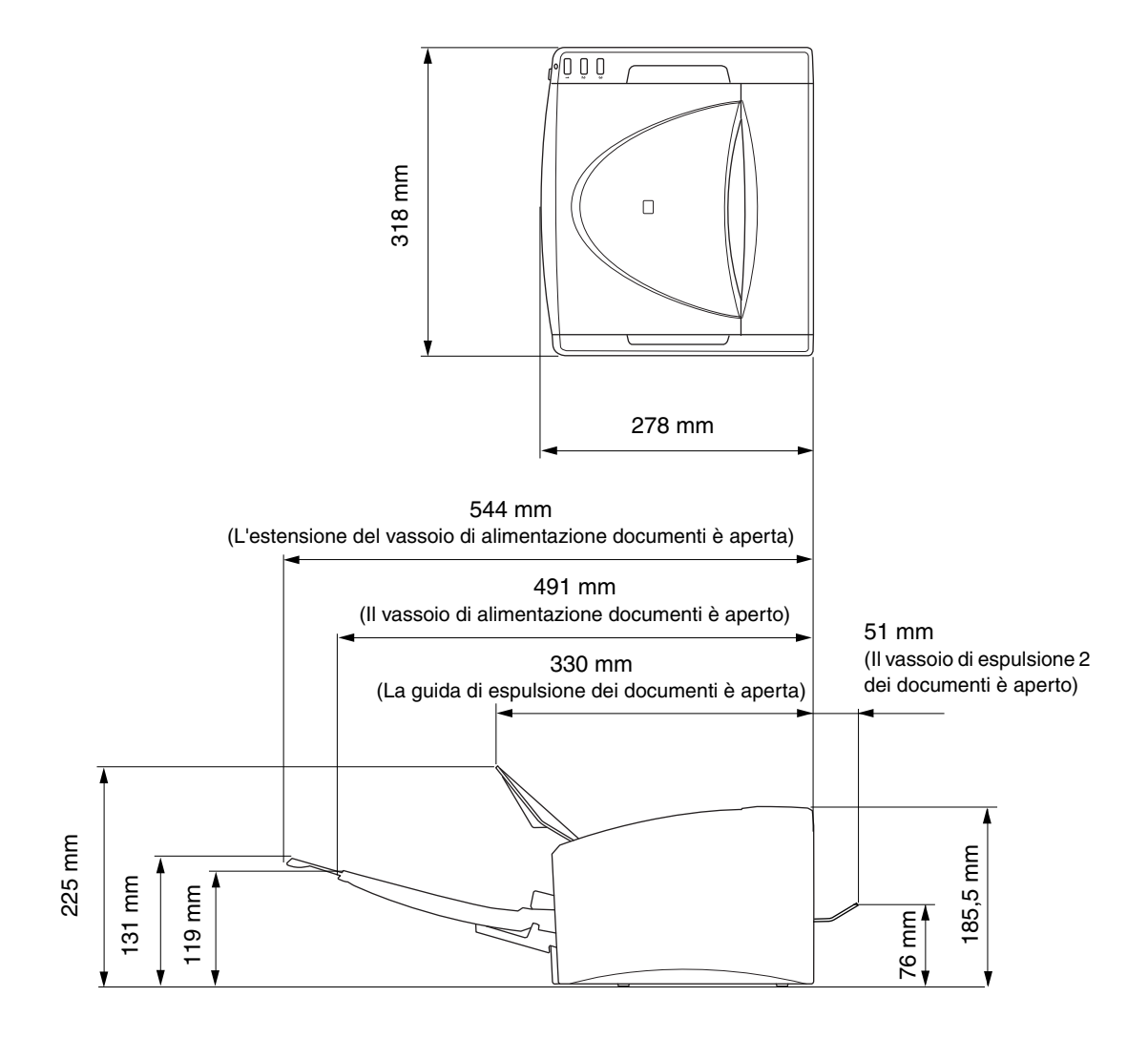

# **Index**

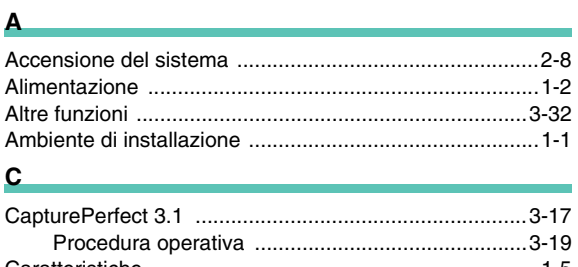

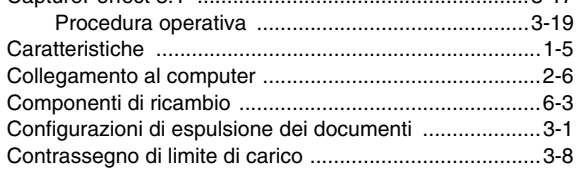

### D

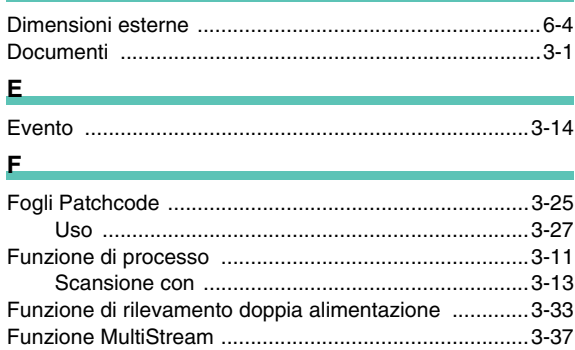

#### $G$

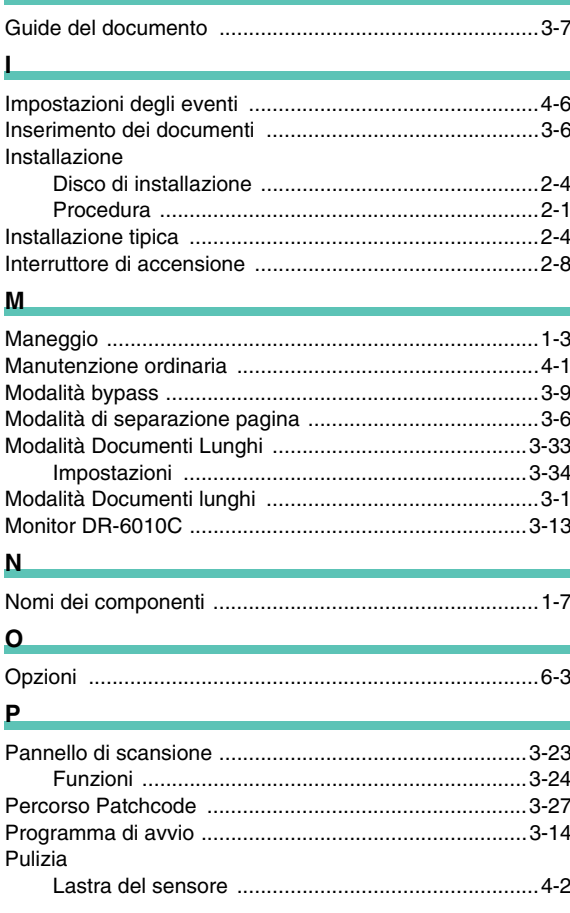

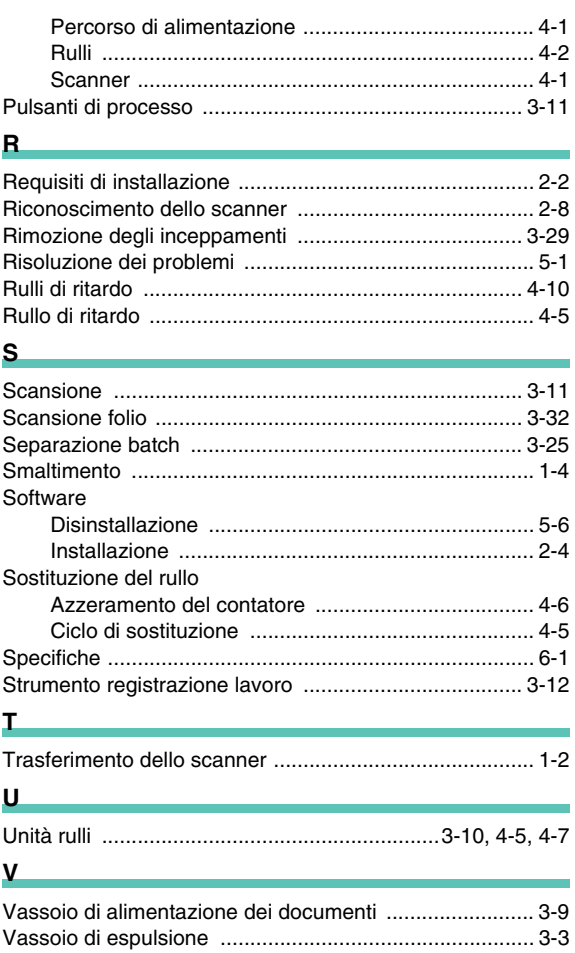

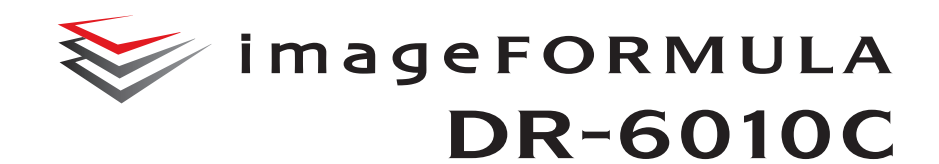

## **Manuale utente Software**

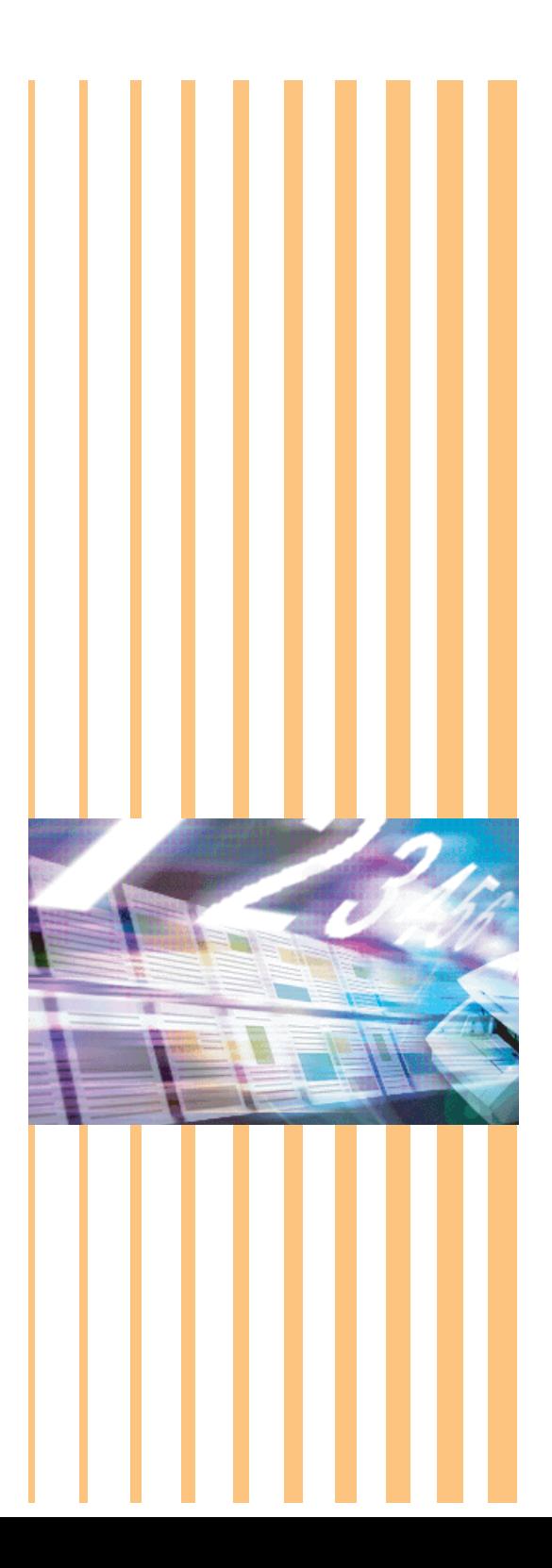

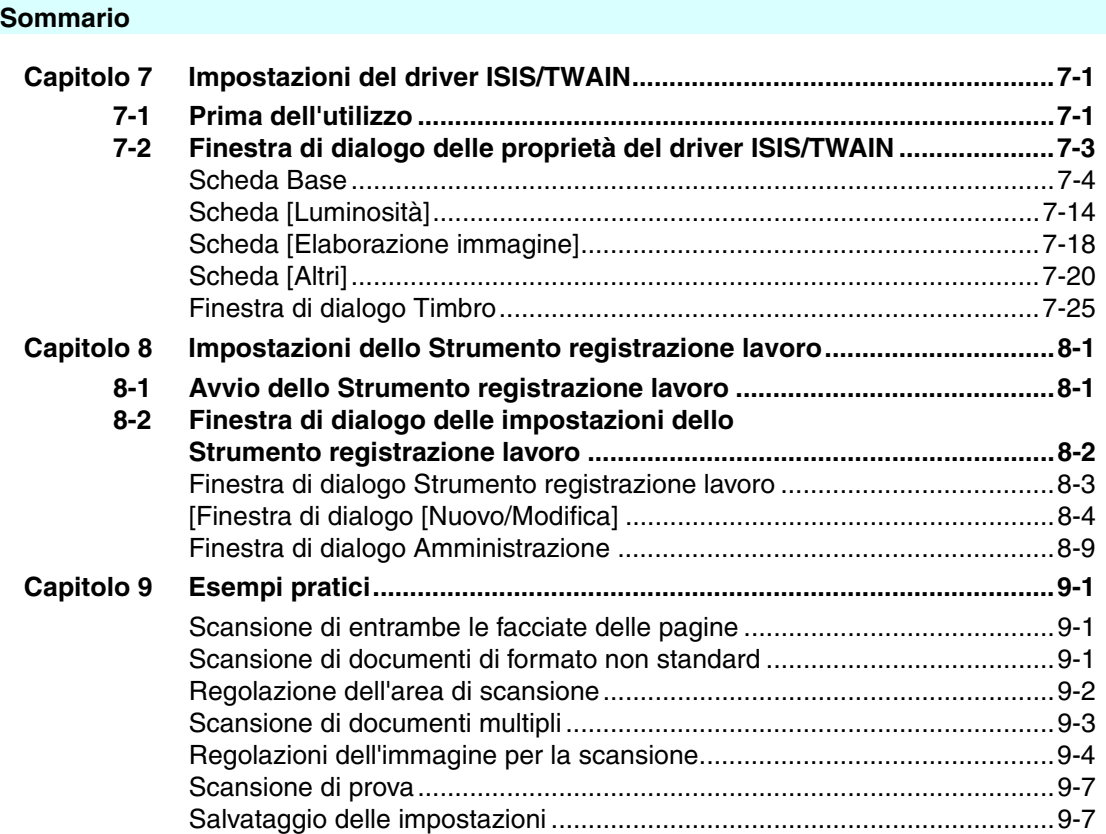

*Document Scanner DR-6010C*

# <span id="page-96-0"></span>**Capitolo 7 Impostazioni del driver ISIS/TWAIN**

Questo capitolo descrive le finestre di dialogo dei driver ISIS e TWAIN. Leggere questo capitolo e la Guida in linea del driver ISIS/TWAIN prima di eseguire impostazioni relative al driver.

## <span id="page-96-1"></span>**7-1 Prima dell'utilizzo**

Lo scanner è in grado di digitalizzare documenti originali di vario formato: dai biglietti da visita a documenti in formato A4. Lo scanner è in grado di digitalizzare biglietti da visita. Per poterlo utilizzare con un'applicazione compatibile ISIS/TWAIN, è necessario selezionare lo scanner DR-6010C come scanner da utilizzare.

Questa sezione descrive come selezionare lo scanner utilizzando CapturePerfect 3.1 (un'applicazione compatibile ISIS). Dal momento che la procedura di selezione dello scanner dipende dall'applicazione in uso, consultare all'occorrenza il manuale utente dell'applicazione in uso per la selezione dello scanner.

**1** Fare clic sul pulsante [Start] di Windows, selezionare [Programmi]  $\rightarrow$  fare clic su [CapturePerfect 3.1]  $\rightarrow$  [CapturePerfect 3.1].

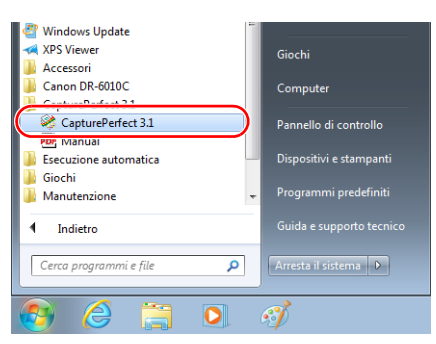

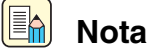

In Windows 8.1, è registrato nella posizione seguente.

| Actualité<br>国                  | 爹<br>精 Wage                   | Weather<br>Accessibilità Windows                | Registrazione<br>喝<br>azioni utente                                                                                                    | <sup>User Marcol</sup>       | Ô.<br>Traderimento dati<br>Writewi |
|---------------------------------|-------------------------------|-------------------------------------------------|----------------------------------------------------------------------------------------------------|------------------------------|------------------------------------|
| $\bigcirc$ // $\leftarrow$      | $\Omega$ <sup>Mask</sup>      | Assistente vocale<br>٩                          | <b>Dicky Notes</b>                                                                                                    | Using<br><b>Rep</b>          | Windows Defender<br>湖              |
| <b>ED</b> Colculator            | <b>AA</b> People              | <b>Cy</b> lente di                              | Strumento di<br>ę,<br>cattura                                                                                                    |                              | Windows:<br><b>FowerShell</b>      |
| Calendar<br>圖                   | <b>Da</b> Process             | <b>Riconoscimento</b><br>٠<br>vocale Windows    | <b>Tal Widow Journal</b>                                                                                                    | CapturePerfect 3.1           |                                    |
| Desidop<br>$\qquad \qquad \Box$ | <b>Execiting List app</b>     | ۴<br>Tastera su schemo                          | Windows Media<br>ø<br>Player                                                                                                    | <b>Research</b>              |                                    |
| <b>SEE</b> France               | Santé & Forme<br>ø            | <b>Accessori Windows</b>                        | WordPad<br>E                                                                                                    | Saterna Windows              |                                    |
| Food & Drink                    | $\Delta$ son                  | <b>Blocco note</b><br>目                         | 375 Viewer<br>$\sigma_{\rm b}$                                                                                                    | <b>El</b> treps              |                                    |
| 囸<br>Foto                       | SiyDrive<br>$\bullet$         | Calcolatrice<br>п                               | Canon DR-6000C                                                                                                    | <b>Explora Be</b>            |                                    |
| Fotocamera<br>$\bullet$         | $\bullet$                     | 屬<br>Connessione<br>Designo remoto              | Canon DR-6010C<br>Ø<br>Help                                                                                                    | Gestione attività<br>粤       |                                    |
| <b>M</b> Games                  | Sound Recorder                | Faxe scanner di<br><b>A</b><br>Wodows           | <b>Deal</b> Job Registration                                                                                                    | Guida e supporto             |                                    |
| $\odot$ Help-Tips               | $\P$ $\blacksquare$           | Mappa caratteri<br><b>BB</b>                    | <b>PATCH II (AA)</b><br>п                                                                                                    | <b>Real</b> Parrello di      |                                    |
| <b>CO</b> Impostasion PC        | <b>Co</b> Store               | $\sigma^2$<br><b>Fairt</b>                      | <b>BATCH ILITES</b><br>г                                                                                                    | <b>DE</b> Programmi          |                                    |
| $\epsilon$<br>Internet Explorer | <b>IBI</b> Invest             | <b>Executive Partners</b><br>penna espressioni. | $\begin{array}{ c c } \hline \multicolumn{1}{ }{\hspace{1.5em}} \multicolumn{1}{ }{\hspace{1.5em}} \multicolumn{1}{ }{\hspace{1.5em}} \multicolumn{1}{ }{\hspace{1.5em}} \multicolumn{1}{ }{\hspace{1.5em}} \multicolumn{1}{ }{\hspace{1.5em}} \multicolumn{1}{ }{\hspace{1.5em}} \multicolumn{1}{ }{\hspace{1.5em}} \multicolumn{1}{ }{\hspace{1.5em}} \multicolumn{1}{ }{\hspace{1.5em}} \multicolumn{1}{ }{\hspace{1.5em}} \multicolumn{1}{ $ | <b>Prompt del</b><br>comandi |                                    |
| Mai<br>⊠                        | Video<br>$\qquad \qquad \Box$ | Registratore di<br>superi                       | <b>BATCH T OTR</b><br>в                                                                                                    | <b>Q</b> ORIGINAL            |                                    |

CapturePerfect 3.1 viene avviato.

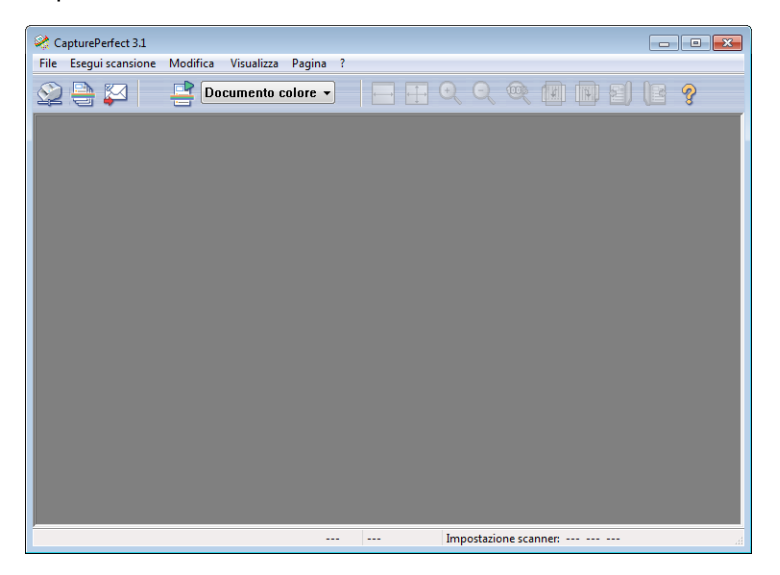

*2* Nel menu [Esegui scansione] fare clic su [Seleziona scanner].

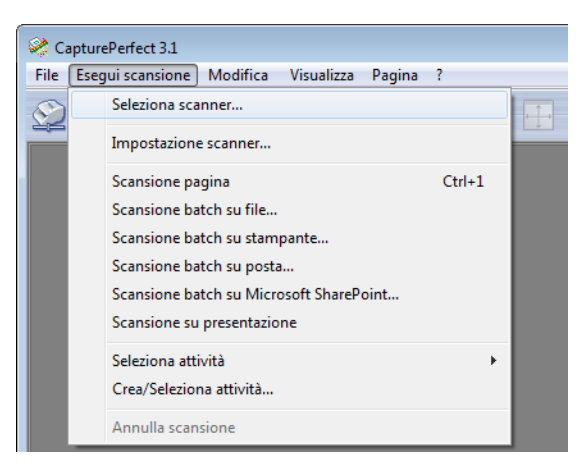

- 
- **3** Selezionare [Canon DR-6010C]  $\rightarrow$  fare clic sul pulsante [OK].

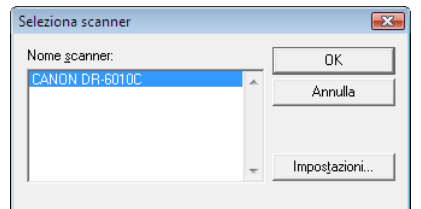

#### EA **Nota**

Se [Canon DR-6010C] non è riportato nell'elenco degli scanner, installare nuovamente il driver ISIS/TWAIN.

*4* Fare clic sul pulsante [Impostazioni] per impostare una dimensioni pagina predefinita.

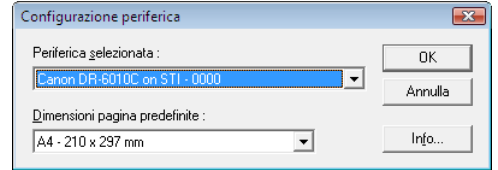

### **Nota**

EA

- Facendo clic sul pulsante [Predefinito] nella finestra di dialogo delle proprietà del driver ISIS, tale valore predefinito verrà applicato qui.
- Con il driver TWAIN, la dimensione predefinita è A4 e non può essere modificata.
- *5* Fare clic su [OK] per terminare la selezione dello scanner.
- **6** Nel menu [Esegui scansione] fare clic su [Impostazione scanner].

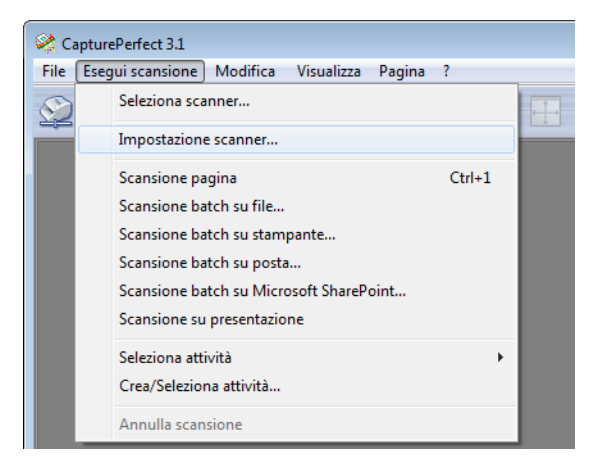

Si apre la finestra di dialogo Proprietà relativa al driver ISIS.

## <span id="page-99-0"></span>**7-2 Finestra di dialogo delle proprietà del driver ISIS/TWAIN**

La finestra di dialogo delle proprietà del driver ISIS/TWAIN contiene quattro schede: Base, Luminosità, Elaborazione immagine e Altri. Per maggiori dettagli consultare la descrizione di ciascuna scheda.

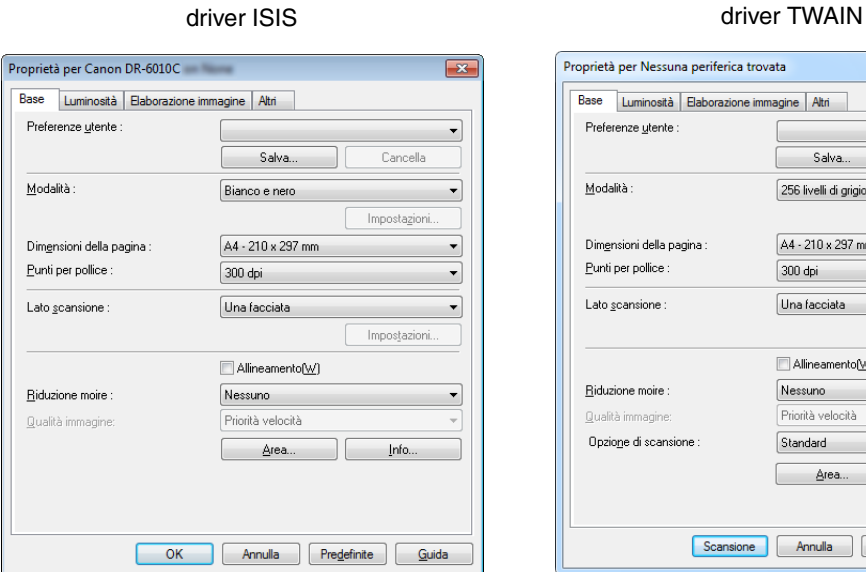

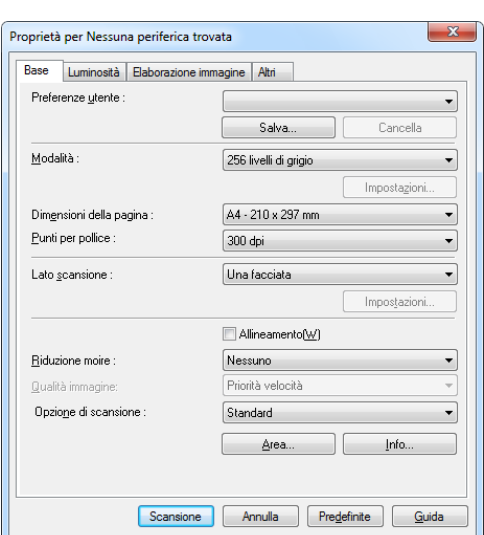

### **Pulsante [OK]**

Applica le impostazioni e chiude la finestra di dialogo.

### **Pulsante [Scansione] (solo driver TWAIN)**

Per gestire la scansione dalla finestra di dialogo delle proprietà utilizzando un'applicazione compatibile TWAIN, viene visualizzato il pulsante [Scansione] invece del pulsante [OK] per eseguire la scansione con le impostazioni correnti.

### **Pulsante [Annulla]**

Rifiuta le impostazioni e chiude la finestra di dialogo.

### **Pulsante [Predefinite]**

Riporta le impostazioni allo stato predefinito.

### **Pulsante [Guida]**

Visualizza informazioni di aiuto relative alla scheda e alla finestra di dialogo aperte.

### <span id="page-100-0"></span>**Scheda Base**

Questa scheda [Base] viene visualizzata quando il driver viene richiamato direttamente e non da un'altra finestra di dialogo delle impostazioni. Il driver viene richiamato direttamente quando si utilizzano applicazioni che non dispongono di proprie impostazione dello scanner oppure da finestre di dialogo di scansione, quali CapturePerfect e Strumento registrazione lavoro.

### **Scheda Base (driver ISIS/TWAIN)**

Questa scheda [Base] viene visualizzata quando il driver viene richiamato direttamente e non da un'altra finestra di dialogo delle impostazioni. Il driver viene richiamato direttamente quando si utilizzano applicazioni che non dispongono di proprie impostazione dello scanner oppure da finestre di dialogo di scansione, quali CapturePerfect e Strumento registrazione lavoro.

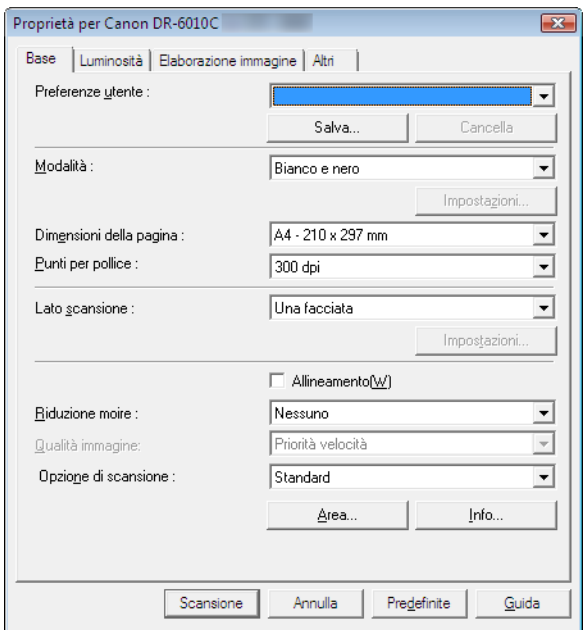

☞ "Opzione di scansione" non compare sul driver ISIS.

### **Scheda [Base] versione estesa (solo driver ISIS)**

Questa scheda [Base] viene visualizzata quando il driver DR-6010C ISIS viene richiamato da un'impostazione dello scanner o da una finestra di dialogo di scansione appartenente a un'applicazione ISIS.

Questa scheda [Base] consente di impostare le funzioni DR-6010C non supportate nella finestra di dialogo appartenente al'applicazione.

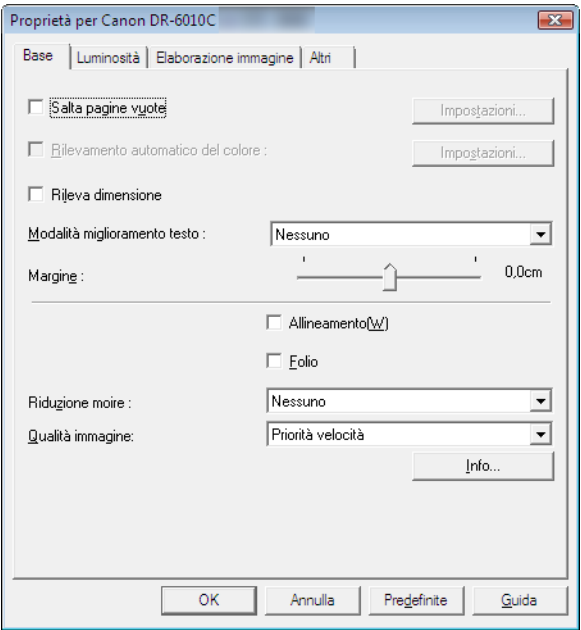

☞ Fare riferimento alle descrizioni della funzione seguente per informazioni dettagliate su "Salta pagine vuote", "Rilevamento automatico del colore", "Rileva dimensione", "Modalità di miglioramento testo" e "Margine".

- Salta pagine vuote  $\rightarrow$  [Lato scansione]
- Rilevamento automatico del colore  $\rightarrow$  [Modalità]
- 
- [Modalità di miglioramento testo]  $\rightarrow$  [Modalità]
- 
- 
- 
- 
- [Rileva dimensione]  $\rightarrow$  [Dimensioni della pagina]
	-
- Margine **Finestra di dialogo Area di scansione**
- Folio  $\rightarrow$  [Lato scansione]

### **Preferenze utente**

Fare clic su [Salva] per aprire la finestra di dialogo [Salva preferenze utente].

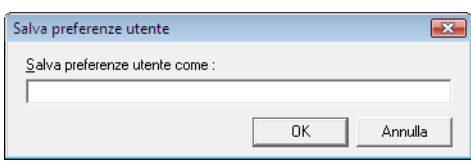

La finestra di dialogo [Salva preferenze utente] salva le impostazioni correnti con un nome assegnato.

È possibile selezionare il nome di un insieme di preferenze utente salvato nella casella di riepilogo per caricare tali impostazioni in ogni scheda.

☞ I nomi assegnati possono comprendere fino a 32 caratteri (oppure 16 caratteri a doppio byte).

### **Modalità**

Selezionare la modalità per le immagini digitalizzate.

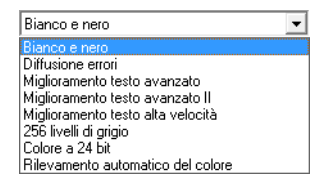

- ☞ Alcune funzionalità risulteranno limitate a seconda della modalità impostata. [\(Vedere "Limitazioni](#page-103-0)  [delle funzioni in base alla modalità", alla pagina 7-8.\)](#page-103-0)
- ☞ Le modalità di Miglioramento testo sono ideali per la digitalizzazione di documenti con un colore di sfondo o disegni dietro il testo, rimuovendo o elaborando lo sfondo circostante per ottimizzare il testo e facilitarne la lettura.
- ☞ Sono disponibili tre modalità di Miglioramento testo per elaborare tre diversi tipi di sfondo. Selezionare la modalità che sembra più adatta al documento da elaborare. Si consiglia di provare un'immagine con la scansione di prova della prima pagina.

### **[Bianco e nero]**

Utilizzare questa modalità per eseguire la scansione di testo e di disegni lineari come immagini (binarie) in bianco e nero.

### **[Diffusione errori]**

Utilizzare questa modalità per digitalizzare documenti contenenti foto come immagini (binarie) in bianco e nero.

### **[Miglioramento testo avanzato]**

Utilizzare questa modalità per digitalizzare documenti con uno sfondo scuro o non uniforme.

- ☞ Se lo sfondo è uniforme viene rimosso ove circondi il testo.
- ☞ Se lo sfondo non è uniforme, ad esempio un motivo, viene elaborato per migliorare la leggibilità del testo.

### **[Miglioramento testo avanzato II]**

Utilizzare questa modalità per digitalizzare documenti con uno sfondo chiaro uniforme e con testo con poco contrasto.

- ☞ Lo sfondo in spazi ristretti attorno al testo potrebbe non risultare rimosso.
- ☞ I documenti con testo con basso contrasto possono risultare più leggibili regolando il Contrasto nella scheda [Luminosità].
- ☞ Se lo sfondo non è uniforme, ad esempio un motivo, lo sfondo resta visibile nell'immagine e il testo può essere difficile da leggere.

### **[Miglioramento testo velocità elevata]**

Questa modalità ottimizza la velocità di elaborazione eseguendo un'elaborazione in background nello scanner, ed è ideale per la scansione di documenti con sfondo luminoso e testo scuro.

- ☞ Se il testo e lo sfondo di un documento hanno una densità quasi identica, il testo può risultare di difficile lettura.
- ☞ Le zone con sfondo uniforme possono sembrare bianco non uniforme nell'immagine.
- ☞ Dal momento che l'elaborazione in background viene eseguita all'interno dello scanner, le immagini digitalizzate tendono maggiormente a presentare righe dovute alla presenza di sporcizia sulla lastra di esposizione. Se ciò è un problema, provare a eseguire nuovamente la scansione dopo aver pulito la lastra dello scanner, oppure selezionare una delle modalità [Miglioramento testo avanzato] o [Miglioramento testo avanzato II].

### **[256 livelli di grigio]**

Consente di digitalizzare documenti quali foto ottenendo immagini in 256 livelli di grigio.

### **[Colore a 24 bit]**

Consente di digitalizzare documenti quali foto ottenendo immagini a colori.

### **[Rilevamento automatico del colore]**

La determinazione di se si tratta di un documento in bianco e nero o a colori avviene prima di salvare l'immagine digitalizzata.

- ☞ Quando è attivato [Rilevamento automatico del colore], è attivo anche il pulsante [Impostazione] per aprire la finestra di dialogo [Rilevamento automatico del colore], in cui è possibile eseguire le impostazioni relative al rilevamento dei documenti a colori e selezionare la modalità di scansione da utilizzare per il bianco e nero.
- ☞ A seconda dell'applicazione, il funzionamento può diventare instabile quando è attivato [Rilevamento automatico del colore]. In tal caso, [Rilevamento automatico del colore] deve essere disattivato.
- ☞ Quando si utilizza un'applicazione che supporta la funzione MultiStream (ad esempio CapturePerfect), se è selezionato [Rilevamento automatico del colore], la funzione MultiStream è disattivata.

### <span id="page-103-0"></span>**Limitazioni delle funzioni in base alla modalità**

Le seguenti funzioni della scheda sono parzialmente disattivate a seconda della modalità selezionata. Fare riferimento a ["Scheda \[Luminosità\]" a pagina 7-15](#page-110-0) per le impostazioni della scheda [Luminosità].

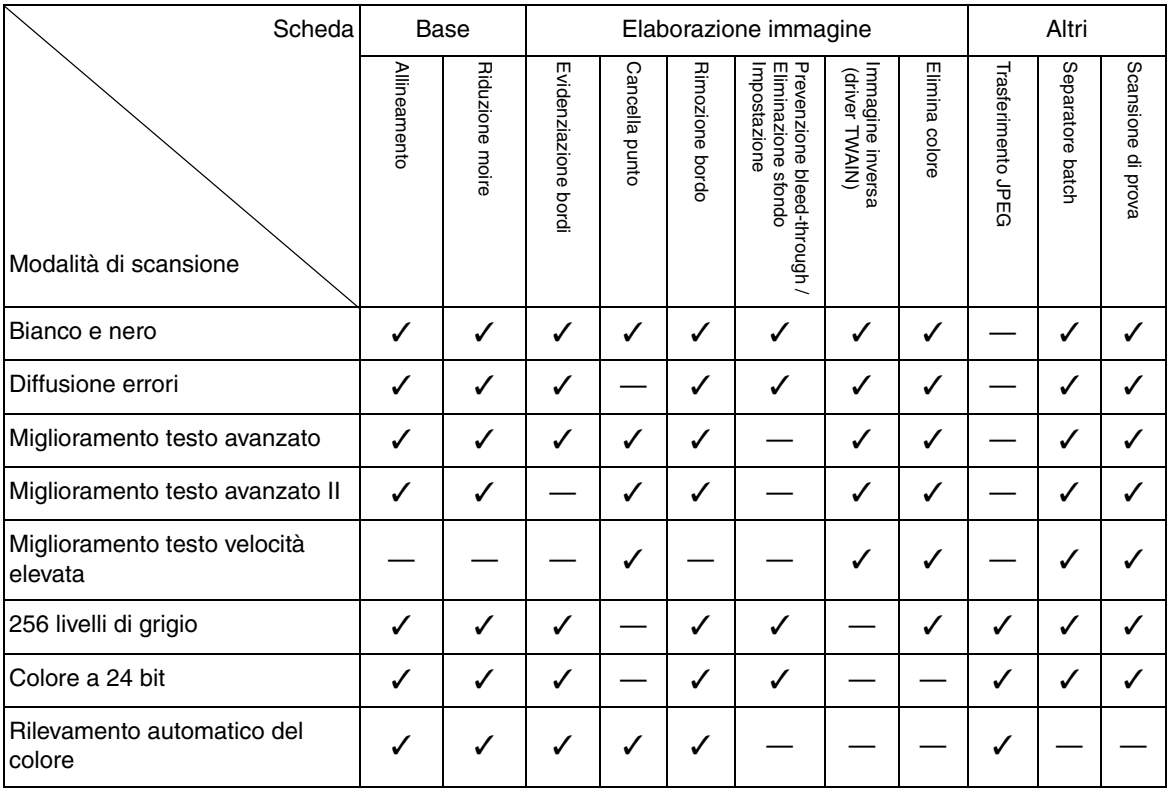

✓ : Disponibili per l'impostazione

—: Non disponibile per l'impostazione

### **Dimensioni della pagina**

Selezionare il formato pagina dell'originale da digitalizzare.

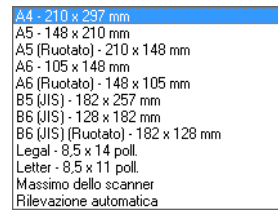

☞ Selezionare [Rilevazione automatica] per digitalizzare i seguenti tipi di documento.

- Documenti di dimensioni indeterminate
- Documenti che includono pagine di dimensioni miste
- Quando si utilizza la modalità Documenti lunghi [\(Vedere "Modalità Documenti lunghi", alla](#page-57-2)  [pagina 3-33.\)](#page-57-2)
- ☞ Quando è selezionata l'opzione [Rilevazione automatica], le impostazioni nella finestra di dialogo Area di scansione sono disabilitate.
- ☞ È possibile che la funzione [Rilevazione automatica] non funzioni correttamente nei casi indicati di seguito. Se ciò accade, selezionare una dimensione standard, ad esempio [A4] o [Letter], oppure fare clic sul pulsante [Area] per creare una dimensione di pagina personalizzata. [\(Vedere](#page-108-0)  ["Finestra di dialogo \[Area di scansione\]", alla pagina 7-13.\)](#page-108-0)
	- Se l'originale da digitalizzare presenta aree scure lungo il bordo destro o sinistro.
	- Se l'originale da digitalizzare è stampato su carta lucida o che riflette la luce
	- Quando è stata impostata una luminosità errata.
	- Se è impostato [Personalizzato] nella finestra di dialogo [Impostazioni gamma]
- ☞ A seconda dell'applicazione, il funzionamento può diventare instabile quando è attivato [Rilevazione automatica]. In tal caso, [Rilevazione automatica] deve essere disattivato.

### **Punti per pollice**

Selezionare la risoluzione di scansione.

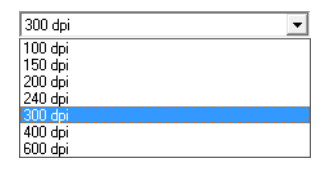

☞ Le risoluzioni più elevate forniscono immagini più nitide, ma generano file di dimensioni maggiori. ☞ Quando è selezionata una risoluzione di 300 dpi max, l'impostazione [Riduzione moire] è attivata

- per consentire la Riduzione moire dei motivi moire nelle immagini digitalizzate.
- ☞ Quando la risoluzione selezionata è 400 o 600 dpi, è attivata l'impostazione [Qualità immagine].

### **Lato scansione**

Selezionare il lato della pagina da digitalizzare.

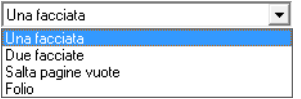

### **[Una facciata]**

Esegue la scansione solo della facciata anteriore (superiore) del documento caricato nell'alimentatore.

### **[Due facciate]**

Esegue la scansione di entrambe le facciate del documento.

### **[Salta pagine vuote]**

Man mano che viene digitalizzata ciascuna pagina di documento, viene eseguito il riconoscimento pagine vuote sull'immagine digitalizzata, e in caso affermativo l'immagine non viene salvata.

- ☞ Selezionando [Salta pagine vuote] si attiva il pulsante [Impostazioni] che apre la finestra di dialogo [Impostazione salto spazi vuoti].
- ☞ Regolare l'impostazione [Densità contenuto] nella finestra di dialogo [Impostazione salto spazi vuoti] se le pagine vuote non vengono saltate o se vengono saltate pagine non vuote.

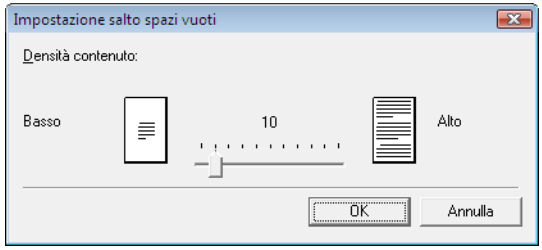

La Densità contenuto deve essere regolata in base al contenuto del documento, in modo che vengono saltate solo le pagine vuote: aumentare l'impostazione se non vengono saltate e ridurre l'impostazione se vengono saltate pagine non vuote.

- ☞ La funzione Salta pagine vuote potrebbe non operare correttamente se nella finestra di dialogo Impostazioni gamma è selezionato [Personalizzato].
- ☞ Quando è selezionata l'alimentazione [Pagina singola] nella scheda [Altri] del driver TWAIN, viene automaticamente selezionato il lato di scansione [Una facciata].
- ☞ Se l'applicazione possiede una propria impostazione del lato di scansione Una facciata/Due facciate, selezionare Una facciata in questa finestra di dialogo.

### **[Folio]**

I documenti che normalmente sono piegati a metà vengono digitalizzati su entrambe le facciate e combinati in un'unica immagine. [\(Vedere "Scansione folio", alla pagina 3-32.\)](#page-56-2)

☞ [Foglio] non è visualizzato se è selezionato [Patchcode] come impostazione del Separatore batch nella scheda [Altri].

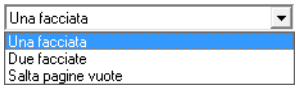

### **Casella di controllo [Allineamento]**

La funzione Allineamento rileva le pagine inclinate e raddrizza le immagini digitalizzate.

☞ È possibile che l'opzione Allineamento non funzioni correttamente nei casi indicati di seguito. Disattivare Allineamento in questi casi.

- Se l'originale da digitalizzare presenta aree scure in prossimità del bordo.
- Se l'originale da digitalizzare è stampato su carta lucida o che riflette la luce
- Quando è stata impostata una luminosità errata.
- Se è impostato [Personalizzato] nella finestra di dialogo [Impostazioni gamma]
- ☞ Notare che in altri casi, a seconda del documento, l'allineamento dell'immagine può non essere corretto adeguatamente o una parte dell'immagine può risultare assente.

### **Riduzione moire**

Quando è selezionata una risoluzione di 300 dpi o inferiore, è possibile attivare la Riduzione moire se compaiono motivi moire nelle immagini digitalizzate.

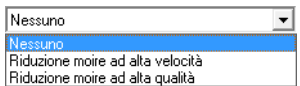

### **[Nessuno]**

Non viene eseguira l'elaborazione moire.

### **[Riduzione moire ad alta velocità]**

Questa modalità assegna la priorità alla velocità di scansione e genera immagini con la risoluzione specificata partendo da immagini digitalizzate a 300 dpi. Quando è selezionata una risoluzione di 300 dpi, [Riduzione moire ad alta velocità] non viene visualizzato.

#### **[Riduzione moire ad alta qualità]**

Questa modalità assegna la priorità alla qualità dell'immagine e genera immagini con la risoluzione specificata partendo da immagini digitalizzate a 600 dpi.

La qualità dell'immagine è elevata, ma il processo di scansione viene rallentato.

Quando è selezionato [Riduzione moire ad alta qualità] mentre contemporaneamente per Dimensioni della pagina è impostato [Rilevazione automatica], la modalità è impostata su [Colore a 24 bit] e il Lato scansione è impostato su [Due facciate], una parte del documento potrebbe non essere digitalizzata a causa di una insufficiente disponibilità di memoria nello scanner. Se ciò accade, ridurre la qualità dell'immagine selezionando [Priorità velocità], oppure modificare il Lato scansione impostandolo su [Una facciata].

### **Qualità immagine**

Quando è selezionata una risoluzione di 400 o 600 dpi, è possibile attivare questa opzione e selezionare [Priorità velocità] oppure [Priorità qualità dell'immagine].

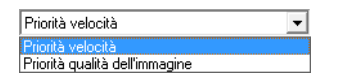

### **[Priorità velocità]**

Questa modalità assegna la priorità alla velocità di scansione e genera immagini a 400 o 600 dpi partendo da immagini digitalizzate a 300 dpi.

La velocità di scansione è elevata, ma la qualità dell'immagine è leggermente ridotta.

### **[Priorità qualità dell'immagine]**

Questa modalità assegna la priorità alla qualità dell'immagine ed esegue la scansione a 600 dpi. Quando è selezionata una risoluzione di 400 dpi, vengono generate immagini a 400 dpi a partire da immagini digitalizzate a 600 dpi.

☞ La scansione con Colore a 24 bit è disattivata quando è selezionato [Priorità qualità dell'immagine]. Inoltre, in combinazione con alcune altre impostazioni, può comparire un messaggio di errore; in tal caso occorre selezionare [Priorità velocità], oppure modificare le altre impostazioni.

### **[Opzione di scansione] (solo driver TWAIN)**

Consente di specificare il funzionamento quando si esegue la scansione continua con un'applicazione compatibile TWAIN.

### **[Standard]**

Esegue l'espulsione di una pagina digitalizzata prima di digitalizzare la pagina successiva.

### **[Scansione anticipata]**

Esegue la scansione continua delle pagine, pertanto la velocità di scansione è maggiore rispetto a [Immagine standard].

#### **[Pagina singola]**

L'impostazione [Lato scansione] nella scheda [Base] passa su [Una facciata] e viene digitalizzata una pagina.

Quando è selezionato [Riduzione moire ad alta qualità] mentre contemporaneamente per Dimensioni della pagina è impostato [Rilevazione automatica], la modalità è impostata su [Colore a 24 bit] e il Lato scansione è impostato su [Due facciate], una parte del documento potrebbe non

essere digitalizzata a causa di una insufficiente disponibilità di memoria nello scanner. Se ciò accade, ridurre la qualità dell'immagine selezionando [Priorità velocità], oppure modificare il Lato scansione impostandolo su [Una facciata].

### **Pulsante [Area]**

La finestra [Area di scansione] consente di specificare l'area da digitalizzare. [\(Vedere "Finestra di](#page-108-0)  [dialogo \[Area di scansione\]", alla pagina 7-13.\)](#page-108-0)

Il pulsante [Area] non viene visualizzato se l'applicazione possiede una propria funzione per specificare l'area di scansione.

### **Finestra di dialogo [Impostazioni rilevamento automatico del tipo di immagine]**

Questa finestra di dialogo viene visualizzata quando si seleziona [Rilevamento automatico del colore], in cui è possibile eseguire impostazioni per rilevare se le immagini digitalizzate sono a colori o in bianco e nero nonché selezionare la modalità da utilizzare quando viene rilevata un'immagine in bianco e nero.

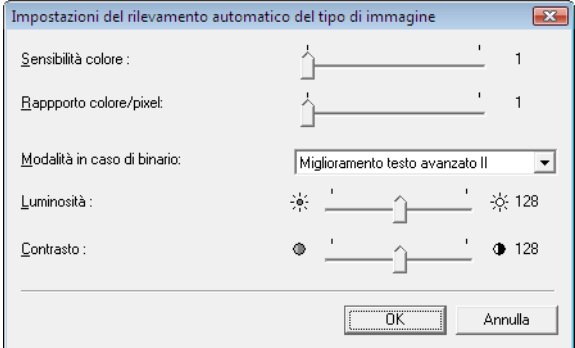

### **Sensibilità colore/Rapporto colore/pixel**

Queste impostazioni consentono di riconoscere se un documento è a colori.

La profondità di colore dei documenti viene rilevata con [Sensibilità colore], mentre [Rapporto colore/pixel] viene utilizzato per riconoscere se un documento è a colori.

- ☞ Di solito non è necessario modificare queste impostazioni. Apportare modifiche solo se si desidera che un documento con colori chiari venga riconosciuto come documento in bianco e nero.
- ☞ Selezionare [Colore a 24 bit] se con le impostazioni predefinite un documento a colori viene riconosciuto come documento in bianco e nero.

### **Modalità in caso di binario**

Selezionare questa modalità di scansione quando viene riconosciuta una pagina in bianco e nero.

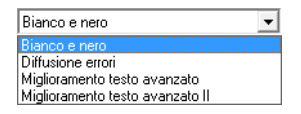

☞ [Miglioramento testo avanzato] è disattivato quando è attivato [Rilevamento automatico del colore].

### **Luminosità**

Questo comando gestisce la luminosità quando è selezionato [Miglioramento testo avanzato] oppure [Miglioramento testo avanzato II] in modalità bianco e nero. Per le altre modalità, la luminosità viene impostata nella scheda [Luminosità].
### **Contrasto**

Questo comando gestisce il contrasto quando è selezionato [Miglioramento testo avanzato] oppure [Miglioramento testo avanzato II] in modalità bianco e nero. Per le altre modalità, il contrasto viene impostato nella scheda [Contrasto].

### <span id="page-108-0"></span>**Finestra di dialogo [Area di scansione]**

In questa finestra di dialogo è possibile definire l'area della pagina da digitalizzare in base a una dimensione pagina selezionata, e registrare dimensioni pagina non standard. La finestra di dialogo Area di scansione è diversa per i driver ISIS e TWAIN: per il driver TWAIN, viene visualizzata una di due finestre di dialogo a seconda dell'applicazione utilizzata.

### **Finestra di dialogo Area di scansione (driver ISIS)**

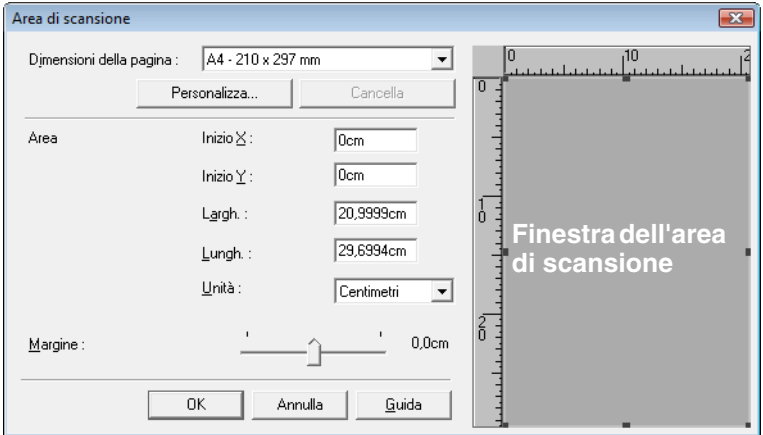

### **Finestra di dialogo Area di scansione (driver TWAIN)**

Per visualizzare questa finestra di dialogo, fare clic sul pulsante [Esegui scansione] nella finestra di dialogo Proprietà dei programmi che dispongono di tale pulsante.

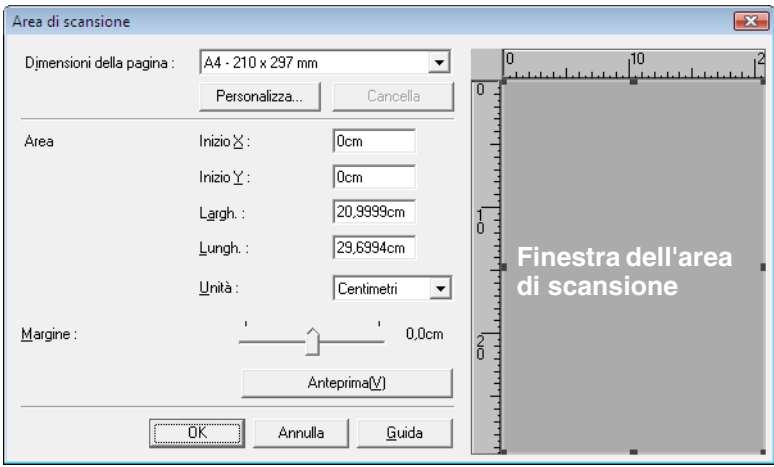

La finestra dell'area di scansione e il pulsante [Anteprima] non vengono visualizzati quando si utilizzano applicazioni quali lo Strumento registrazione lavoro che mostrano il pulsante [OK] nella finestra di dialogo delle Proprietà.

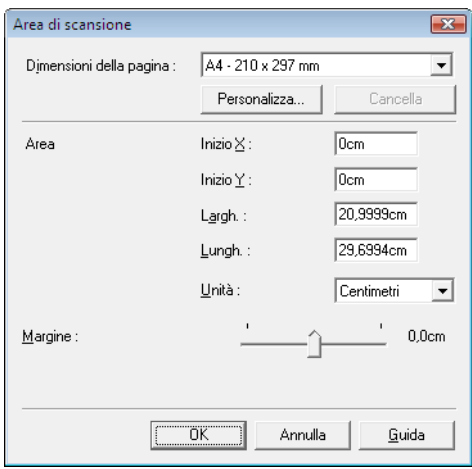

### **Dimensioni della pagina**

Questa impostazione è collegata all'impostazione [Dimensioni della pagina], per selezionare le dimensioni delle pagine da digitalizzare.

☞ Facendo clic sul pulsante[Personalizza] si apre la finestra di dialogo [Dimensione pagina personalizzata], in cui è possibile registrare dimensioni pagina non standard come dimensioni pagina personalizzate.

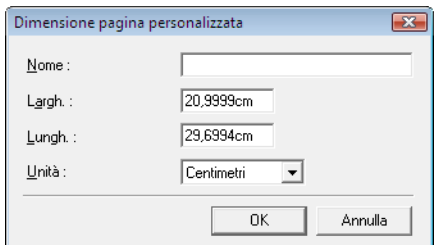

### **Area**

Consente di selezionare l'area da digitalizzare.

- ☞ Le impostazioni dell'area eseguite qui vengono ignorate nei seguenti casi:
	- Quando per la dimensione della pagina è selezionato [Rilevazione automatica]
	- Se è selezionata l'opzione [Riconoscimento orientamento testo] nella scheda [Elaborazione immagine]
- ☞ Quando è attivato [Allineamento] nella scheda [Base], l'area specificata può risultare spostata durante la scansione.

### **Finestra dell'area di scansione**

Le dimensioni indicate per la finestra dell'area di scansione corrispondono alle dimensioni pagina impostate, e l'area all'interno del riquadro indica l'area di scansione corrente.

- ☞ L'area di scansione può essere regolata anche trascinando con il mouse i quadratini di ridimensionamento che delimitano la finestra dell'area.
- ☞ Con CapturePerfect, l'ultima immagine digitalizzata viene visualizzata nella finestra dell'area di scansione.

### **Margine**

Questo comando regola il margine superiore, inferiore, sinistro e destro attorno all'area di scansione, ingrandendo l'area di scansione per includere i bordi di un documento o riducendola per evitare i riquadri neri attorno alle immagini digitalizzate.

- ☞ Se dalle immagini digitalizzate mancano i bordi, spostare il cursore verso destra per aumentare l'area di scansione.
- ☞ Per eliminare il bordo nero attorno alle immagini digitalizzate, ridurre l'area di scansione spostando il cursore verso sinistra.
- ☞ Le unità di misura per i margini sono determinate dall'impostazione [Unità]. In ogni caso, non è possibile modificare l'impostazione dell'[Unità] per il margine nella versione estesa della scheda [Base] ([P.7-5.](#page-100-0))

### <span id="page-110-0"></span>**Pulsante [Anteprima] (solo driver TWAIN)**

Fare clic su pulsante [Anteprima] per digitalizzare una pagina di documento e visualizzarne l'anteprima nella finestra dell'area di scansione.

# <span id="page-110-1"></span>**Scheda [Luminosità]**

Nella scheda [Luminosità] è possibile regolare la luminosità e il contrasto per la scansione nonché accedere alle impostazioni di gamma. La disponibilità delle impostazioni di luminosità e contrasto dipende dalla modalità impostata nella scheda [Base], e se è attivata l'impostazione di gamma [Personalizza], tutte le impostazioni contenute in questa scheda sono disattivate e non possono essere modificate.

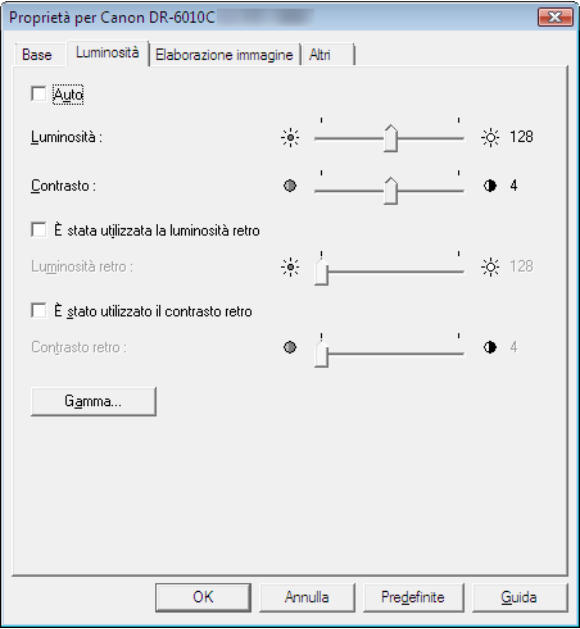

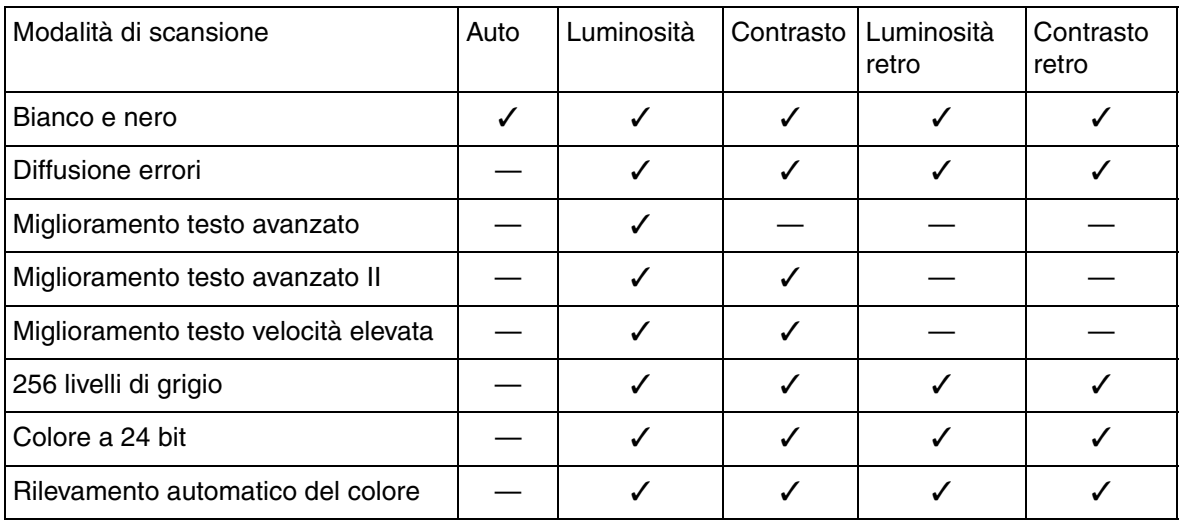

La disponibilità delle impostazioni luminosità e contrasto è la seguente in base alla modalità impostata nella scheda [Base].

✓: Disponibili per l'impostazione

—: Non disponibile per l'impostazione, oppure impostato automaticamente

# **Casella di controllo [Auto]**

Questa casella di controllo è attivata quando la modalità di scansione è [Bianco e nero]; selezionandola la luminosità e il contrasto vengono regolate per adattarle al documento.

# **Luminosità**

Consente di regolare la luminosità delle immagini da digitalizzare.

- ☞ Se le immagini sono troppo scure o se il testo sul retro trapassa, è possibile trascinare il cursore verso destra per aumentare l'impostazione.
- ☞ Se le immagini sono troppo chiare, trascinare il cursore a sinistra per ridurre l'impostazione.
- ☞ Quando è selezionata la casella di controllo [Auto], il cursore seleziona un livello di luminosità da utilizzare per la regolazione automatica.

### **Contrasto**

Consente di regolare il contrasto delle immagini da digitalizzare.

### **Casella di controllo [È stata utilizzata la luminosità retro]**

Se la luminosità dei lati anteriore e posteriore delle pagine dell'originale è diversa, selezionare questa casella per regolare solo la luminosità del lato posteriore.

### **Casella di controllo [È stato utilizzato il contrasto retro]**

Se il contrasto dei lati anteriore e posteriore delle pagine dell'originale è diversa, selezionare questa casella per regolare solo il contrasto del lato posteriore.

### **Pulsante [Gamma]**

Questo pulsante apre la finestra di dialogo [Impostazioni gamma], in cui è possibile regolare la curva di gamma.

# **Finestra di dialogo [Impostazioni gamma]**

Utilizzare la finestra di dialogo [Impostazioni gamma] per regolare il valore di correzione della gamma.

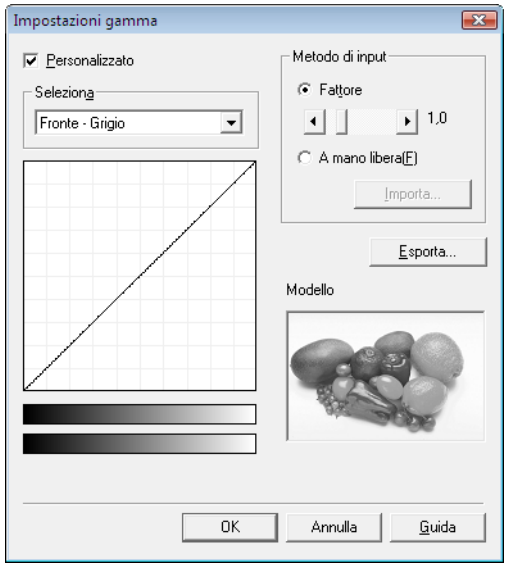

### **Casella di controllo [Personalizzato]**

Selezionare questa casella di controllo per impostare la correzione gamma personalizzata.

☞ Quando è selezionata l'impostazione gamma [Personalizzata], tutte le impostazioni nella scheda [Luminosità] vengono eseguite automaticamente.

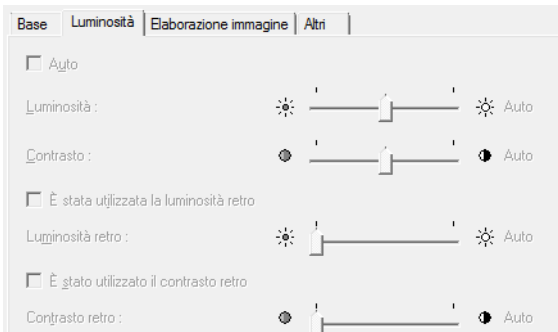

### **Seleziona**

Selezione del lato e del colore per un'impostazione personalizzata.

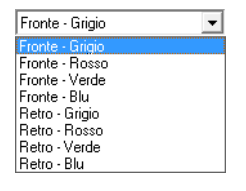

☞ La barra colore e l'immagine campione assumono il colore specificato.

### **Metodo di input**

Consente di selezionare il metodo di impostazione per la correzione della gamma.

### **[Fattore]**

Spostare il cursore a sinistra o a destra per regolare il fattore di correzione della gamma tra 0,2 e 5,0.

☞ Il valore di correzione della gamma, il grafico della curva di gamma e il colore dell'immagine campione sono interconnessi.

- ☞ Facendo clic con il mouse in un punto del grafico della curva di gamma, la curva di gamma e il colore dell'immagine campione cambiano in base a tale punto.
- ☞ È anche possibile spostare la curva di gamma trascinandola con il mouse.

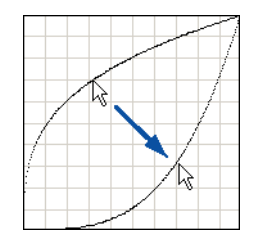

### **[A mano libera]**

Il valore di output di un determinato valore di input nel nella tabella gamma può essere specificato con il mouse.

- ☞ Fare clic in un punto qualsiasi del grafico della curva di gamma per impostare tale punto come valore di output.
- ☞ Trascinare il mouse sul grafico della curva di gamma per impostare il valore di output in base al movimento del mouse.

### **Pulsante [Importa]**

Facendo clic su questo pulsante vengono caricati i dati della tabella gamma (file \*.pxg) che erano stati memorizzati in precedenza con il pulsante [Esporta].

☞ I dati di gamma importati sono riflessi nel grafico della curva di gamma.

### **Pulsante [Esporta]**

Facendo clic su questo pulsante, le impostazioni personalizzate della curva di gamma vengono esportate come file tabella gamma (\*.pxg).

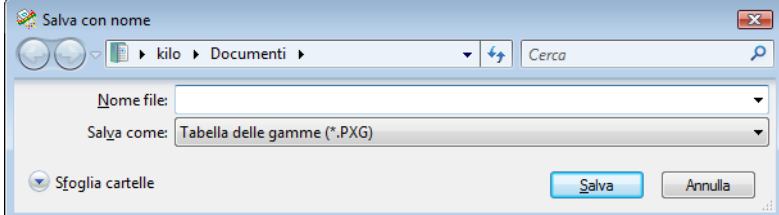

# **Scheda [Elaborazione immagine]**

La scheda [Elaborazione immagine] include le impostazioni relative alle immagini digitalizzate. Alcune impostazioni possono risultare disattivate a seconda delle impostazioni di modalità contenute nella scheda [Base]. Fare riferimento a ["Limitazioni delle funzioni in base alla modalità",](#page-103-0)  [alla pagina 7-8](#page-103-0) per maggiori dettagli.

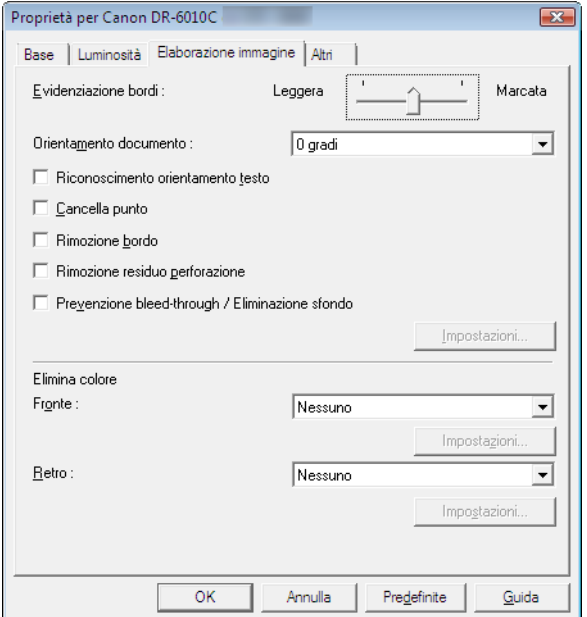

### **[Evidenziazione bordi]**

Consente di regolare i contorni dell'immagine. Spostando il cursore verso Leggera, i contorni risulteranno più sfumati, mentre spostando il cursore verso Marcata, i contorni risulteranno più nitidi.

### <span id="page-114-0"></span>**[Orientamento documento]**

Questa impostazione seleziona un angolo (0, 90, 180 o 270 gradi) per ruotare le immagini digitalizzate in modo da ottenere il corretto orientamento.

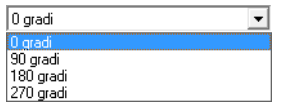

☞ Le immagini digitalizzate vengono ruotate come segue in base all'orientamento dei documenti caricati e dell'angolo di rotazione selezionato.

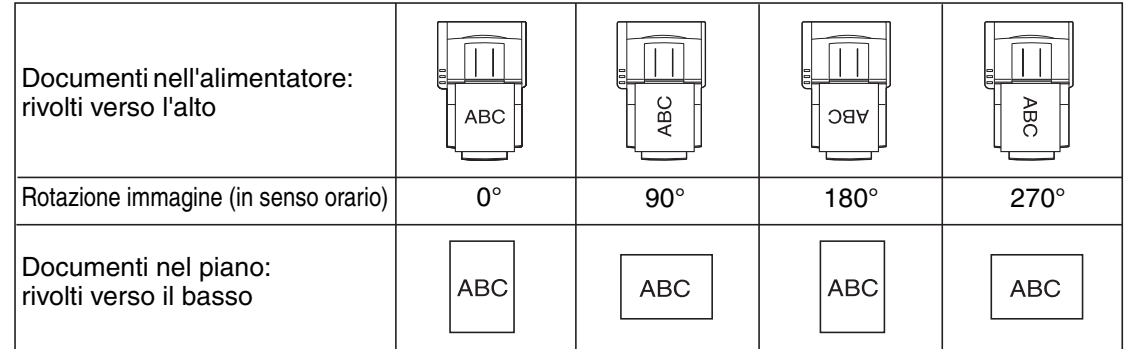

### <span id="page-114-1"></span>**Casella di controllo [Immagine inversa] (solo driver TWAIN)**

Selezionare questa casella di controllo per invertire il bianco e nero durante la scansione di documenti come immagini (binarie) in bianco e nero.

### **Casella di controllo [Riconoscimento orientamento testo]**

Selezionare questa casella di controllo per rilevare l'orientamento del testo nelle immagini digitalizzate e ruotarle con incrementi di 90º come necessario per normalizzare l'orientamento.

- ☞ Quando è selezionata l'opzione [Riconoscimento orientamento testo], [Rotazione immagine] e le impostazioni dell'area nella finestra di dialogo Area di scansione sono disattivate.
- ☞ Alcuni programmi applicativi non supportano [Riconoscimento orientamento testo]. Disattivare [Riconoscimento orientamento testo] se l'applicazione in uso ha un comportamento anomalo quando questa opzione è attivata.

### **Casella di controllo [Cancella punto]**

Consente di rimuovere automaticamente i pixel neri isolati (3×3 punti o inferiore) su sfondo bianco oppure i pixel bianchi isolati su sfondo nero.

### **Casella di controllo [Rimozione bordo]**

Consente di sostituire con il bianco i bordi neri intorno alle immagini digitalizzate.

### **Casella di controllo [Rimozione residuo perforazione]**

Consente di rimuovere le macchie nere nelle immagini digitalizzate durante la scansione di documenti con perforazione.

☞ Se la perforazione si trova sopra testo o immagini nel documento, è possibile che non venga riconosciuta come tale e non venga quindi rimossa.

### **Casella di controllo [Prevenzione bleed-through / Eliminazione sfondo]**

Selezionare questa casella di controllo per prevenire il bleed-through durante la scansione di documenti sottili e di documenti con contenuto scuro sul retro, oppure per rimuovere lo sfondo dalle immagini del documento.

Quando questa casella di controllo è selezionata, il pulsante [Impostazione] è attivato per consentire la regolazione del livello di rimozione nella finestra di dialogo [Prevenzione bleed-through / Eliminazione sfondo].

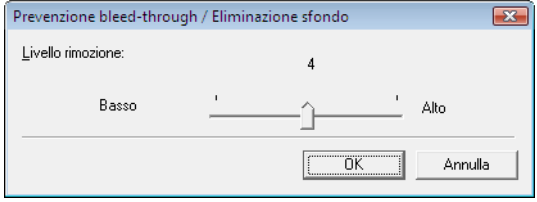

### <span id="page-115-0"></span>**Elimina colore**

Queste selezioni sono attivate per tutte le modalità di scansione tranne Colore a 24 bit, consentendo di selezionare un colore primario (rosso, verde, blu) oppure grigio da ignorare (eliminare) o migliorare.

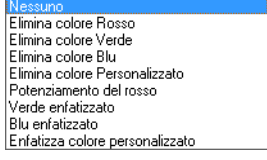

I pulsanti [Impostazione] sono attivati quando è selezionato [Elimina colore personalizzato] o [Enfatizza colore personalizzato], per cui è possibile specificare una gamma di colori nella finestra di dialogo [Impostazioni colore] per l'eliminazione o il miglioramento.

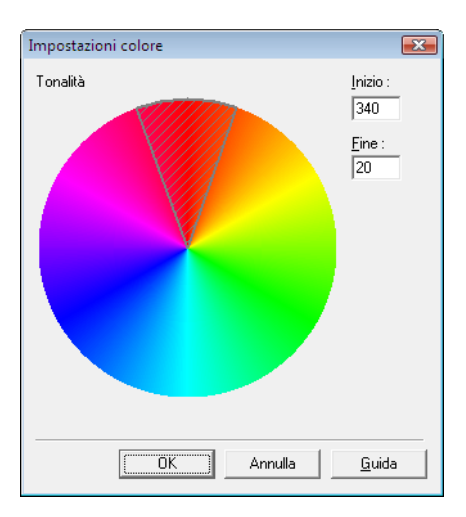

- ☞ La gamma di colori all'interno dell'area ombreggiata viene eliminata oppure ottimizzata.
- ☞ È anche possibile spostare l'area ombreggiata trascinandola con il mouse.
- ☞ È possibile modificare la gamma di colori specificata trascinando i bordi dell'area ombreggiata.
- ☞ Dal momento che l'ambiente operativo influisce sui colori specificati a schermo, questi potrebbero non corrispondere a quelli realmente eliminati o migliorati: in altre parole, i colori specificati dall'utente potrebbero differire da quelli elaborati.

# **Scheda [Altri]**

Le impostazioni nella scheda [Altri] sono diverse per i driver ISIS e TWAIN. Inoltre, alcune impostazioni possono risultare disattivate a seconda le impostazioni di modalità contenute nella scheda [Base]. Fare riferimento a ["Limitazioni delle funzioni in base alla modalità", alla pagina 7-8](#page-103-0) per maggiori dettagli.

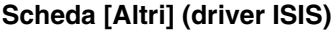

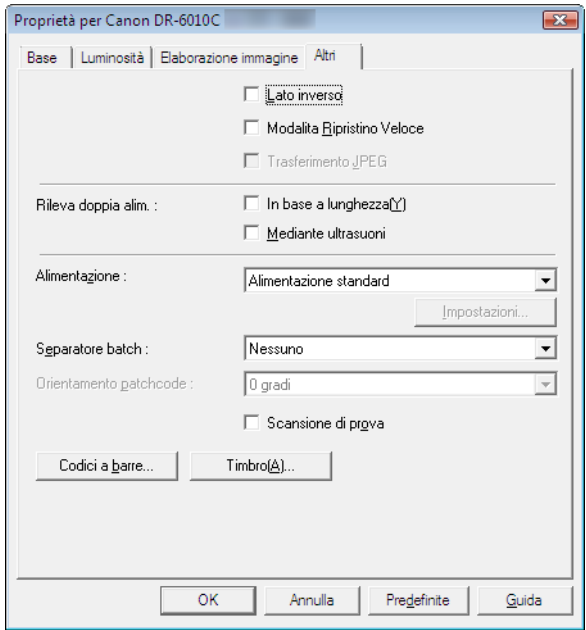

### **Scheda [Altri] (driver TWAIN)**

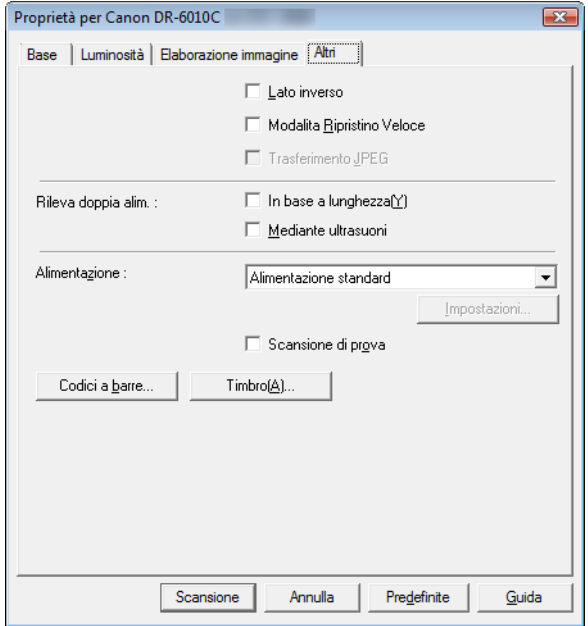

### **[Lato inverso]**

La scansione viene eseguita come segue a seconda del lato di scansione impostato.

- ☞ Quando questa casella di controllo è selezionata e il lato di scansione è impostato su [Una facciata], viene digitalizzato solo il lato posteriore di ciascuna pagina.
- ☞ Quando questa casella di controllo è selezionata e il lato di scansione è impostato su [Due facciate] o su [Salta pagine vuote], viene digitalizzato prima il lato posteriore della pagina, poi quello anteriore.

### **Casella di controllo [Modalita Ripristino Veloce]**

Se un inceppamento della carta provoca l'arresto del trasporto della carta durante la scansione, la scansione si arresta senza inviare messaggi di errore al programma. Dopo aver eliminato la causa di interruzione dell'alimentazione, è possibile riprendere la scansione con le operazioni normali.

### **Casella di controllo [Trasferimento JPEG]**

Se questa casella di controllo è selezionata, i dati dell'immagine digitalizzata vengono trasmessi dallo scanner sempre compressi in formato JPEG.

Lo scanner trasmette i dati dell'immagine digitalizzata in formato non compresso o in formato JPEG sulla base delle istruzioni del driver ISIS/TWAIN o dell'applicazione.

- ☞ I trasferimenti di dati non compressi inviano dati delle immagini digitalizzate non elaborati, per cui se i dati immagine sono consistenti, il trasferimento dallo scanner al computer potrebbe richiedere del tempo.
- ☞ Il trasferimento JPEG è ideale per le immagini a colori e in scala di grigio, in quanto i dati dell'immagine digitalizzata vengono compressi in formato JPEG all'interno dello scanner prima dell'invio.

Ciò riduce le dimensioni dei dati immagine da inviare, per cui il tempo di trasferimento dallo scanner al computer è abbreviato.

Se è selezionato [Trasferimento JPEG], lo scanner trasferirà sempre i dati in formato compresso JPEG.

☞ Quando nell'applicazione è selezionato il formato di salvataggio non compresso, i dati dell'immagine compressa in formato JPEG vengono riconvertiti in dati non compressi prima del trasferimento all'applicazione. Questo causa un certo decadimento della qualità dell'immagine.

- ☞ L'impostazione di questa casella di controllo viene ignorata se l'applicazione richiede un trasferimento JPEG.
- ☞ Naturalmente le richieste dell'applicazione dipendono dalle specifiche del programma in uso.

### <span id="page-118-1"></span>**Rilevamento doppia alimentazione**

Questa funzione arresta il trasporto del documento quando viene rilevata la doppia alimentazione di pagine, e consente di selezionare il metodo di rilevazione adatto ai documenti da digitalizzare.

### **[In base a lunghezza]**

Questo metodo di rilevamento doppia alimentazione è ideale per la scansione batch di documenti di dimensioni uguali: la lunghezza della prima pagina alimentata viene adottata come standard e quando viene rilevato un documento successivo con lunghezza maggiorata (o ridotta) di 50 mm rispetto allo standard, viene riconosciuta un'alimentazione doppia e il trasporto del documento viene arrestato.

### **[Mediante ultrasuoni]**

Questo metodo di rilevamento doppia alimentazione è ideale per la scansione batch di documenti di dimensioni diverse: la sovrapposizione di documenti trasportati in un batch viene rilevata mediante ultrasuoni; se la sovrapposizione rilevata è pari o superiore a 50 mm, viene riconosciuta un'alimentazione doppia e il trasporto del documento viene arrestato.

☞ I due metodi di rilevazione possono essere utilizzati contemporaneamente.

☞ Se la sovrapposizione dei documenti è inferiore a 50 mm, oppure se i documenti si incollano (ad esempio per effetto dell'elettricità statica), il rilevamento con ultrasuoni della doppia alimentazione potrebbe non essere attendibile.

### <span id="page-118-0"></span>**Alimentazione**

Qui è possibile selezionare il metodo di alimentazione per la scansione del documento.

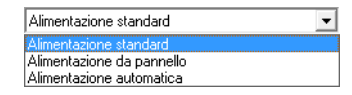

### **[Alimentazione standard]**

Questo metodo di alimentazione è ideale per la scansione di piccoli batch di documenti caricati un batch alla volta: la procedura di scansione termina nel momento in cui i documenti caricati sono stati digitalizzati.

### **[Alimentazione da pannello]**

Questo metodo di alimentazione è ideale per la scansione di batch di documenti di dimensioni diverse: dopo il caricamento dei documenti, premere il pulsante delle operazioni (assegnato come pulsante Avvio sullo scanner) per avviare la scansione e premere il pulsante Arresto assegnato per arrestare la scansione.

☞ Per la scansione di documenti con pagine di dimensioni diverse, dopo il caricamento dei documenti è possibile regolare la posizione delle guide.

### **[Alimentazione automatica]**

Questo metodo di alimentazione è ideale per la scansione di batch di documenti di dimensioni uguali: la procedura di scansione si avvia quando lo scanner rileva i documenti caricati e si arresta quando viene premuto il pulsante Arresto.

☞ Quando è selezionato [Alimentazione automatica], il pulsante [Impostazione] è attivato per consentire di impostare un ritardo tra il momento di rilevamento del documento inserito e l'inizio della relativa scansione. [\(Vedere "Scansione di documenti multipli", alla pagina 9-3.\)](#page-141-0)

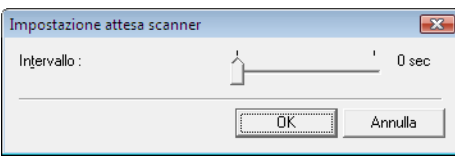

### <span id="page-119-1"></span><span id="page-119-0"></span>**Separatore batch (solo driver ISIS)**

Le voci disponibili per la selezione dipendono dall'Alimentazione impostata: selezionare la temporizzazione della separazione batch (relativa al momento di avvio della scansione) in base alle funzionalità di separazione batch fornite dall'applicazione.

### **Con [Alimentazione standard]**

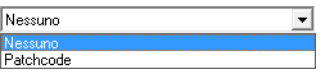

### **Con [Alimentazione automatica] o [Alimentazione da pannello]**

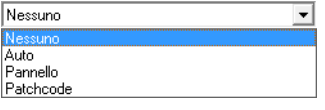

### **[Auto]**

Ogni batch di documenti viene salvato con un nome di file diverso.

### **[Pannello]**

I batch di documenti vengono separati quando si preme il pulsante [Separatore batch] sul pannello di scansione. [\(Vedere "Pannello di scansione", alla pagina 3-23.\)](#page-47-0)

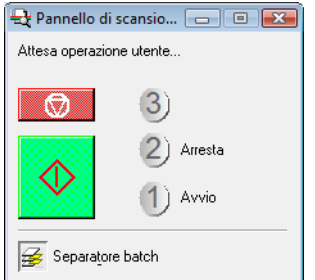

### **[Patchcode]**

I batch vengono separati ogni qualvolta viene rilevato un foglio Patchcode tra i documenti. [\(Vedere](#page-49-0)  ["3-6 Uso dei fogli Patchcode", alla pagina 3-25.\)](#page-49-0)

☞ Quando è selezionato [Patchcode], l'impostazione del lato di scansione [Folio] non è disponibile nella scheda [Base].

### **Orientamento patchcode (solo driver ISIS)**

Quando è attivata il separazione batch [Patchcode], qui è possibile selezionare l'orientamento patchcode.

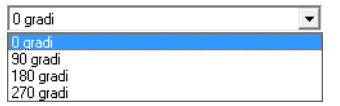

☞ Le impostazioni relative ai vari tipi e orientamenti Patchcode sulle pagine sono le seguenti.

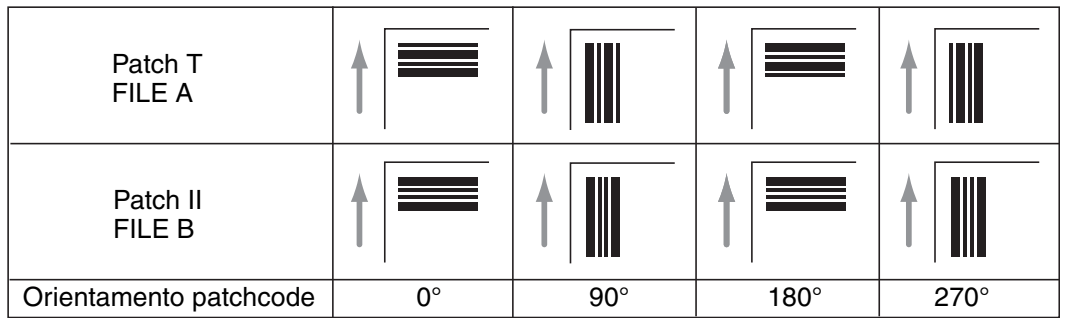

### **Casella di controllo [Scansione di prova]**

Quando questa casella di controllo è selezionata, all'inizio della scansione viene eseguita la scansione di prova della prima pagina di documento, che viene quindi visualizzata nel riquadro Scansione di prova. Proseguire la scansione dopo aver verificato o regolato la luminosità e il contrasto dell'immagine digitalizzata nella finestra Scansione di prova. [\(Vedere "Scansione di](#page-145-0)  [prova", alla pagina 9-7.\)](#page-145-0)

### **Pulsante [Codici a barre]**

È attivato se è installato il modulo codici a barre opzionale: fare clic su questo pulsante per aprire la finestra di dialogo Codici a barre ed eseguire le impostazioni relative al rilevamento dei codici a barre nei documenti. Per ulteriori dettagli, consultare la Guida in linea del driver ISIS/TWAIN oppure contattare il rivenditore locale.

### **Pulsante [Timbro]**

Facendo clic su questo pulsante si apre la finestra di dialogo [Timbro], in cui è possibile eseguire l'impostazione relativa all'aggiunta di testo o immagini bitmap alle immagini digitalizzate. [\(Vedere](#page-121-0)  ["Finestra di dialogo Timbro", alla pagina 7-26.\)](#page-121-0)

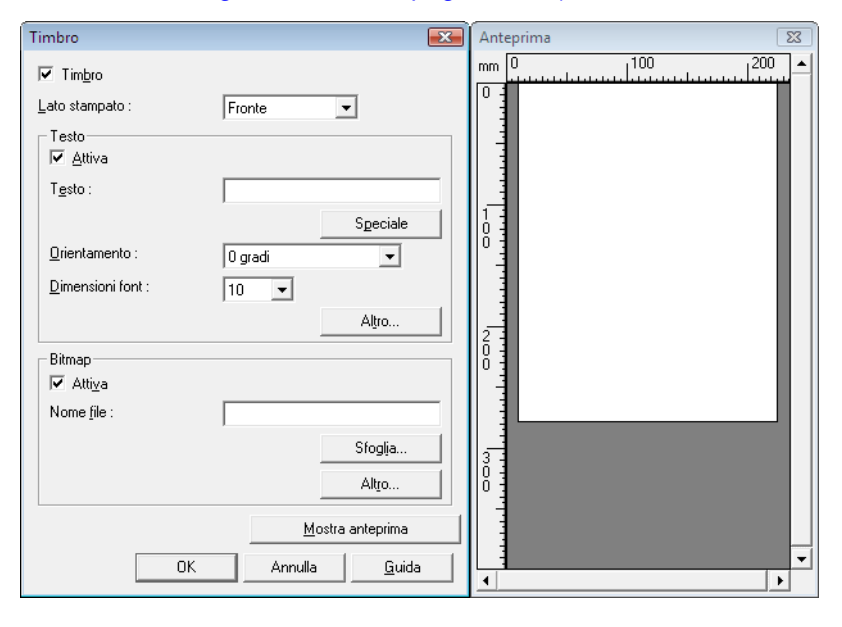

# <span id="page-121-0"></span>**Finestra di dialogo Timbro**

La finestra di dialogo [Timbro] consente di accedere alle seguenti finestre di dialogo in cui è possibile eseguire l'impostazione relativa all'aggiunta di testo o immagini bitmap alle immagini digitalizzate.

La finestra di dialogo [Timbro] consente di eseguire l'impostazione relativa all'aggiunta di testo o immagini bitmap alle immagini digitalizzate.

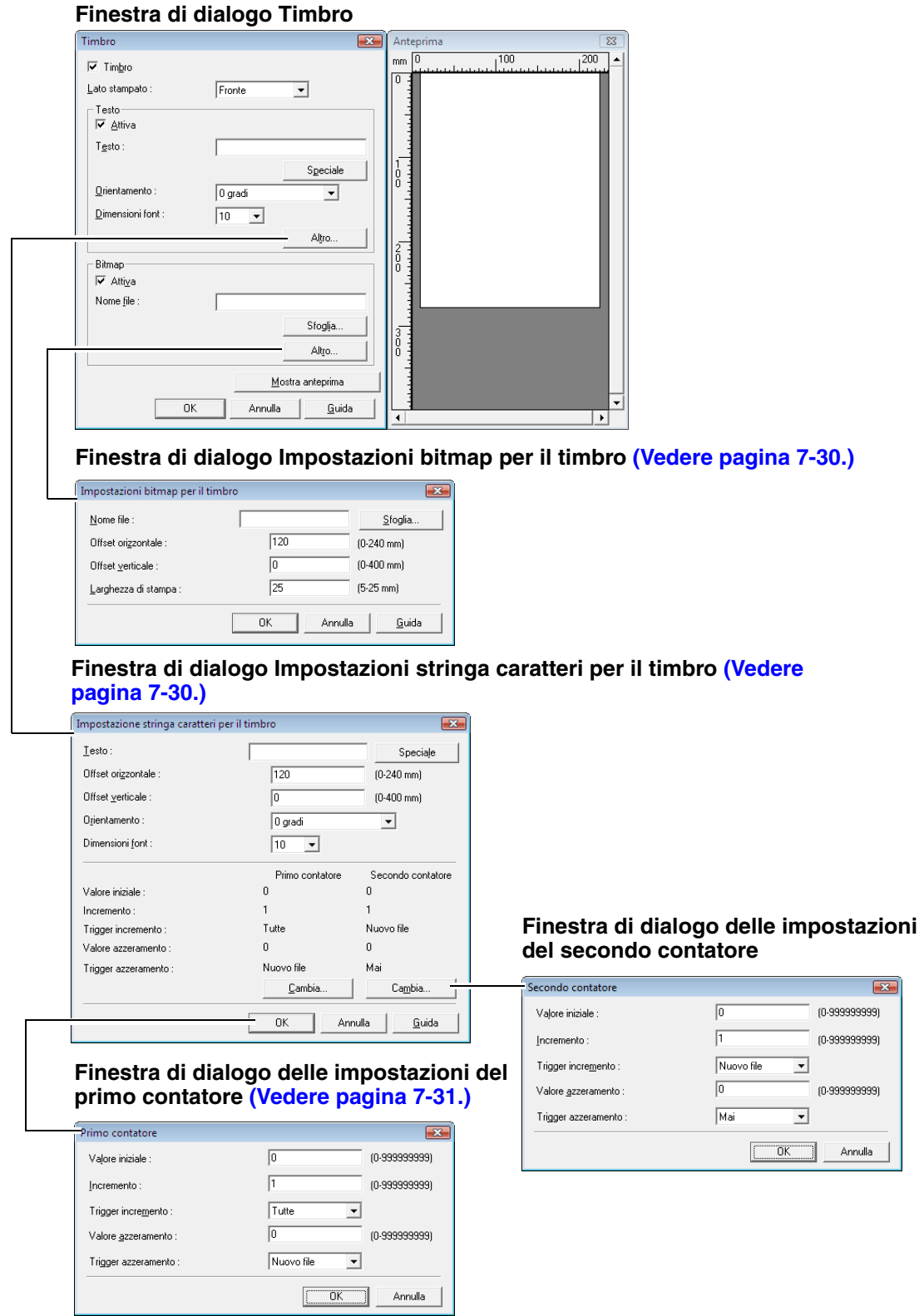

### **Casella di controllo [Timbro]**

Selezionare questa casella di controllo per applicare testo o immagini bitmap alle immagini digitalizzate.

### **(Lato stampato)**

Consente di selezionare il lato su cui applicare il testo o le immagini dell'utente.

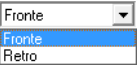

### **Casella di controllo [Attiva]**

Selezionare questa casella di controllo per attivare l'applicazione di un testo Timbro.

### **Testo**

Immettere la stringa di testo da applicare.

- ☞ È possibile inserire i seguenti caratteri.
	- Numeri da 0 a 9
	- Caratteri alfabetici da "A" a "Z" e da "a" a "z"
	- Punteggiatura e simboli: !" '# \$ % &'( ) \* + . , / : ; < > =? @ [ ] { } ~ ` \
- ☞ Per inserire testo speciale come contatori, date e frecce dall'elenco visualizzato, fare clic sul pulsante [Speciale]. L'abbreviazione selezionata viene inserita nella stringa di testo.

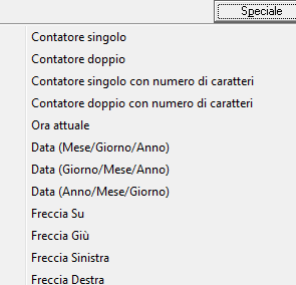

Abbreviazione [Contatore singolo]: <C>

Consente di inserire un contatore a 9 cifre.

Abbreviazione [Contatore doppio]: <CC>

Consente di inserire due contatori a 9 cifre.

Abbreviazione [Contatore singolo con numero di caratteri]: <Cx>

Viene visualizzata una finestra di dialogo in cui specificare il numero di caratteri del contatore singolo. Il numero di caratteri specificato per il contatore singolo verrà inserito nelle immagini digitalizzate.

Abbreviazione [Contatore doppio con numero di caratteri]: <CxCx>

Viene visualizzata una finestra di dialogo in cui specificare il numero di caratteri del contatore doppio. Il numero di caratteri specificato per il contatore doppio verrà inserito nelle immagini digitalizzate.

Abbreviazione [Ora attuale]: <TIME>

Consente di inserire l'orario di scansione utilizzando 8 cifre nel formato di 24 ore.

Abbreviazione [Data (Mese/Giorno/Anno)]: <MDY>

Consente di inserire la data di scansione utilizzando 10 caratteri nel formato Mese/Giorno/Anno. Abbreviazione [Data (Giorno/Mese/Anno)]: <DMY>

Consente di inserire la data di esecuzione della scansione utilizzando 10 caratteri nel formato Giorno/Mese/Anno.

Abbreviazione [Data (Anno/Mese/Giorno)]: <YMD>

Consente di inserire la data di esecuzione della scansione utilizzando 10 caratteri nel formato Anno/Mese/Giorno.

Abbreviazione [Freccia Su]: <U>

Consente di inserire un simbolo freccia Su (1).

Abbreviazione [Freccia Giù]: <D>

Consente di inserire un simbolo freccia Giù(1).

Abbreviazione [Freccia Sinistra]: <L>

Consente di inserire un simbolo freccia sinistra (1).

Abbreviazione [Freccia Destra]: <R>

Consente di inserire un simbolo freccia destra (1).

☞ È possibile inserire testo speciale per un solo tipo di contatore. Se si inseriscono voci di testo speciali per due tipi di contatori, nel riquadro Anteprima viene visualizzato un messaggio di errore.

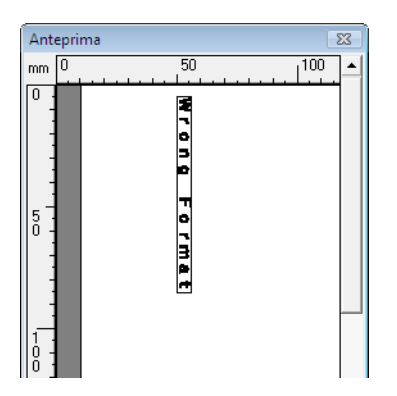

☞ Il testo Timbro può comprendere fino a 96 caratteri. Tuttavia il numero di caratteri può essere limitato dalle dimensioni del font. Se il numero di caratteri da applicare è superiore al valore massimo ammesso, nel riquadro Anteprima viene visualizzato un errore.

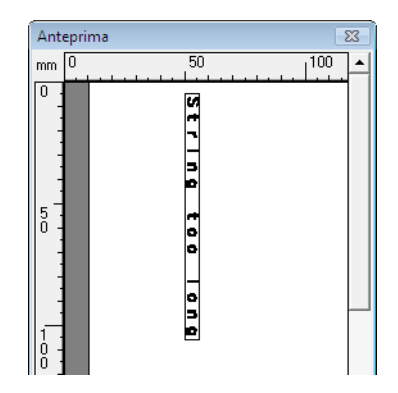

☞ Quando si inserisce un testo speciale, il numero effettivo di caratteri da applicare può essere notevole, anche se il testo inserito non è consistente.

### **[Orientamento]**

Specificare l'orientamento del testo da applicare.

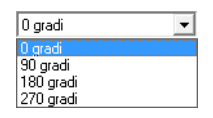

☞ L'orientamento del testo rispetto alla direzione di alimentazione è il seguente.

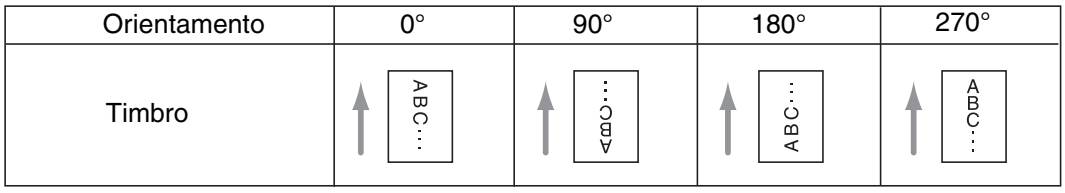

# **[Dimensioni font]**

Selezionare la dimensione del font relativa al testo da applicare.

Dimensione del font (punti):3, 4, 6, 8, 9, 10, 12, 16, 18 , 20, 24, 28, 30 oppure 38

☞ Quando si applica testo Timbro a un'immagine, la dimensione dei caratteri dipende dalla risoluzione di scansione.

# **Casella di controllo [Attiva]**

Selezionare questa casella di controllo per attivare l'applicazione di immagini bitmap alle immagini digitalizzate.

- ☞ Quando si aggiunge un'immagine bitmap, questa viene elaborata all'avvio della scansione. Ciò può causare un leggero ritardo prima dell'effettivo inizio della scansione, a seconda delle dimensioni e impostazioni dell'immagine bitmap.
- ☞ Quando si aggiunge un'immagine bitmap, viene visualizzato un messaggio finché non inizia la scansione.

# **[Nome file]**

Specificare il nome file dell'immagine da applicare.

- ☞ L'immagine bitmap con il nome file specificato viene ruotata di 90 gradi al momento dell'applicazione.
- ☞ È possibile applicare solo immagini bitmap (file \*.bmp).

### **Riquadro Anteprima**

Nel riquadro Anteprima viene visualizzato il contenuto specificato da applicare.

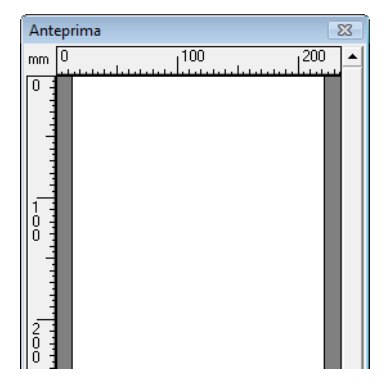

☞ È possibile aumentare la visualizzazione dell'anteprima in quattro passaggi con il pulsante sinistro del mouse, e ridurla con il tasto destro del mouse.

### **Pulsante [Mostra anteprima]**

Attiva il riquadro Anteprima.

### <span id="page-125-0"></span>**Finestra di dialogo delle impostazioni per testo/bitmap**

Qui è possibile eseguire impostazioni relative al testo o alle bitmap da applicare alle immagini digitalizzate.

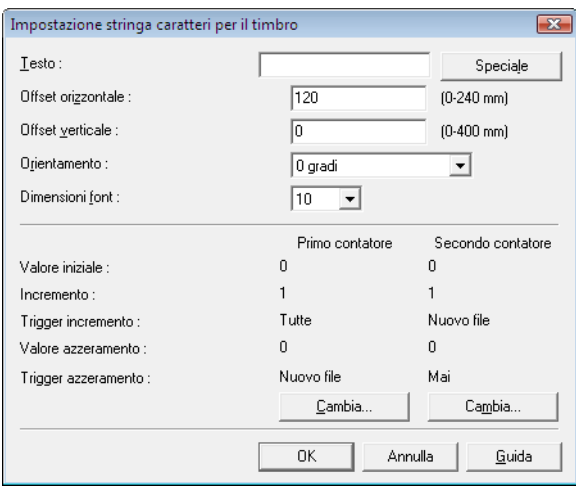

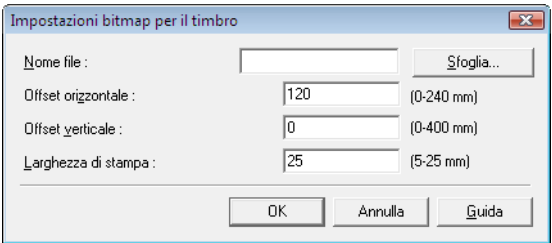

### **[Offset orizzontale]**

Immettere l'offset desiderato rispetto al bordo di ingresso dell'alimentatore.

 $\sqrt{120}$  $(0.240 \text{ mm})$ 

- ☞ Quando si applica un Timbro sul lato anteriore, immettere l'offset dal lato sinistro dell'alimentatore.
- ☞ Quando si applica un Timbro sul lato posteriore, immettere l'offset dal lato destro dell'alimentatore.
- ☞ L'offset immesso è inteso come la distanza fino all'estremità sinistra del testo (o dell'immagine bitmap) da applicare.

### **[Offset verticale]**

Immettere la distanza dal bordo superiore della pagina.

 $(0.400 \text{ mm})$  $\sqrt{0}$ 

### **Larghezza di stampa**

Immettere la larghezza dell'immagine bitmap da applicare.

 $\sqrt{25}$  $(5.25 \text{ mm})$ 

- ☞ L'immagine bitmap verrà ruotata in senso orario di 90 ºgradi e compressa alla larghezza specificata prima dell'applicazione.
- ☞ Se, a causa della dimensione del file di immagine, viene visualizzato un messaggio di errore ridurre la larghezza di stampa.

### **Primo contatore**

È l'impostazione corrente per il contatore singolo oppure per il primo contatore se sono selezionati contatori doppi.

☞ Le impostazioni possono essere modificate nella finestra di dialogo delle impostazioni del primo contatore.

### **Secondo contatore**

È l'impostazione corrente per il contatore singolo oppure per il secondo contatore se sono selezionati contatori doppi.

☞ Le impostazioni possono essere modificate nella finestra di dialogo delle impostazioni del secondo contatore.

### <span id="page-126-0"></span>**Finestre di dialogo delle impostazioni del primo contatore e secondo contatore**

Consente di eseguire impostazioni per i contatori Timbro.

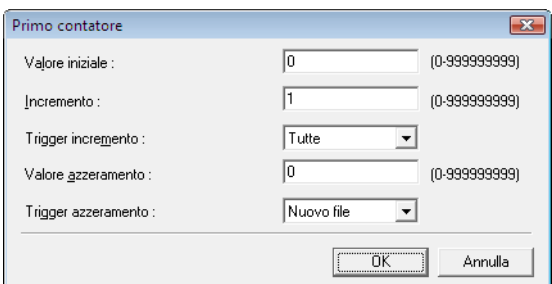

# **Valore iniziale**

Inserire il valore iniziale del contatore.

### **Incremento**

Questo è il valore di incremento del contatore. Il contatore si incrementa a intervalli corrispondenti al valore inserito qui.

### **Trigger incremento**

Specifica il tipo di evento che causa l'incremento del contatore.

### **[Nuovo file] (solo driver ISIS)**

L'incremento del contatore è causato da un nuovo separatore batch, come definito nelle impostazioni del separatore batch nella scheda [Altri]. [\(Vedere "Separatore batch \(solo driver ISIS\)",](#page-119-0)  [alla pagina 7-24.\)](#page-119-0)

### **[Tutte]**

L'incremento avviene per ogni pagina.

### **[Nessuno]**

Il contatore non viene mai incrementato.

### **Valore azzeramento**

Selezionare il valore iniziale da inserire quando il contatore viene azzerato.

### **Trigger azzeramento**

Specifica il tipo di evento che azzera il contatore.

### **[Nuovo file] (solo driver ISIS)**

L'azzeramento del contatore è causato da un nuovo separatore batch, come definito nelle impostazioni del separatore batch nella scheda [Altri]. [\(Vedere "Separatore batch \(solo driver ISIS\)",](#page-119-0)  [alla pagina 7-24.\)](#page-119-0)

# **[Tutte]**

L'azzeramento avviene a ogni pagina.

# **[Nessuno]**

Il contatore non viene mai azzerato.

*Document Scanner DR-6010C*

# **Capitolo 8 Impostazioni dello Strumento registrazione lavoro**

Questo capitolo descrive le impostazioni dello Strumento registrazione lavoro per le funzioni delle operazioni. Fare riferimento alla sezione ["3-4 Funzione di processo", alla pagina 3-11](#page-35-0) per maggiori dettagli.

# **8-1 Avvio dello Strumento registrazione lavoro**

Lo Strumento registrazione lavoro è un'applicazione compatibile TWAIN che viene installata insieme al driver ISIS/TWAIN; viene avviata con la seguente procedura.

**1** Fare clic sul pulsante [Start] di Windows, selezionare [Programmi]  $\rightarrow$  [DR-6010C]  $\rightarrow$  [Job Registration Tool].

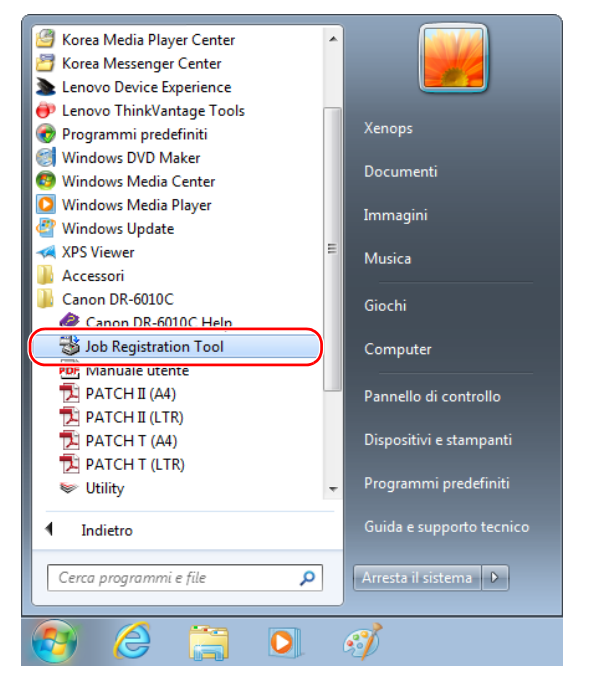

Viene avviato lo Strumento registrazione lavoro. [\(Vedere "8-2 Finestra di dialogo delle](#page-129-0)  [impostazioni dello Strumento registrazione lavoro", alla pagina 8-2.\)](#page-129-0)

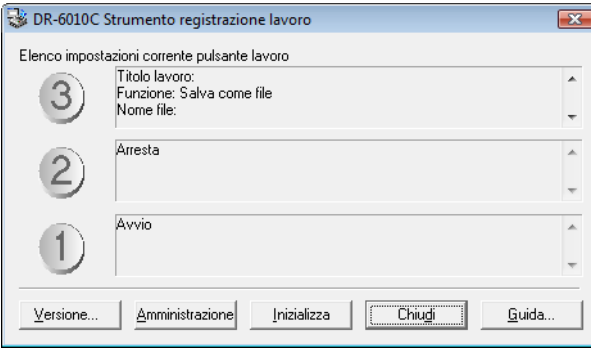

# <span id="page-129-0"></span>**8-2 Finestra di dialogo delle impostazioni dello Strumento registrazione lavoro**

La finestra di dialogo delle impostazioni dello Strumento registrazione lavoro consente di accedere alla finestra di dialogo [Nuovo/Modifica ] e alla finestra di dialogo [Amministrazione]; a sua volta la finestra di dialogo Nuovo/Modifica consente di accedere alle finestre di dialogo di impostazione delle funzioni. [\(Vedere "Finestra di dialogo \[Nuovo/Modifica\]", alla pagina 8-4.\)](#page-131-0)

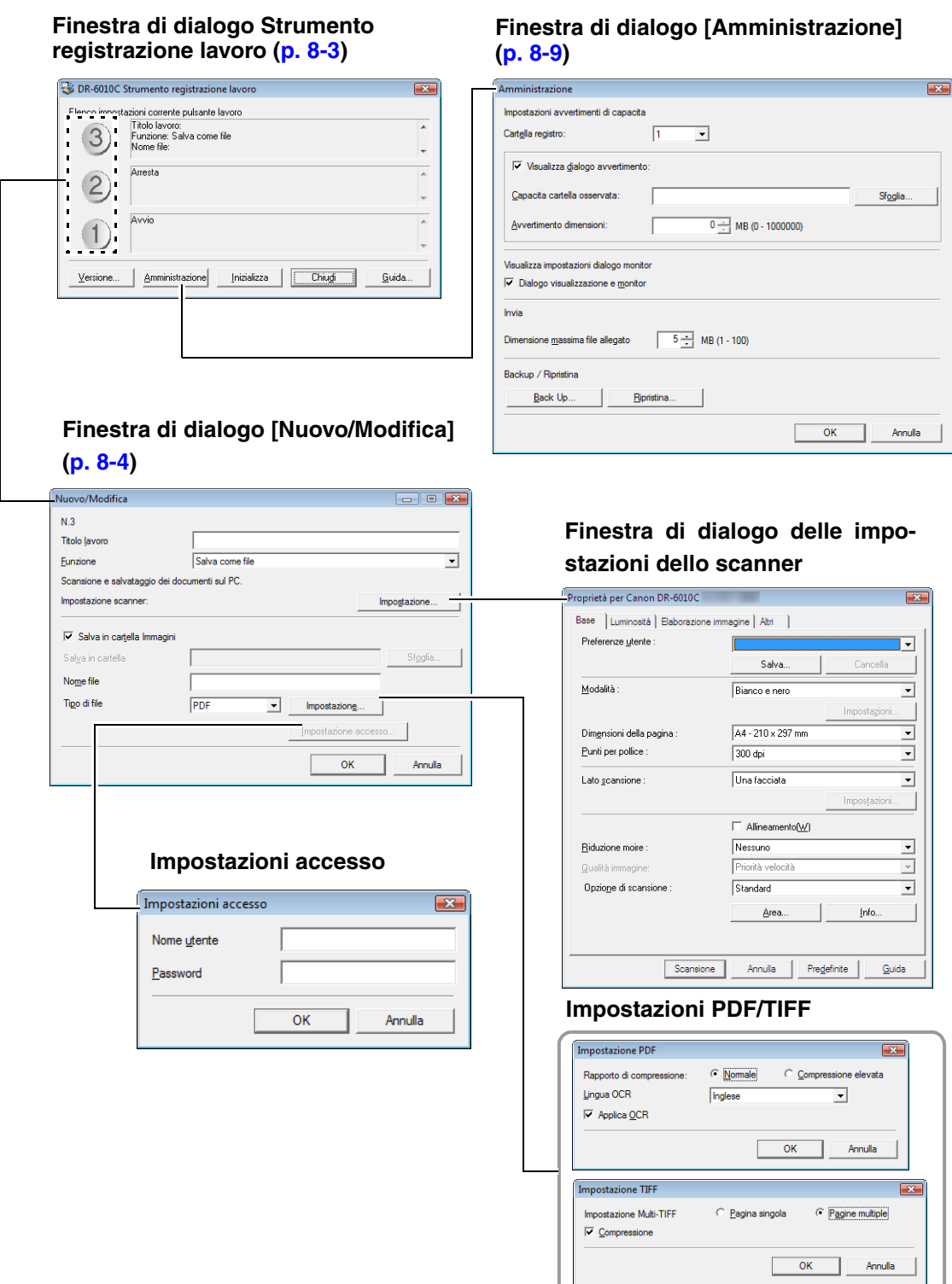

# **Finestra di dialogo [Amministrazione]**

# <span id="page-130-0"></span>**Finestra di dialogo Strumento registrazione lavoro**

Questa finestra di dialogo viene visualizzata quando Job Registration Tool viene avviato dal menu Programmi.

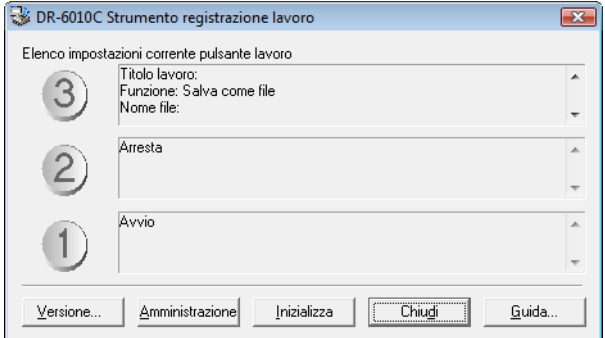

### **Elenco delle impostazioni dei pulsanti delle operazioni**

I pulsanti delle operazioni visualizzati corrispondono a quelli sullo scanner e ne mostrano le impostazioni correntemente assegnate. Facendo clic sui pulsanti delle operazioni  $(0, 2)$  e  $(3)$  si apre la finestra di dialogo Nuovo/Modifica. [\(Vedere "Finestra di dialogo \[Nuovo/Modifica\]", alla](#page-131-0)  [pagina 8-4.\)](#page-131-0)

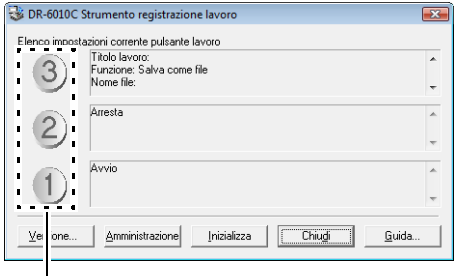

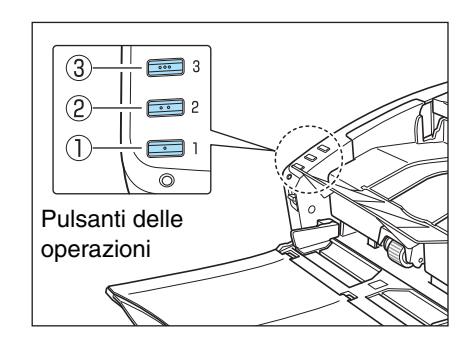

Impostazioni del pulsante delle operazioni

### **Pulsante [Versione]**

Visualizza la versione dello Strumento registrazione lavoro.

### **Pulsante [Amministrazione]**

Consente di aprire la finestra di dialogo Amministrazione. [\(Vedere "Finestra di dialogo](#page-136-0)  [Amministrazione", alla pagina 8-9.\)](#page-136-0)

### **Pulsante [Inizializza]**

Riporta le impostazioni allo stato predefinito.

### **Pulsante [Chiudi]**

Consente di chiudere la finestra di dialogo delle impostazioni dello Strumento registrazione lavoro.

### **Pulsante [Guida]**

Visualizza la guida in linea dello Strumento registrazione lavoro.

# <span id="page-131-0"></span>**Finestra di dialogo [Nuovo/Modifica]**

La finestra di dialogo [Nuovo/Modifica] viene visualizzata quando si fa clic su un pulsante delle operazioni nella finestra di dialogo Strumento registrazione lavoro.

La finestra di dialogo [Nuovo/Modifica] viene visualizzata come segue a seconda delle funzioni assegnate ai pulsanti delle operazioni.

Nuovo/Modifi

 $N<sub>3</sub>$ Titolo lavore

Eunzione

Avvio Impostazione scanner

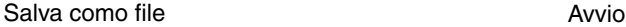

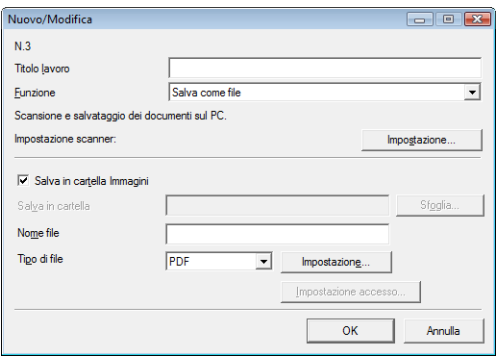

**Stampa** 

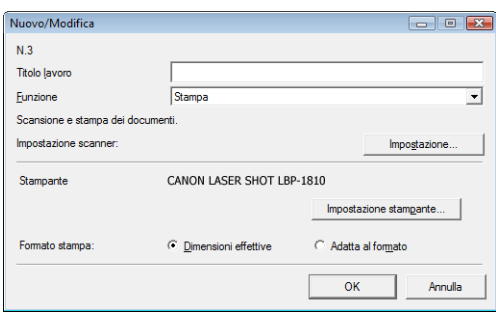

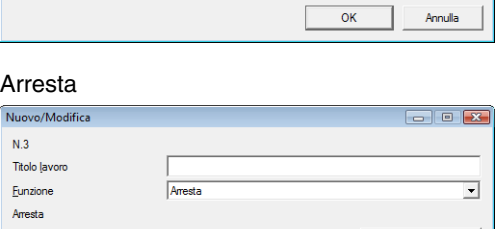

OK

Annulli

Avvic

 $\begin{array}{c|c|c|c|c} \hline \multicolumn{3}{c|}{\textbf{I}} & \multicolumn{3}{c|}{\textbf{I}} & \multicolumn{3}{c|}{\textbf{I}} & \multicolumn{3}{c|}{\textbf{I}} & \multicolumn{3}{c|}{\textbf{I}} & \multicolumn{3}{c|}{\textbf{I}} & \multicolumn{3}{c|}{\textbf{I}} & \multicolumn{3}{c|}{\textbf{I}} & \multicolumn{3}{c|}{\textbf{I}} & \multicolumn{3}{c|}{\textbf{I}} & \multicolumn{3}{c|}{\textbf{I}} & \multicolumn{3}{c|}{\textbf{I$ 

 $\overline{\phantom{0}}$ 

#### Programma di avvio

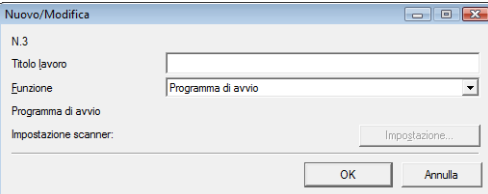

### Allega a e-mail Nessun lavoro di scansione

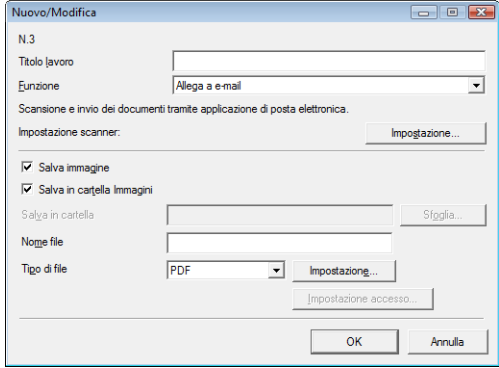

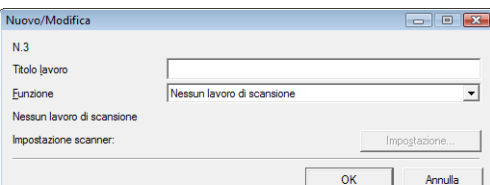

### **Impostazioni comuni a tutte le funzioni**

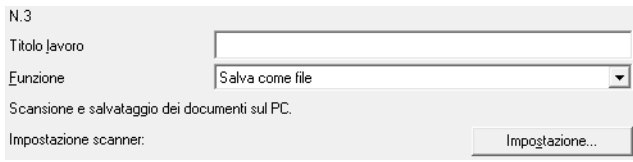

# **Numero del lavoro [da N. 1 a N. 3]**

Mostra il numero del pulsante delle operazioni selezionato. Le impostazioni vengono registrate sul pulsante delle operazioni con il numero visualizzato.

### **Titolo lavoro**

Immettere il titolo lavoro da visualizzare nell'elenco delle impostazioni dei pulsanti delle operazioni. ☞ I titoli lavoro possono comprendere fino a 29 caratteri alfanumerici.

### **Funzione**

Selezionare la funzione per registrare questo lavoro.

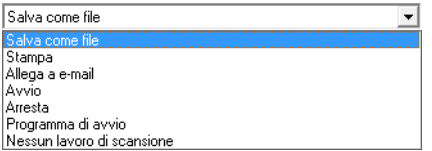

☞ Quando si modificano le funzioni, la finestra di dialogo [Nuovo/Modifica] cambia. [\(Pagina 8-4.\)](#page-131-0)

☞ I programmi applicativi avviati dalla funzione [Programma di avvio] utilizzano le impostazioni della funzione "Evento" di Windows. [\(Vedere "Informazioni sul programma di avvio", alla pagina 3-14.\)](#page-38-0)

### **Impostazione scanner**

Quando è selezionata la funzione "Salva con file", "Stampa" oppure "Allega a e-mail", le impostazioni dello scanner sono attivate ed è possibile premere il pulsante [Impostazione] per eseguire le impostazioni relative allo scanner.

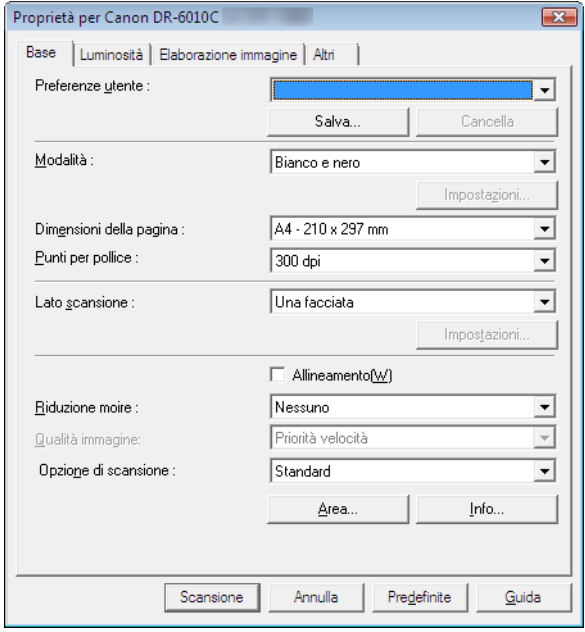

☞ Fare riferimento al capitolo 7, "[Impostazioni del driver ISIS/TWAIN"](#page-96-0) per le procedure di impostazione dello scanner.

### **Impostazioni per salvare i file di immagini (funzioni: Salva con file e Allega a e-mail)**

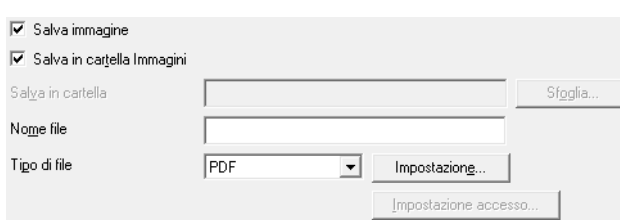

### **Casella di controllo [Salva immagine]**

Questa casella di controllo viene visualizzata quando la [Funzione] selezionata è [Allega a e-mail]. Selezionare questa casella per salvare le immagini digitalizzate.

### **Casella di controllo [Salva in cartella Immagini]**

Salva i file delle immagini nella sottocartella Immagini della cartella Documenti.

☞ Quando questa casella di controllo non è selezionata, i pulsanti [Salva in cartella] e [Impostazione accesso] sono attivati.

### **Salva in cartella**

Quando la casella di controllo [Salva in cartella Immagini] non è selezionata, viene attivata per l'immissione del nome di una cartella in cui salvare le immagini digitalizzate. È anche possibile selezionare una cartella facendo clic sul pulsante [Sfoglia].

### **Nome file**

Immettere un nome per i file da salvare.

- ☞ I nomi dei file possono comprendere fino a 32 caratteri alfanumerici.
- ☞ Un indicatore orario viene aggiunto al nome del file a indicare il momento in cui è stata eseguita la scansione.

### **Tipo di file**

Immettere il formato di file per i file salvati.

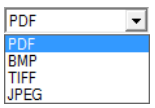

- ☞ Selezionando [TIFF] oppure [PDF] viene attivato il pulsante [Impostazione].
- ☞ Quando è selezionata l'impostazione dello scanner [Rilevamento automatico del colore], viene visualizzato un errore quando si fa clic sul pulsante [OK] dopo aver selezionato [JPEG]. In tal caso, selezionare un altro formato di file oppure modificare l'impostazione dello scanner.

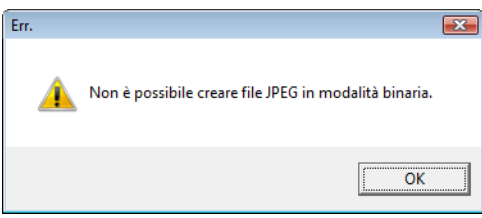

### **Pulsante [Impostazione]**

Questo pulsante è attivato per visualizzare la corrispondente finestra di dialogo delle impostazioni quando è selezionato il formato di file [TIFF] o [PDF].

### **Finestra di dialogo Impostazioni TIFF**

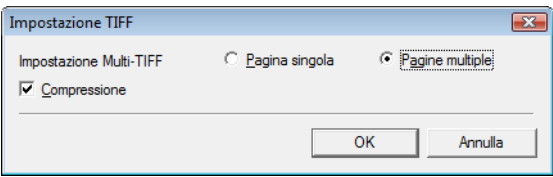

### **[Impostazione Multi-TIFF]**

Selezionare questo metodo per salvare i file delle immagini in caso di scansione di documenti multipagina.

- Selezionare [Pagina singola] per salvare ogni pagina in un file di immagine a sé stante.
- Selezionare [Pagine multiple] per salvare tutte le pagine in un unico file di immagine.

### **Casella di controllo[Compressione]**

Selezionare questa casella di controllo per comprimere le immagini salvate su file. Le immagini (binarie) in bianco e nero vengono compresse nel formato CCITT Gruppo 4 mentre le immagini in scala di grigio e a colori vengono compresse in formato JPEG. Se questa casella di controllo non è selezionata, i file salvati hanno dimensioni molti maggiori.

- ☞ CCITT Gruppo 4: Questo formato di compressione è specificamente studiato per la trasmissione di dati (ad esempio tramite dispositivi fax) di immagini (binarie)in bianco e nero.
- ☞ JPEG: Questo formato di compressione consente di salvare le immagini in scala di grigio e a colori. Quando è selezionata la casella di controllo [Compressione], viene applicato un livello standard di compressione JPEG.
- ☞ Se il programma in uso non supporta i formati di compressione menzionati, potrebbe risultare impossibile aprire i file delle immagini digitalizzate. In tal caso disattivare [Compressione] durante la scansione.

### **Finestra di dialogo Impostazioni PDF**

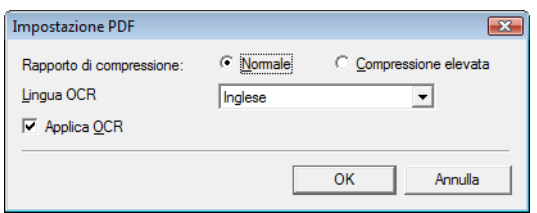

### **Rapporto di compressione**

Selezionare il rapporto di compressione per i file PDF.

- Selezionare [Normale] per salvare con la compressione standard.
- Selezionare [Compressione elevata] per salvare con la compressione elevata. Le dimensioni del file sono ridotte e la qualità dell'immagine può risultare inferiore.
- ☞ L'impostazione relativa al rapporto di compressione dei dati è attivata quando lo scanner è impostato su [256 livelli di grigio] oppure [Colore a 24 bit]. Quando è selezionata la modalità binaria di scansione delle immagini [Bianco e nero] oppure [Diffusione errori], le dimensioni del file dipendono dal contenuto del documento digitalizzato.

### **Lingua OCR**

Quando la casella di controllo [Applica OCR] è selezionata, è possibile selezionare la lingua di arrivo per l'OCR nella casella di riepilogo.

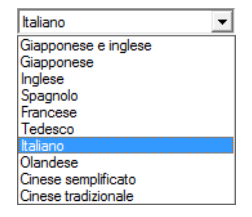

☞ L'OCR con le impostazioni [Cinese semplificato] o [Cinese tradizionale] richiede un ambiente operativo in lingua cinese per la corretta visualizzazione.

### **Casella di controllo [Applica OCR]**

Selezionare questa casella di controllo per attivare il riconoscimento del testo nelle immagini e per salvare i dati di testo riconosciuti con l'immagine.

☞ I caratteri contenuti nelle immagini del documento vengono riconosciuti come testo e salvati come dati di testo aggiunti in un file PDF (\*pdf).

### **Pulsante [Impostazioni accesso]**

Questo pulsante è attivato quando non è selezionata la casella di controllo [Salva in cartella Immagini], consentendo l'immissione del nome utente e della password necessarie per accedere alla cartella di rete condivisa specificata per [Salva in cartella].

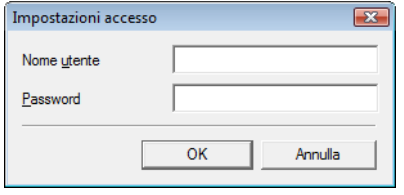

☞ L'accesso alle cartelle di rete condivise può essere limitato agli utenti in possesso di una determinata autorizzazione di accesso. In tal caso, gli utenti non possono accedere alla cartella condivisa senza immettere il nome utente e la password corretti.

Controllare presso l'amministratore di rete i diritti di accesso alla cartella di rete condivisa, quindi immettere il nome utente e password.

### **Impostazione per stampare le immagini digitalizzate (funzione: Stampa**

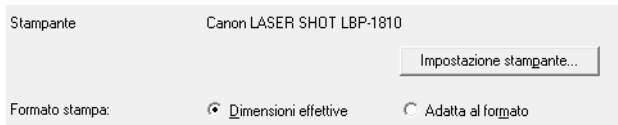

### **[Stampante]**

Mostra la stampante da utilizzare per stampare le immagini. Fare clic sul pulsante [Impostazione stampante] per modificare le impostazioni della stampante.

### **[Formato stampa]**

Selezionare se eseguire o meno il ridimensionamento delle immagini per la stampa.

- Selezionare [Dimensioni effettive] per stampare le immagini nelle stesse dimensioni dei documenti originali.
- Selezionare [Adatta al formato] se i documenti digitalizzati sono più grandi dei fogli di carta della stampante, per ridimensionare le immagini in base al formato della carta della stampante.

### **Pulsanti**

### **Pulsante [OK]**

Fare clic su questo pulsante per accettare le modifiche e tornare alla finestra di dialogo Strumento registrazione lavoro.

### **Pulsante [Annulla]**

Fare clic su questo pulsante per rifiutare le modifiche e tornare alla finestra di dialogo Strumento registrazione lavoro.

# <span id="page-136-0"></span>**Finestra di dialogo Amministrazione**

Per visualizzare questa finestra di dialogo, fare clic sul pulsante [Amminstrazione] nella finestra di dialogo Strumento registrazione lavoro. Qui è possibile impostare [Impostazioni avvertimenti di capacità], [Visualizza impostazioni dialogo monitor], [Dimensione massima file allegato] e i dati del lavoro [Back Up/Ripristina].

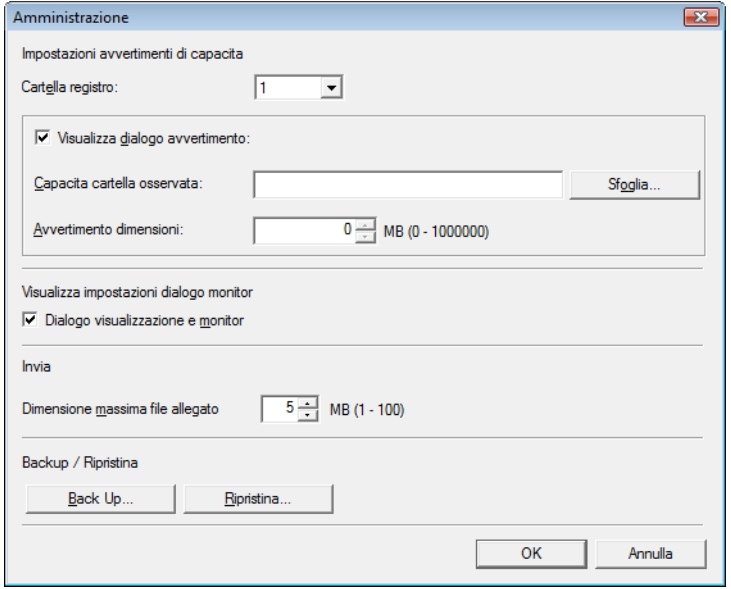

### **Impostazioni per il monitoraggio della cartella delle immagini salvate**

### **[Impostazioni avvertimenti di capacità]**

Le impostazioni relative agli avvertimenti di capacità consentono di specificare in anticipo la cartella per i file delle immagini salvate e lo spazio disponibile per il salvataggio dei file. Se all'avvio della scansione o durante la scansione stessa lo spazio richiesto per salvare un file supera le dimensioni di avvertimento specificate, viene visualizzato un messaggio di avviso.

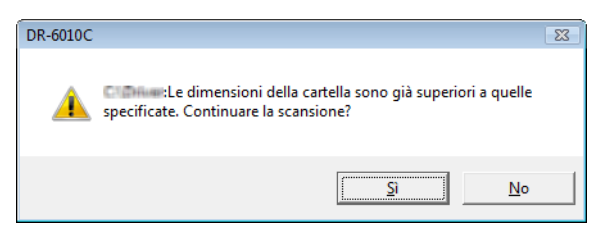

☞ È possibile specificare una dimensione (capacità) di avvertimento per cinque cartelle; il numero (da 1 a 5) della cartella da selezionare è registrato tramite [Cartella registro].

### **Casella di controllo [Visualizza dialogo avvertimento]**

Selezionare questa casella di controllo quando si desidera limitare lo spazio disponibile in una cartella di destinazione, registrando il numero della cartella e specificando una dimensione di avviso.

### **[Capacità cartella osservata]**

Specificare una cartella per cui monitorare lo spazio disponibile

### **[Avvertimento dimensioni]**

Immettere le dimensioni massime complessive di tutti i file salvati nella cartella specificata.

- ☞ Se il salvataggio viene eseguito su un supporto di memorizzazione rimovibile (ad esempio un CD-ROM), specificare la capacità massima del supporto.
- ☞ Quando è attivato il monitoraggio della cartella ([Visualizza dialogo avvertimento]), viene visualizzato un messaggio di avviso all'avvio della scansione se le dimensioni totali dei file nella cartella specificata superano il limite specificato.
- ☞ Se viene visualizzato un messaggio di avviso, seguire le istruzioni fornite nel messaggio per proseguire la scansione o per modificare prima la destinazione di salvataggio.

### **Impostazioni relative al dialogo monitor del lavoro**

### **Casella di controllo [Dialogo visualizzazione e monitor]**

Selezionare questa casella di controllo per mostrare la finestra di dialogo Monitor per visualizzare l'avanzamento del lavoro durante la scansione.

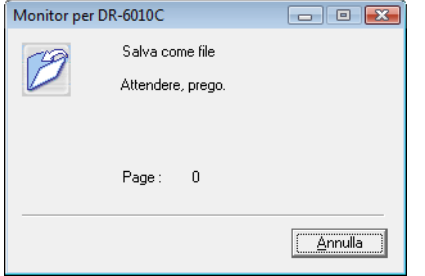

### **Impostazione della dimensione massima degli allegati e-mail**

### **[Dimensione massima file allegato]**

Specificare la dimensione massima del file delle immagini che può essere allegato quando è selezionato [Allega a e-mail]. Quando le dimensioni dell'immagine digitalizzata raggiungono il valore massimo specificato, viene visualizzato un messaggio e la scansione si arresta.

☞ Le dimensioni massime dei file allegati non devono superare il limite definito dal server di posta elettronica. Chiedere al proprio amministratore di sistema il limite fissato dal server della posta per le dimensioni degli allegati.

### **Impostazioni [Back Up / Ripristino]**

### **Pulsante [Back Up]**

Scrive un file di backup (\*.reg) dei dati del lavoro registrato nella cartella specificata.

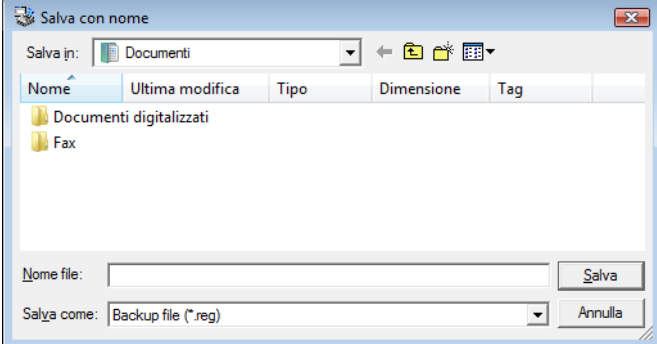

# **Pulsante [Ripristina]**

Ripristina i dati di lavoro prelevandoli da un file di backup memorizzato (\*.reg.)

☞ Se il numero del lavoro correntemente registrato è lo stesso di un file di backup esistente, il file di backup esistente viene sovrascritto dal lavoro registrato.

### **Pulsanti**

# **Pulsante [OK]**

Fare clic su questo pulsante per accettare le modifiche e tornare alla finestra di dialogo Strumento registrazione lavoro.

### **Pulsante [Annulla]**

Fare clic su questo pulsante per rifiutare le modifiche e tornare alla finestra di dialogo Strumento registrazione lavoro.

*Document Scanner DR-6010C*

**Capitolo 9 Esempi pratici**

Questo capitolo fornisce esempi delle impostazioni per il driver DR-6010C ISIS/TWAIN. Fare riferimento a questi esempi quando si eseguono le impostazioni del driver ISIS/TWAIN. Per la descrizione di specifiche voci impostate, [vedere "Impostazioni del driver ISIS/TWAIN", alla pagina 7-1](#page-96-0).

# **Scansione di entrambe le facciate delle pagine**

**• Per digitalizzare entrambe le facciate delle pagine** Selezionare [Due facciate] per l'impostazione del Lato scansione nella scheda [Base]. [\(Vedere](#page-104-0)  ["Lato scansione", alla pagina 7-9.\)](#page-104-0)

Lato scansione : ⊺▼∣

**• Per evitare di digitalizzare pagine vuote, ad esempio le pagine sul retro di un documento** Selezionare [Salta pagine vuote] per l'impostazione del Lato scansione nella scheda [Base]. Viene eseguita la scansione a due facciate e le immagini delle pagine vuote rilevate non vengono salvate. [\(Vedere "Lato scansione", alla pagina 7-9.\)](#page-104-0)

 $\overline{\mathsf{F}}$ Lato scansione :

**• Se le pagine vuote non vengono saltate anche se è impostata l'opzione [Salta pagine vuote]** Aumentare la [Densità contenuto] nella finestra di dialogo [Impostazione salto spazi vuoti]. Se la [Densità contenuto] impostata è troppo bassa per documenti con sfondo chiaro, le pagine vuote potrebbero non essere rilevate e non essere saltate. [\(Vedere "Lato scansione", alla pagina 7-9.\)](#page-104-0)

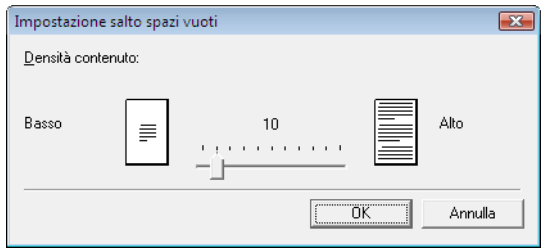

### **• I documenti con testo vengono saltati come pagine vuote**

Ridurre la [Densità contenuto] nella finestra di dialogo [Impostazione salto spazi vuoti]. Se la [Densità contenuto] impostata è troppo alta per documenti contenenti poco testo, le pagine potrebbero essere rilevate erroneamente come vuote ed essere saltate. [\(Vedere "Lato](#page-104-0)  [scansione", alla pagina 7-9.\)](#page-104-0)

### **Scansione di documenti di formato non standard**

### **• Per eseguire la scansione di documenti con formato fuori standard**

Se vengono digitalizzati documenti fuori standard mentre nella scheda [Base] è selezionata una dimensione standard per l'impostazione Dimensioni della pagina, potrebbero comparire delle aree nere attorno all'immagine del documento digitalizzata. Per eseguire la scansione di documenti con formato fuori standard, selezionare [Rilevazione automatica] come [Dimensioni della pagina]. In tal caso le dimensioni della pagina saranno rilevate automaticamente. [\(Vedere](#page-104-1)  ["Dimensioni della pagina", alla pagina 7-9.\)](#page-104-1)

Dimensioni della pagina :  $\overline{\phantom{a}}$ 

### **• Per eseguire la scansione di documenti con pagine lunghe**

Impostare la scansione sulla modalità Documenti lunghi e selezionare [Rilevazione automatica] come [Dimensioni della pagina] nella finestra di dialogo Proprietà. Le pagine del documento possono avere una lunghezza fino a tre metri.

[\(Vedere "Modalità Documenti lunghi" alla pagina 3-33](#page-57-0) e ["Dimensioni della pagina", alla](#page-104-1)  [pagina 7-9](#page-104-1))

 $\overline{\phantom{a}}$ Dimgnsioni della pagina :

### **• Per registrare una dimensione pagina non standard**

Una dimensione pagina non standard non ancora registrata come dimensione pagina può essere salvata come dimensione pagina personalizzata selezionando il pulsante [Personalizza] nella finestra di dialogo Area di scansione. [\(Vedere "Preferenze utente", alla pagina 7-6.\)](#page-101-0)

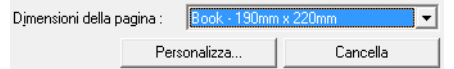

### **Regolazione dell'area di scansione**

### **• Per effettuare la scansione solo di una parte della pagina di un documento.**

È possibile specificare un'area della pagina nella finestra di dialogo Area di scansione. In ogni caso, le impostazioni relative all'area di scansione vengono ignorate quando le [Dimensioni della pagina]sono impostate su [Rilevazione automatica]. [\(Vedere "Finestra di dialogo \[Area di](#page-108-0)  [scansione\]", alla pagina 7-13.\)](#page-108-0)

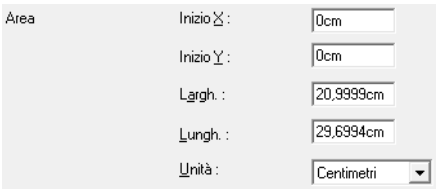

Con il driver TWAIN, inserire l'originale nello scanner e fare clic sul pulsante "Anteprima" per effettuare la scansione di una pagina del documento). L'immagine digitalizzata viene visualizzata nella finestra dell'area di scansione cosicché sia possibile regolare l'area di scansione visualizzando un'anteprima dell'immagine. [\(Vedere "Pulsante \[Anteprima\] \(solo driver TWAIN\)",](#page-110-0)  [alla pagina 7-15.\)](#page-110-0)

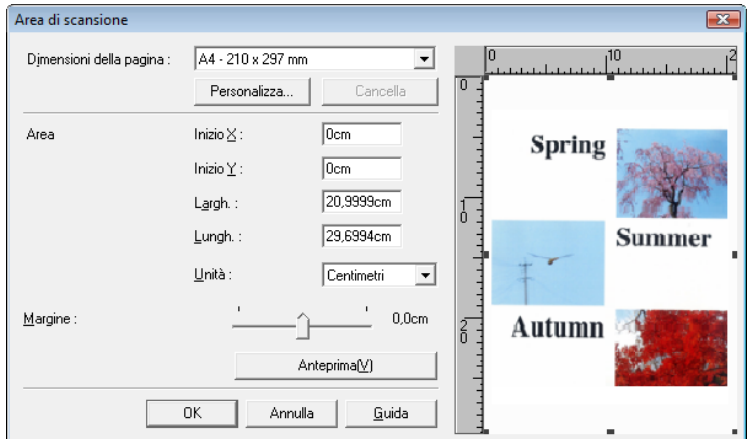

Con CapturePerfect, l'ultima immagine digitalizzata viene visualizzata nella finestra dell'area di scansione. Dopo aver eseguito [Pagina singola], aprire la Finestra di dialogo Area di scansione per visualizzare l'immagine digitalizzata nella finestra dell'area di scansione, dove è possibile impostare l'area di scansione visualizzando un'anteprima dell'immagine.

**• Per evitare di perdere i bordi di un'immagine a causa dello spostamento della pagina del documento, oppure per rimuovere il bordo nero attorno alle immagini**

Regolare l'area di scansione utilizzando il cursore [Margine] nella finestra di dialogo Area di scansione.

 $\uparrow$  0.0cm Margine:

Se dall'immagine mancano i bordi, spostare il cursore verso destra per aumentare l'area di scansione. In alternativa, per eliminare il bordo nero attorno all'immagine digitalizzata, spostare il cursore verso sinistra per ridurre l'area di scansione.

### <span id="page-141-0"></span>**Scansione di documenti multipli**

**• Per eseguire la scansione in vari batch separati di un documento che non può essere caricato per intero**

Impostare [Alimentazione] nella scheda [Base] su [Alimentazione automatica] o [Alimentazione da pannello]. [\(Vedere "Alimentazione", alla pagina 7-23.\)](#page-118-0)

Se [Alimentazione] è impostato su [Alimentazione automatica], lo scanner rileva i documenti e avvia la scansione man mano che vengono caricati, per cui è disponibile la scansione continua semplicemente caricando ripetutamente batch di documenti.

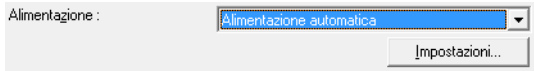

Il pulsante [Impostazioni] consente di impostare un ritardo tra il momento di caricamento del documento e l'inizio della relativa scansione.

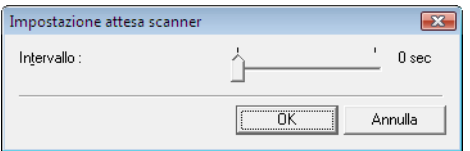

Impostare un ritardo quando si intende regolare le guide del documento oppure allineare le pagine dopo il caricamento di un documento con l'alimentazione automatica.

Quando [Alimentazione] è impostato su [Alimentazione da pannello], la scansione si avvia solo dopo aver premuto il pulsante Avvio.

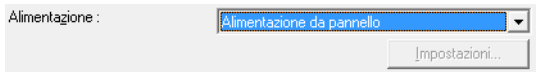

Dopo aver inserito documenti di dimensioni diverse, regolare le guide del documento oppure ordinare le pagine prima di premere il pulsante Avvio per avviare la scansione.

**• Per creare file separati per ogni batch di documenti durante la scansione continua (solo driver ISIS).**

Impostare [Alimentazione] nella scheda [Base] su [Alimentazione automatica] o [Alimentazione da pannello] e impostare [Separatore batch] su [Auto]. Ogni batch di documenti viene salvato con un nome di file diverso. [\(Vedere "Separatore batch \(solo driver ISIS\)", alla pagina 7-24.\)](#page-119-1)

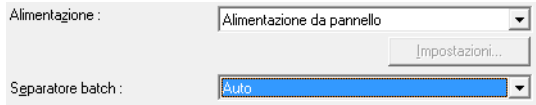

### **• Per digitalizzare un batch di documenti una pagina alla volta**

Impostare [Alimentazione] su [Alimentazione automatica] o [Alimentazione da pannello] per effettuare la scansione di un foglio alla volta. Dopo aver eseguito la scansione di ogni pagina, lo scanner torna allo stato di attesa.

Alimentazione :  $\overline{\mathbb{L}}$ 

Quando [Alimentazione] è impostato su [Alimentazione automatica], lo scanner rileva i documenti e avvia la scansione mentre questi vengono inseriti.

Alimentazione :  $\overline{\mathsf{L}}$ 

Quando [Alimentazione] è impostato su [Alimentazione da pannello], premere il pulsante Avvio per eseguire la scansione dopo l'inserimento di ciascuna pagina.

#### **• Per arrestare lo scanner durante la doppia alimentazione delle pagine**

Verificare che il metodo [Rilevamento doppia alim.] selezionato nella scheda [Altri] sia idoneo al documento da digitalizzare. [\(Vedere "Rilevamento doppia alimentazione", alla pagina 7-23.\)](#page-118-1)

 $\overline{\mathbf{V}}$  In base a lunghezza $\overline{\mathbf{V}}$ Rileva doppia alim. : Mediante ultrasuoni

### **Regolazioni dell'immagine per la scansione**

**• Per migliorare il testo nei documenti contenenti uno sfondo (in modalità di scansione Bianco e nero (binaria)).**

Selezionare [Miglioramento testo avanzato] come modalità nella scheda [Base]. Lo sfondo presente dietro al testo viene rimosso o elaborato in modo da enfatizzare il testo e migliorarne la leggibilità. [\(Vedere "Modalità", alla pagina 7-7.\)](#page-102-0)

Modalità:  $\overline{|\cdot|}$ 

**• Per eseguire la scansione di documenti con diversa luminosità sulla facciata anteriore e posteriore**

Regolare la luminosità retro e il contrasto retro nella scheda [Luminosità]. Tuttavia, se è selezionata la modalità di miglioramento del testo, non è possibile regolare la luminosità retro. [\(Vedere "Scheda \[Luminosità\]", alla pagina 7-15.\)](#page-110-1)

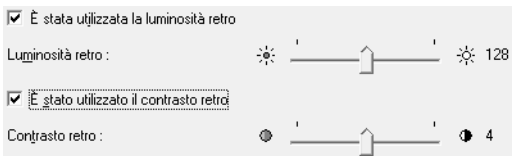

#### **• Riduzione del moire che appare nella scansione di foto su riviste**

Impostando [Riduzione moire] nella scheda [Base] è possibile ridurre i motivi moire creati quando le foto a colori vengono digitalizzate a bassa risoluzione. La riduzione moire viene attivata quando la risoluzione massima è di 300 dpi e [Riduzione moire ad alta qualità] viene visualizzato quando la risoluzione massima è di 240 dpi.

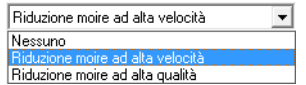

### **• Per ruotare le immagini digitalizzate**

Selezionare un angolo di rotazione (0, 90, 180 o 270 gradi) come impostazione della Orientamento documento nella scheda [Elaborazione immagine]. [\(Vedere "\[Orientamento](#page-114-0)  [documento\]", alla pagina 7-19.\)](#page-114-0)

Orientamento documento :  $\overline{180}$  $\overline{\overline{\phantom{a}}\hspace{0.1cm} \overline{\phantom{a}}\hspace{0.1cm} \overline{\phantom{a}}\hspace{0.1cm} }$ 

Le immagini digitalizzate vengono ruotate come segue in base all'orientamento dei documenti caricati e dell'angolo selezionato.

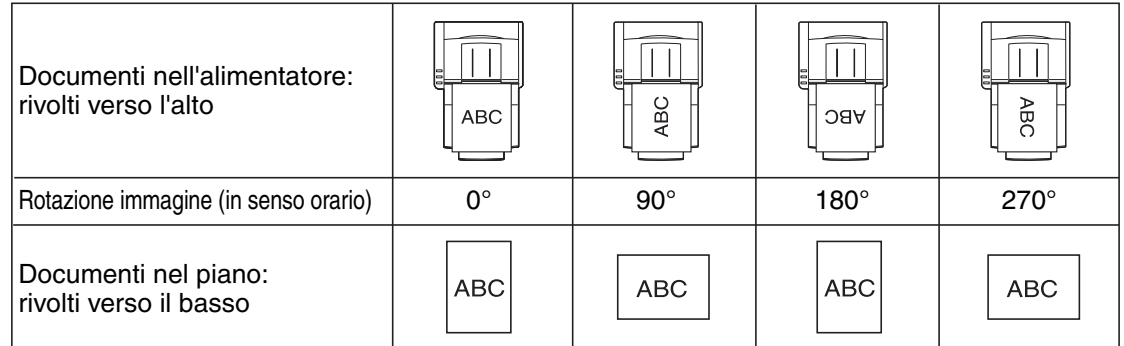

### **• Per ruotare le immagini in base al testo del documento**

Selezionare [Riconoscimento orientamento testo] nella scheda [Elaborazione immagine]. Viene rilevato l'orientamento del testo in ogni pagina, e l'immagine digitalizzata viene ruotata con incrementi di 90 gradi come necessario per il corretto orientamento.

Orientamento documento :  $\boxed{0 \text{ grad}}$  $\overline{\phantom{a}}$ ■ Riconoscimento orientamento testo

Quando è selezionato[Riconoscimento orientamento testo], la rotazione dell'immagine è disattivata.

### **• Per invertire il bianco e nero nelle immagini digitalizzate (solo driver TWAIN)**

Selezionare [Immagine inversa] nella scheda [Elaborazione immagine]. Il bianco e il nero vengono invertiti nelle immagini digitalizzate. [\(Vedere "Casella di controllo \[Immagine inversa\]](#page-114-1)  [\(solo driver TWAIN\)", alla pagina 7-19.\)](#page-114-1)

**V** Immagine inversa

### **• Per ignorare un determinato colore durante la scansione**

Selezionare un colore da ignorare nell'opzione [Eliminazione colore] della scheda [Elaborazione immagine]; tale colore sarà eliminato nelle immagini digitalizzate. [\(Vedere "Elimina colore", alla](#page-115-0)  [pagina 7-20.\)](#page-115-0)

Fronte:  $\overline{\mathbb{L}}$ 

### **• Per migliorare un determinato colore durante la scansione**

Selezionare un colore da ottimizzare nell'opzione [Eliminazione colore] della scheda [Elaborazione immagine]; tale colore sarà ottimizzato nelle immagini digitalizzate. [\(Vedere](#page-115-0)  ["Elimina colore", alla pagina 7-20.\)](#page-115-0)

Fronte:  $\overline{|\cdot|}$
#### **• Per saltare o migliorare un colore personalizzare**

Selezionare [Elimina colore personalizzato] oppure [Enfatizza colore personalizzato] nell'elenco [Elimina colore] della scheda [Elaborazione immagine] per aprire la finestra di dialogo[Impostazioni colore]. Qui è possibile specificare la gamma di colori da eliminare (ignorare) o migliorare (ottimizzare). [\(Vedere "Elimina colore", alla pagina 7-20.\)](#page-115-0)

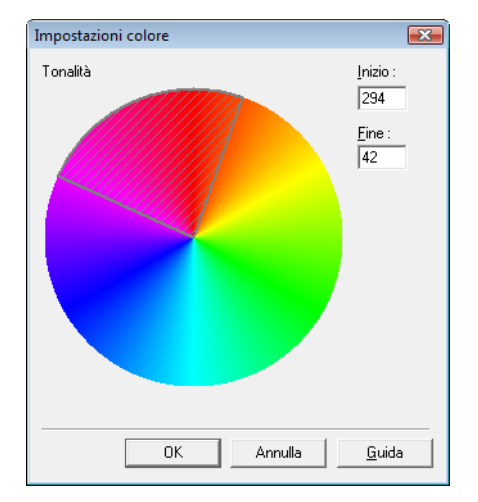

### **• Per migliorare i contorni nelle immagini**

Selezionare [Evidenzia bordi] nella scheda [Elaborazione immagine]. (Vedere "[Evidenziazione [bordi\]", alla pagina 7-19.\)](#page-114-0)

Evidenziazione bordi: Leggera Marcata

# **• Per prevenire il passaggio di testo dal retro di documenti sottili, oppure per rimuovere lo sfondo nelle immagini digitalizzate**

Selezionare [Prevenzione bleed-through / Eliminazione sfondo] nella scheda [Elaborazione immagine]. Il bleed-through su carta sottile e gli sfondi vengono rimossi nelle immagini digitalizzate. [\(Vedere "Casella di controllo \[Prevenzione bleed-through / Eliminazione sfondo\]",](#page-115-1)  [alla pagina 7-20.\)](#page-115-1)

 $\overline{\blacktriangledown}$  Prevenzione bleed-through / Eliminazione sfondo

### **• Per rimuovere le aree nere attorno alle immagini**

Selezionare la casella di controllo [Rimozione bordo] nella scheda [Elaborazione immagine]. Le aree nere attorno alle immagini vengono rimosse. [\(Vedere "Casella di controllo \[Rimozione](#page-115-2)  [bordo\]", alla pagina 7-20.\)](#page-115-2)

 $\nabla$  Rimozione bordo

## **• Per rimuovere le macchie nere nelle immagini digitalizzate durante la scansione di documenti con perforazione**

Selezionare la casella di controllo [Rimozione residuo perforazione] nella scheda [Elaborazione immagine]. Le macchie nere dovute alla perforazione nei documenti inseriti vengono eliminate nelle immagini digitalizzate. [\(Vedere "Casella di controllo \[Rimozione residuo perforazione\]", alla](#page-115-3)  [pagina 7-20.\)](#page-115-3)

 $\overline{\blacktriangledown}$  Rimozione residuo perforazione

## **Scansione di prova**

### **• Per verificare le immagini prima della scansione**

Selezionare la casella di controllo [Scansione di prova] nella scheda [Altri] ed eseguire la scansione. All'inizio della scansione, viene eseguita la scansione di prova della prima pagina di documento, che viene quindi visualizzata nel riquadro Scansione di prova.

**▽** Scansione di prova

### **• Informazioni sulla scansione di prova**

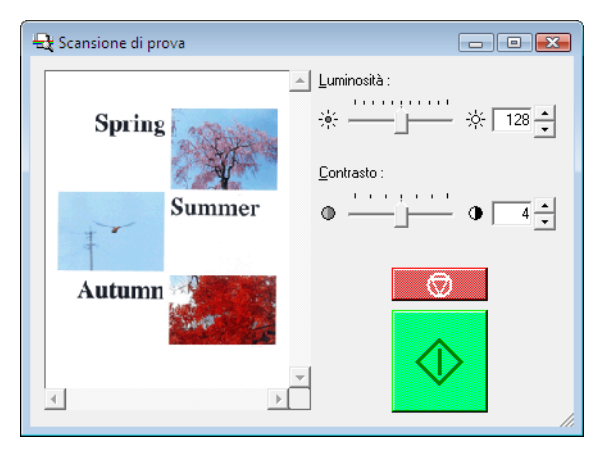

La finestra Scansione di prova consente di regolare la luminosità e il contrasto dell'immagine della prima pagina di documento prima di continuare la scansione.

L'immagine visualizzata nel riquadro della scansione di prova può essere ingrandita per la verifica (con il mouse sull'anteprima dell'immagine, fare clic con il pulsante sinistro per ingrandire e con il pulsante destro per ridurre).

Le modifiche apportate alla luminosità e al contrasto vengono applicate all'immagine visualizzata nel riquadro della scansione di prova. Dopo aver verificato l'immagine, fare clic sul pulsante di avvio per riprendere la scansione con le impostazioni regolate. Fare clic sul pulsante di arresto per interrompere la scansione.

# **Salvataggio delle impostazioni**

### **• Per conservare le impostazioni per un utilizzo futuro**

Registrare un nome per le impostazioni come [Preferenze utente] nella scheda [Base]. Quando in seguito si desidera richiamare tali impostazioni, selezionare il nome delle preferenze utente registrate, che così verranno presentate nelle schede.

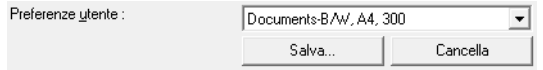

**Safety-related markings on the machine Marquages de sécurité sur la machine Marcature di sicurezza sulla macchina Sicherheitshinweise auf der Maschine Marcas de la máquina relacionadas con la seguridad Veiligheidsmarkeringen op de machine Makine üzerindeki güvenlik i**㶆**aretleri**

[English] Switch (On) [Français] Commutateur (Marche) [Italiano] Interruttore (On) [Deutsch] Schalter (Ein) [Español] Interruptor (encendido) [Nederlands] Schakelaar (On) [Türkçe] Anahtar (Açık)

[English] Switch (Off) [Français] Commutateur (Arrêt) [Italiano] Interruttore (Off) [Deutsch] Schalter (Aus) [Español] Interruptor (apagado) [Nederlands] Schakelaar (Off) [Türkçe] Anahtar (Kapalı)

[English] Switch (Standby) [Italiano] lnterruttore (Standby) [Deutsch] Schalter (Standby) [Nederlands] Schakelaar (Standby) [Türkçe] Anahtar (Bekleme)

Power on Sous tension Alimentazione presente Eingeschaltet Máquina encendida Aan Güç açık

Power off (no standby current) Hors tension (pas de courant de veille) Alimentazione assente (nessuna corrente di standby) Ausgeschaltet (ohne Ruhestromaufnahme) Máquina apagada (sin corriente en espera) Uit (geen stand-byverbruik) Güç kapalı (bekleme akımı yok)

[Français] Commutateur (Veille) Sous/hors tension (courant de veille activé) [Español] Interruptor (en espera) Máquina apagada/encendida (con corriente en espera) Power on/off (standby current on) Alimentazione on/off (corrente di standby presente) Ein- und Ausschalten (mit Ruhestromaufnahme) Aan-uit (stand-byverbruik aan) Güç açık/kapalı (bekleme akımı açık)

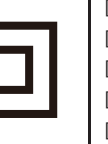

[Français] [Italiano] Apparecchio classe II [Deutsch] Gerät der Schutzklasse II [Español] Equipo de clase II [Nederlands] KlasseII-apparatuur [Türkçe] Sınıf II ekipman

[English] Switch (Push-On/Push-Off) [Italiano] lnterruttore a pulsante bistabile (On/Off) Alimentazione on/off (nessuna corrente di standby) [Français] Commutateur (Appuyer pour mettre en marche/Appuyer pour arrêter)

[Deutsch] Schalter (Ein- und Ausschalten durch Drücken)

[Italiano] Pericolo: temperature elevate [Deutsch] Überhitzungsgefahr [Español] Peligro de calentamiento [Nederlands] Verbrandingsgevaar

encendido/apagado)

Équipement de classe II

[Español] lnterruptor (pulsado para

[English] Class II equipment

[English] Heat hazard [Français] Danger de chaleur Power on/off (no standby current) Sous/hors tension (pas de courant de veille)

Ein- und Ausschalten (ohne Ruhestromaufnahme) Encendido/apagado (sin corriente en espera) [Nederlands] Schakelaar (Push-On/Push-Off) Aan-uit (geen stand-byverbruik) [Türkçe] Anahtar (Bas-Aç/Bas-Kapa) Güç açık/kapalı (bekleme akımı yok)

[Türkçe] Isı tehlikesi Isi isi tehlikesi Heat hazard Danger de chaleur Pericolo: temperature elevate Überhitzungsgefahr Peligro de calentamiento Verbrandingsgevaar

> Indicates this is Class II equipment Indica che questo è un apparecchio di classe II Gibt an, dass das Gerät der Schutzklasse II entspricht Indica que se trata de un equipo de clase II Geeft aan dat deze apparatuur in Klasse II hoort Bunun Sınıf II ekipman olduğunu gösterir Indique qu'il s' agit d'un équipement de classe II

[English] [Français] Symbole CC [Deutsch] Gleichstrom-Symbol [Español] Símbolo CC

[English] [Français] [Italiano] [Deutsch] [Español] [Nederlands] [Türkçe]

[Nederlands] DC-pictogram [Türkçe] DC sembolü DC polarity Polarité CC Polarità C.C. Gleichstrompolarität Polaridad de CC

> DC-polariteit DC polaritesi

[Italiano] Protezione dalle cariche elettrostatiche

[Deutsch] Warnung vor elektrostatischer Aufladung

DC symbol and Indicates direct current [Italiano] Simbolo corrente continua (C.C.) Indica la corrente continua Indique qu'il s'agit de courant continu Kennzeichnet Gleichstrom Indica corriente continua Geeft gelijkstroom aan Düz akımı gösterir

> Indicates the power plug polarity Indique la polarité de la fiche d'alimentation Indica la polarità dello spinotto di alimentazione Gibt die Polarität des Netzsteckers an Indica la polaridad del conector de alimentación Geeft de polariteit van de stekker aan Fiş polaritesini gösterir

Evitare di applicare cariche elettrostatiche alla macchina [English] Electrostatic precaution Avoid applying static electricity to the machine [Français] Précaution électrostatique Évitez de soumettre cette machine à de l'éléctricité statique

Elektrostatische Aufladung der Maschine vermeiden

[Español] Precaución electroestática No aplique electricidad electroestática [Nederlands] Elektrostatische voorzorgen Voorkom statische elektriciteit op de machine [Türkçe] Elektrostatik önlemi Makineye statik elektrik vermeyin

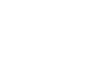

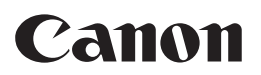

**CANON ELECTRONICS INC.** 3-5-10 SHIBAKOEN, MINATO-KU, TOKYO 105-0011, JAPAN **CANON U.S.A. INC.** ONE CANON PARK, MELVILLE, NY 11747, U.S.A. **CANON CANADA INC.** 8000 MISSISSAUGA ROAD BRAMPTON, ONTARIO L6Y 5Z7, CANADA **CANON EUROPA N.V.** BOVENKERKERWEG 59, 1185 XB AMSTELVEEN, THE NETHERLANDS **CANON AUSTRALIA PTY. LTD.** BUILDING A, THE PARK ESTATE, 5 TALAVERA ROAD, MACQUARIE PARK, NSW 2113, AUSTRALIA **CANON SINGAPORE PTE. LTD.** 1 FUSIONOPOLIS PLACE, #15-10, GALAXIS, SINGAPORE 138522 **CANON KOREA BUSINESS SOLUTIONS INC.** BS TOWER, 607 TEHERAN-RO, GANGNAM-GU, SEOUL, KOREA **CANON INDIA PVT. LTD** 7TH FLOOR, TOWER B DLF CYBER TERRACES DLF PHASE III GURGAON-122002 HARYANA, INDIA

PUB. CE-II-728-09 © CANON ELECTRONICS INC. 2017